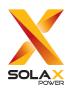

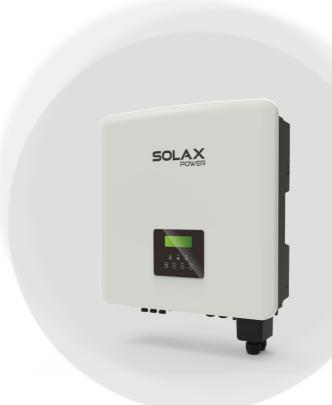

# X3-Hybrid G4

5 kW / 5.5 kW /6 kW / 8 kW 8.3 kW /10 kW / 12 kW / 15 kW

## **User Manual**

Version 7.0

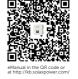

www.solaxpower.com

## STATEMENT

### Copyright

Copyright © SolaX Power Network Technology (Zhejiang) Co., Ltd. All rights reserved.

No part of this manual may be reproduced, transmitted, transcribed, stored in a retrieval system, or translated into any language or computer language, in any form or by any means without the prior written permission of SolaX Power Network Technology (Zhejiang) Co., Ltd.

### **Trademarks**

and other symbol or design (brand name, logo) that distinguishes the products or services offered by SolaX has been trademark protected. Any unauthorized use of the above stated trademark may infringe the trademark right.

#### **Notice**

Please note that certain products, features, and services mentioned in this document may not be within the scope of your purchase or usage. Unless otherwise specified in the contract, the contents, information, and recommendations presented in this document are provided "as is" by SolaX. We do not provide any warranties, guarantees, or representations, whether express or implied.

The content of the documents is reviewed and updated as needed. However, occasional discrepancies may occur. SolaX retains the right to make improvements or changes in the product(s) and the program(s) described in this manual at any time without prior notice.

The images included in this document are solely for illustrative purposes and may differ based on the specific product models.

For more detailed information, kindly visit the website of SolaX Power Network Technology (Zhejiang) Co., Ltd. at www.solaxpower.com.

SolaX retains all rights for the final explanation.

## **About This Manual**

### Scope of Validity

This manual is an integral part of X3-Hybrid G4 series inverter. It describes the transportation, storage, installation, electrical connection, commissioning, maintenance and troubleshooting of the product. Please read it carefully before operating.

This manual is valid for the following inverter models:

- X3-Hybrid-5.0-D
- X3-Hybrid-6.0-D
- X3-Hybrid-8.0-D
- X3-Hybrid-10.0-D
- X3-Hybrid-10.0K-D
- X3-Hybrid-12.0-D
- X3-Hybrid-12.0K-D
- X3-Hybrid-15.0-D
- X3-Hybrid-5.5-D LV
- X3-Hybrid-8.3-D LV

#### Model description

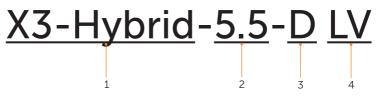

| Item | Meaning               | Description                                                                                       |
|------|-----------------------|---------------------------------------------------------------------------------------------------|
| 1    | Product family name   | "X3-Hybrid": energy storage series inverter that supports grid connection of photovoltaic system. |
| 2    | Power                 | "5.5": rated output power of 5.5 kW.                                                              |
| 3    | Configuration version | "D": with DC switch                                                                               |
| 4    | Grid voltage          | "LV": low voltage                                                                                 |
|      |                       |                                                                                                   |

<sup>\*</sup> X3-Hybrid-10.0K-D and X3-Hybrid-12.0K-D are in compliance with

#### C10/11.

The rated AC voltage of X3-Hybrid-5.5-D LV and X3-Hybrid-8.3-D LV is 220 V / 127 V. The rated AC voltage of other models are 415 / 240 V, 400 / 230 V, and 380 / 220 V.

### **Target Group**

The installation, maintenance and grid-related setting can only be performed by qualified personnel who:

- Are licensed and / or satisfy state and local regulations.
- Have good knowledge of this manual and other related documents.

#### Conventions

The symbols that may be found in this manual are defined as follows.

| Symbol           | Description                                                                                                    |
|------------------|----------------------------------------------------------------------------------------------------|
| <b>⚠</b> DANGER  | Indicates a hazardous situation which, if not avoided, will result in death or serious injury.                                                                  |
| <b>!</b> WARNING | Indicates a hazardous situation which, if not avoided, could result in death or serious injury.                                                                 |
| <u></u> CAUTION! | Indicates a hazardous situation which, if not avoided, could result in minor or moderate injury, device damage, power generation loss or unanticipated results. |
| NOTICE!          | Provides tips for the optimal operation of the product.                                                                                                    |

### **Change History**

#### Version 7.0 (2025-01-06)

- Added "Reset Password Time" to "10.8.1 User Setting" and "10.8.2 Advanced Setting".
- Updated "8.1.2 Cable Connections of Inverter" and "8.5 Battery Power Cable Connection".
- Corrected the definition on pins 6, 7, and 8 in "8.6.3 Meter/CT Connection".

#### Version 6.0 (2024-11-13)

• Updated "12.3.2 Upgrading Firmware".

- Added "2.7.7 Smart Schedule Mode" and "Setting Smart Schedule Mode" and other details.
- Updated "Setting Peak Shaving Mode" (Adjusted settings of peak shaving).
- Updated "2.5.2 Application Schemes" (Adjusted all application schemes except partial home backup for Europe).

#### Version 5.0 (2024-09-09)

Modified the number of battery packs HS25&36 and HR25&36 in battery configuration.

#### Version 4.0 (2024-08-16)

- Updated the App operation pages;
- Added content about Germany meter Janitza LM8 meter in communication cable connection;
- Added a work state: Fault & Charging; Modified the battery heating settings according to firmware changes; Modified the power-on setting.
- Added charging power setting to TOU Charging mode; Marked CT in the packing list as optional and added related description;
- Added description on LV in the explanation of product name; Modified the contact information for Australian service; Modified the power-on setting.
- Added notes to battery configuration T-BAT 5.8 and system diagram.

#### Version 3.0 (2024-06-28)

Added "2.3 Supported Power Grid", "2.5 Working Principle", "2.6 Working State", "3 System Overview", "4 Transportation and Storage", "11 Operation on SolaX App and Web", "13 Decommissioning", "15 Appendix".

#### Version 2.0 (2024-03-19)

- Update 5.1 PV Connection (Updated PV terminals)
- Update 3 Technical Data (Updated some data)
- Update 4.2 Packing List (Added item No. for accessories)
- Update 1.3.2 Explanation of Symbols (Deleted the icon UKCA and its explanation)
- Update 5.3 EPS (Off-grid) Block Diagram (Modiöed diagram C D series inverter applicable to Australia)
- Update 5.4 Battery Connection (Added a suggestion that the BMS communication cables and battery power cables between the inverter and the battery should not exceed 3 meters) and 5.5.3 Parallel Communication (Added a suggestion that the communication cables

between the inverters in parallel and between the master inverter and the X3-PBOX series device should be no more than 20 meters.)

- Update the style of the manual
- Update 5.7 Monitoring Connection (Changed the standard monitoring module as WiFi+LAN)
- Update 7.3 LCD Operation (Added a setting under Pgrid Bias to limit the input and output power for export control; added a Shut Down setting under advance setting)
- Update 2.3 Work Mode (Modiöed the description of Peak shaving mode introduction and added a TOU mode)

#### Version 1.0 (2023-11-01)

- Update 3 Technical Data (Added parameters of rated output apparent power and Max. output apparent power for AS/NZS 4777.2)
- Update 7.1 Control Panel (Added the description that users can reset the work mode, the Min SoC and the charging periods through the inverter LCD or the SolaX APP when the inverter is in an idle state.)
- Update 3 Technical Data (Added parameters of rated output apparent power and Max. output apparent power for AS/NZS 4777.2)
- Update 7.1 Control Panel (Added the description that users can reset the work mode, the Min SoC and the charging periods through the inverter LCD or the SolaX APP when the inverter is in an idle state.)

Version 0.0 (2023-09-14)

Initial release

## **Table of Contents**

| 1 Safety |     |        | 1                                                   |    |
|----------|-----|--------|-----------------------------------------------------|----|
|          | 1.1 | Gener  | ral Safety                                          | 1  |
|          | 1.2 | Safety | Instructions of PV, Inverter and Grid               | 1  |
|          |     | 1.2.1  | Safety Instructions of PV                           | 2  |
|          |     | 1.2.2  | Safety Instructions of Inverter                     | 2  |
|          |     | 1.2.3  | Safety Instructions of Utility Grid                 | 3  |
| 2        | Pro | oduct  | Overview                                            | 4  |
|          | 2.1 | Produ  | ct Introduction                                     | 4  |
|          | 2.2 | Appea  | rance                                               | 4  |
|          | 2.3 | Suppo  | orted Power Grid                                    | 5  |
|          | 2.4 | Symbo  | ols on the Label and Inverter                       | 6  |
|          | 2.5 | Worki  | ng Principle                                        | 7  |
|          |     | 2.5.1  | Circuit Diagram                                     | 7  |
|          |     | 2.5.2  | Application Schemes                                 | 8  |
|          | 2.6 | Worki  | ng State                                            | 11 |
|          | 2.7 | Worki  | ng mode                                             | 12 |
|          |     | 2.7.1  | Self-use Mode (Priority: Loads > Battery > Grid)    | 12 |
|          |     | 2.7.2  | Feed-in Priority (Priority: Loads > Grid > Battery) | 14 |
|          |     | 2.7.3  | Backup Mode (Priority: Loads > Battery > Grid)      | 15 |
|          |     | 2.7.4  | Peak Shaving Mode                                   | 17 |
|          |     | 2.7.5  | TOU Mode                                            |    |
|          |     | 2.7.6  | EPS (off-grid) Mode (Priority: Loads > Battery)     |    |
|          |     | 2.7.7  | Smart Schedule Mode                                 | 20 |
|          |     | 2.7.8  | Manual Mode                                         | 20 |
|          |     | 2.7.9  | Export Control Function                             |    |
| 3        | Sys | stem ( | Overview                                            | 22 |
| 4        | Tra | nspor  | tation and Storage                                  | 24 |
| 5        | Pre | parati | ion before Installation                             | 25 |
|          | 5.1 | Select | ion of Installation Location                        | 25 |
|          |     | 5.1.1  | Environment Requirement                             | 25 |
|          |     | 5.1.2  | Installation Carrier Requirement                    |    |
|          |     | 5.1.3  | Clearance Requirement                               |    |
|          | 5.2 | Tools  | Requirement                                         | 29 |
|          |     |        | onally Required Materials                           |    |
|          |     |        |                                                     |    |

| 6  | Unpacking and Inspection                               | 31  |
|----|--------------------------------------------------------|-----|
|    | 6.1 Unpacking                                          | 31  |
|    | 6.2 Scope of Delivery                                  | 32  |
| 7  | Mechanical Installation                                | 34  |
|    | 7.1 Dimensions for Mounting                            | 35  |
|    | 7.2 Installation Procedures                            | 35  |
| 8  | Electrical Connection                                  | 38  |
|    | 8.1 Overview of Electrical Connection                  | 38  |
|    | 8.1.1 Terminals and Parts of Inverter                  | 38  |
|    | 8.1.2 Cable Connections of Inverter                    | 40  |
|    | 8.2 PE Connection                                      | 42  |
|    | 8.3 AC Connection                                      | 44  |
|    | 8.4 PV Connection                                      | 48  |
|    | 8.5 Battery Power Cable Connection                     | 52  |
|    | 8.6 Communication Connection                           | 56  |
|    | 8.6.1 COM Communication Connection                     | 56  |
|    | 8.6.2 BMS Communication Connection                     | 58  |
|    | 8.6.3 Meter/CT Connection                              | 60  |
|    | 8.6.4 CAN1 / CAN2 / DRM / OFF Communication Connection | 65  |
|    | 8.7 Monitoring Connection                              | 69  |
| 9  | System Commissioning                                   | 72  |
|    | 9.1 Checking before Power-on                           | 72  |
|    | 9.2 Powering on the System                             | 72  |
|    | 9.3 Checking after Power-on                            | 74  |
|    | 9.4 Operation of Lockable DC Switch                    | 74  |
| 10 | Operation on LCD                                       | 77  |
|    | 10.1 Introduction of Control Panel                     | 77  |
|    | 10.2 Introduction of Main Interface                    | 78  |
|    | 10.3 Introduction of Submenus Interface                | 78  |
|    | 10.4 System ON/OFF                                     | 81  |
|    | 10.5 Mode Select                                       | 81  |
|    | 10.6 System Status                                     | 82  |
|    | 10.7 History Data                                      | 84  |
|    | 10.8 Setting                                           | 86  |
|    | 10.8.1 User Setting                                    | 86  |
|    | 10.8.2 Advanced Setting                                | 93  |
|    | 10.9 About                                             | 110 |

| 11 | Operation on SolaX App and Web                    | 111 |
|----|---------------------------------------------------|-----|
|    | 11.1 Introduction of SolaXCloud                   | 111 |
|    | 11.2 Operation Guide on SolaXCloud App            | 111 |
|    | 11.2.1 Downloading and Installing App             | 111 |
|    | 11.2.2 Operation on the App                       | 112 |
|    | 11.3 Operations on SolaXCloud Webpage             | 113 |
| 12 | Troubleshooting and Maintenance                   | 114 |
|    | 12.1 Power Off                                    | 114 |
|    | 12.2 Troubleshooting                              | 114 |
|    | 12.3 Maintenance                                  | 123 |
|    | 12.3.1 Maintenance Routines                       | 123 |
|    | 12.3.2 Upgrading Firmware                         | 124 |
| 13 | Decommissioning                                   | 126 |
|    | 13.1 Disassembling the Inverter                   | 126 |
|    | 13.2 Packing the Inverter                         | 129 |
|    | 13.3 Disposing of the Inverter                    | 129 |
| 14 | Technical Data                                    | 130 |
| 15 | Appendix                                          | 134 |
|    | 15.1 Application of Generator                     | 134 |
|    | 15.1.1 Introduction of Generator Application      | 134 |
|    | 15.1.2 Notice for Generator Application           | 134 |
|    | 15.1.3 ATS Control Mode                           | 135 |
|    | 15.1.4 Dry Contact Mode                           | 137 |
|    | 15.2 Application of Adapter Box G2                | 140 |
|    | 15.2.1 Introduction of Adapter Box G2 Application | 140 |
|    | 15.2.2 Wiring Connection Diagram                  | 140 |
|    | 15.2.3 Communication connection with inverter     | 141 |
|    | 15.2.4 Settings for Adapter Box G2                | 142 |
|    | 15.3 Application of EV-Charger                    | 143 |
|    | 15.3.1 Introduction of EV-Charger Application     | 143 |
|    | 15.3.2 Wiring Connection Diagram                  | 143 |
|    | 15.3.3 Communication Connection with Inverter     | 144 |
|    | 15.3.4 Setting for EV-Charger                     | 145 |
|    | 15.4 Application of DataHub                       | 146 |
|    | 15.4.1 Introduction of DataHub Application        | 146 |
|    | 15.4.2 Wiring Connection Diagram                  | 146 |
|    | 15.4.3 Communication Connection with Inverter     | 147 |

|      | 15.4.4  | Settings for DataHub                 | .148 |
|------|---------|--------------------------------------|------|
| 15.5 | Applica | ation of Parallel Function           | .149 |
|      | 15.5.1  | Introduction of Parallel Application | .149 |
|      | 15.5.2  | Notice for Parallel Application      | .149 |
|      | 15.5.3  | System Wiring Diagram                | .150 |
|      | 15.5.4  | System Wiring Procedure              | .152 |
|      | 15.5.5  | Settings for Parallel Connection     | .155 |
| 15.6 | Meter/  | CT Connection Scenarios              | .156 |
|      | 15.6.1  | Connection of CT                     | .156 |
|      | 15.6.2  | Connection of Direct-connected Meter | .160 |
|      | 15.6.3  | Connection of CT-connected Meter     | .163 |
|      | 15.6.4  | Connection of Two Meters             | .166 |

## 1 Safety

### 1.1 General Safety

The series inverter has been meticulously designed and thoroughly tested to comply with the relevant state and international safety standards. Nevertheless, like all electrical and electronic equipment, safety precautions must be observed and followed during the installation of the inverter to minimize the risk of personal injury and ensure a safe installation.

Please thoroughly read, comprehend, and strictly adhere to the comprehensive instructions provided in the user manual and any other relevant regulations prior to the installation of the inverter. The safety instructions in this document serve as supplementary guidelines to local laws and regulations.

SolaX shall not be liable for any consequences resulting from the violation of the storage, transportation, installation, and operation regulations outlined in this document. Such consequences include, but are not limited to:

- Inverter damage caused by force majeure events, such as earthquakes, floods, thunderstorms, lightning, fire hazards, volcanic eruptions, and similar events.
- Inverter damage due to human causes.
- Usage or operation of the inverter in violation of local policies or regulations.
- Failure to comply with the operation instructions and safety precautions provided with the product and in this document.
- Improper installation or usage of the inverter in unsuitable environmental or electrical conditions.
- Unauthorized modifications to the product or software.
- Inverter damage occurring during transportation by the customer.
- Storage conditions that do not meet the requirements specified in this document.
- Installation and commissioning performed by unauthorized personnel who lack the necessary licenses or do not comply with state and local regulations.

## 1.2 Safety Instructions of PV, Inverter and Grid

Save these important safety instructions. Failure to follow these safety instructions may result in damage to the inverter and injury or even loss of life.

### 1.2.1 Safety Instructions of PV

## ♠ DANGER!

### Potential risk of lethal electric shock associated with the photovoltaic (PV) system

- Exposure to sunlight can result in the generation of high DC voltage by PV modules, which can lead to electric shock causing severe injuries or even death.
- Never touch the positive or negative poles of the PV connecting device, and avoid touching both poles simultaneously.
- Do not ground the positive or negative poles of the PV modules.
- Only qualified personnel can perform the wiring of the PV modules.

## **!** WARNING!

- Overvoltage protection with surge arresters should be provided when the PV system is installed. The inverter is fitted with SPDs on both PV input side and MAINS side.
- Please consult professionals before installing SPDs.

## **!** WARNING!

- Make sure that the input DC voltage does not exceed the maximum DC input voltage specified for the inverter. Overvoltage can cause irreversible damage to the inverter, and such damage is not covered by the warranty.
- PV modules should have an IEC61730 class A rating.

### 1.2.2 Safety Instructions of Inverter

## ! DANGER!

#### Potential risk of lethal electric shock associated with the inverter

- Only operate the inverter if it is in a technically faultless condition. Operating a faulty inverter may lead to electric shock or fire.
- Do not attempt to open the enclosure without authorization from SolaX.
   Unauthorized opening of the enclosure will void the warranty and can result in lethal danger or serious injury due to electric shock.
- Make sure that the inverter is reliably grounded before any operation to prevent the risk of electric shock causing lethal danger or serious injury.
- Only qualified personnel can perform the installation, wiring, maintenance of the inverter by following this document and the related regulations.

### **!** WARNING!

- During operation, avoid touching any parts of the inverter other than the DC switch and LCD panel (if any).
- Never connect or disconnect the AC and DC connector while the inverter is running.
- Prior to conducting any maintenance, turn off the AC and DC power and disconnect them from the inverter. Wait for 5 minutes to fully discharge the energy.

2

## **!** WARNING!

### Potential danger of scalding due to the hot enclosure of the inverter

 Avoid touching the inverter while it is running, as it becomes hot during operation and may cause personal injuries.

### **!** WARNING!

 When handling the battery, carefully follow all safety instructions provided in the battery manual. The battery used with the inverter must meet the specified requirements of the series inverter.

### / WARNING!

• Use insulated tools when installing the device, and always wear personal protective equipment during installation and maintenance.

### **!** CAUTION!

- Make sure that children are supervised to prevent them from playing with the inverter.
- Pay attention to the weight of the inverter and handle it properly to avoid personal injuries.
- Radiation may be harmful to health! Do not stay in the vicinity of the inverter for a long time and keep at least 20 cm away from it.

#### NOTICE

- The inverter has an integrated Type-B Residual Current Monitoring Unit (RCMU). If an
  external Residual Current Device (RCD) is required by local regulations, verify the type
  of RCD required. It is recommended to use a Type-A RCD with a rating of 300 mA.
  When required by local regulations, the use of a Type-B RCD is permitted.
- Keep all labels and the nameplate on the inverter clearly visible and well-maintained.

### 1.2.3 Safety Instructions of Utility Grid

#### NOTICE

 Only connect the inverter to the grid with the permission of the local utility grid company.

## 2 Product Overview

### 2.1 Product Introduction

The X3-Hybrid G4 is an energy storage series inverter that supports grid connection of photovoltaic system. It has up to 200% PV mega-capacity, high charging and discharging efficiency, and built-in shadow tracking. The inverter is IP65 rated and supports high power solar panels for durability and compatibility in low temperatures. In addition, it can easily store surplus energy and enable intelligent load management.

### 2.2 Appearance

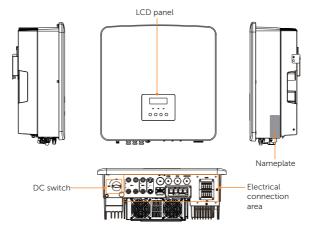

Figure 2-1 Appearance

Table 2-1 Description of appearance

| Item                       | Description                                                                                                    |
|----------------------------|----------------------------------------------------------------------------------------------------|
| Nameplate                  | Nameplate clearly identifies the device type, serial number, specific DC / AC parameters, certification, etc.                                                       |
| LCD panel                  | Including screen, indicators and keys. Screen displays the information; indicators indicate the status of inverter. Keys are used to perform the parameter setting. |
| DC switch                  | Disconnect the DC input when necessary.                                                                                                    |
| Electrical connection area | Including PV terminals, battery terminals, Grid connection terminals, EPS (off-grid) terminals, communication terminals, etc.                                       |

### 2.3 Supported Power Grid

There are different ways of wiring for different grid systems. TT / TN-S / TN-C-S are shown as below: \* For 5.5~kW and 8.3~kW inverter, Phase-Neutral voltage is 127~V and Phase-Phase voltage is 220~V.

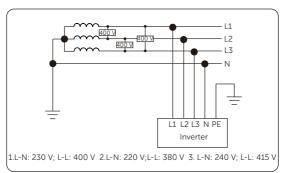

Figure 2-2 Supported power grid-TT

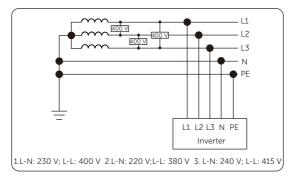

Figure 2-3 Supported power grid-TN-S

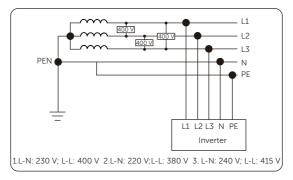

Figure 2-4 Supported power grid-TN-C-S

### 2.4 Symbols on the Label and Inverter

Table 2-2 Description of symbols

### Symbol

Description

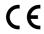

CE mark.

The inverter complies with the requirements of the applicable CE quidelines.

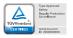

TUV certified.

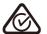

RCM mark.

The inverter complies with the requirements of the applicable RCM quidelines.

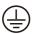

Additional grounding point.

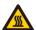

Beware of hot surface.

Do not touch a running inverter, as the inverter becomes hot during operation!

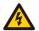

Risk of electric shock.

High voltage exists after the inverter is powered on! Do not open the enclosure of the running inverter.

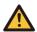

Risk of danger.

Potential hazards exist after the inverter is powered on!

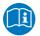

Read the enclosed documentations and operate the inverter according to the documentations.

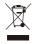

Do not dispose of the inverter together with household waste.

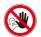

Do not operate this inverter until it is isolated from battery, mains and onsite PV generation source.

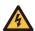

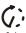

Danger of high voltage.

Do not touch live parts for 5 minutes after disconnection from the power sources

### 2.5 Working Principle

### 2.5.1 Circuit Diagram

The inverter is equipped with multi-channel MPPT for DC input to ensure maximum power even under different photovoltaic input conditions. The inverter unit converts direct current generated from PV module or battery into alternating current that meets the requirements of the power grid and feeds it into the power grid or supplies to the load. The principle design of inverter is shown in the figure below:

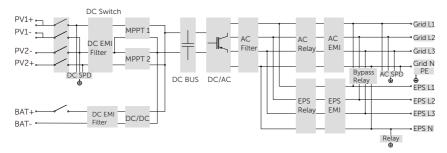

Figure 2-5 Circuit Diagram for X3-Hybrid G4 series inverter

#### NOTICE

• For 5 kW and 6 kW inverter, PV 1 MPPT connects one string only.

### 2.5.2 Application Schemes

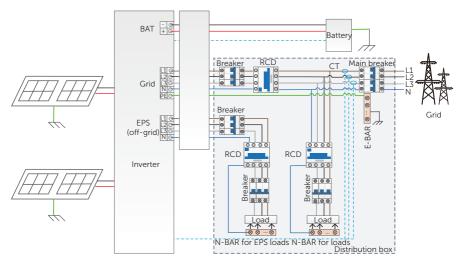

Figure 2-6 Partial home backup for Europe

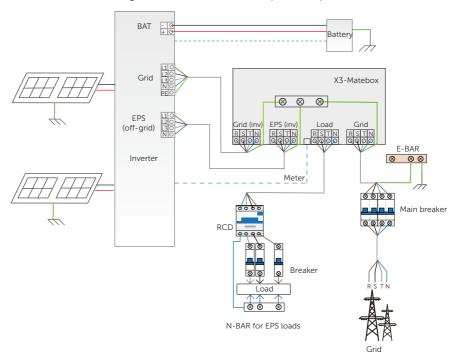

8

Figure 2-7 Whole home backup for Europe

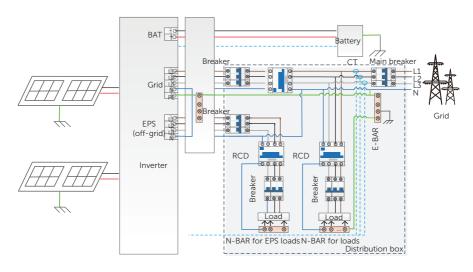

Figure 2-8 Partial home backup for Australia

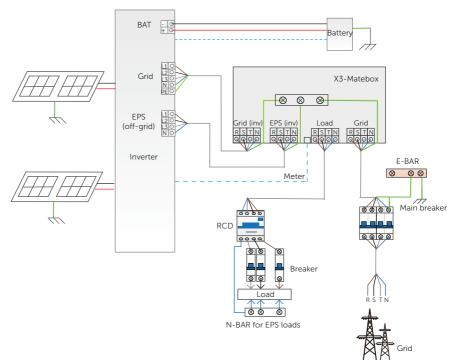

Figure 2-9 Whole home backup for Australia

#### NOTICE

- Only qualified personnel can perform the wiring connection of the inverter.
- When power cuts suddenly, the inverter connects the N line of EPS (Off-grid) load with the ground through relay, providing a fixed zero potential for EPS (Off-grid) load and ensuring the safety of electricity use by users.

### 2.6 Working State

The series inverter has Waiting, Checking, Normal, EPS Checking, EPS, Fault, Self-testing, Upgrading, Idle and Standby state.

Table 2-3 Description of working state

| State            | Description                                                                                                    |
|------------------|----------------------------------------------------------------------------------------------------|
| Waiting          | <ul> <li>The inverter is waiting for the conditions to be met in order to<br/>enter Checking state.</li> </ul>                                                                                                    |
| Checking         | The inverter is checking for conditions to enter Normal state.                                                                                                    |
| Normal           | The inverter is working normally.                                                                                                    |
| EPS Checking     | The inverter is checking for conditions to enter EPS (off-grid) state.                                                                                                    |
| EPS              | The inverter is working in EPS (off-grid) state.                                                                                                    |
| Fault            | The inverter detects error and prompts error code.                                                                                                    |
| Self-testing     | The inverter is self-testing. (Only applicable for CEI 0-21)                                                                                                    |
| Upgrading        | The inverter is upgrading DSP, ARM, or BMS.                                                                                                    |
| Idle             | <ul> <li>When the battery SOC reaches the minimum SOC and there is<br/>no sufficient PV input voltage, the battery goes into hibernation<br/>and the inverter enters Idle state.</li> </ul>                                                                                                    |
| Standby          | <ul> <li>When the power of load is extremely low and there is no sufficient PV input voltage, or a state when the battery SOC is more than or equal to 10% and there is no sufficient PV input voltage, the inverter enters Standby state.</li> <li>In this state, it detects PV connection, load power, battery forced charged, etc to determine whether to exit Standby state and enter Normal state.</li> </ul> |
| Fault & Charging | When the voltage or frequency of the public grid is abnormal,<br>the PV still charges batteries.                                                                                                    |

#### NOTICE

• When the inverter is in an idle state, you can reset the working mode, the Min SOC and the charging periods through the inverter LCD or the SolaX APP to charge the battery to the Min SOC in the charging periods and then awaken the inverter. Please make sure that the actual battery SOC minus the modified Min SOC is ≥ 2% under a specific working mode, so that other modifications are effective. When the current system time is within the new charging periods you reset, the battery begins charging.

### 2.7 Working mode

In on-grid state, the following working modes are available to you: Self use, Feed-in priority, Backup, Peak shaving, TOU, Manual, and Smart Schedule. You can choose one of them according to your lifestyle and environment.

When the power supply from the electric power company is stopped due to a power outage, it automatically switches to EPS (off-grid) mode and connects to the distribution board for a specific load, thereby providing power to important electrical appliances.

For how to set the working mode, please refer to the section "10.7.1 User Setting".

### 2.7.1 Self-use Mode (Priority: Loads > Battery > Grid)

The self-use mode is suitable for areas with low feed-in subsidies and high electricity prices. The power of PV will supply the loads first, and the surplus power will charge the battery, then the remaining power will feed into the grid.

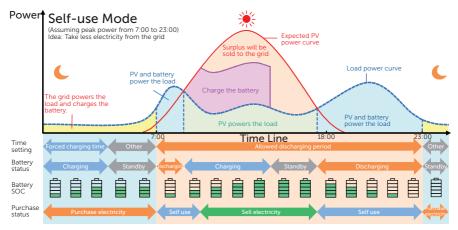

Figure 2-10 Self-use mode

Table 2-4 Description of self-use mode

| Time period            | Inverter working status                                                                                                    |
|------------------------|----------------------------------------------------------------------------------------------------|
| Forced charging period | <ul> <li>Charge the battery first until the battery SOC reaches the<br/>specified Charge battery to value. You can configure the<br/>inverter to either draw power from the grid or not.</li> </ul> |

| Time period                | Inverter working status                                                                                                    |
|----------------------------|----------------------------------------------------------------------------------------------------|
| Allowed discharging period | PV is sufficient (PV → load → battery → grid)  • The power generated from PV prioritizes supplying the load. Any excess power is then directed towards charging the battery, and if there is still surplus electricity, it can be sold to the grid. In the event that the local utility restricts the sale of electricity to the grid, the <b>Export Control</b> value can be set on the inverter. Please refer to "Setting Export Control". |
|                            | PV is insufficient (PV+battery → load) • The battery discharges power to the load, and once its capacity reaches <b>Min SOC</b> , it automatically ceases discharging.                                                                                                    |

#### Note:

Charge battery to: The battery SOC charged from grid. 10% by default, range is 10%~100%.

**Min SOC**: Minimum SOC of the battery under grid connection. 10% by default, range is 10%~100%.

**Export Control**: The power exported to the grid. 300000 W by default.

### Charge & Discharge Period

You can set two configurable working periods: forced charging period and allowed discharging period. The interval not in the charging  $\vartheta$  discharging period belongs to other time periods.

Forced charging period (Default period: 00:00~00:00, closed by default)

In the forced charging period, the inverter will charge the battery first until the battery SOC reaches the specified **Charge battery to** value set in each working mode. You have the option to configure the inverter to either draw power from the grid or not.

Allowed discharging period (Default period: 00:00~23:59)

In the allowed discharging period, the inverter will allow the battery to discharge and charge power in accordance with the working mode and load conditions.

Period not set as forced charging or allowed discharging period

In this period, the inverter will allow the battery to charge but can not discharge power.

#### NOTICE

 The charging and discharging period is only applicable for self-use mode, feed-in priority and backup mode. The priority of forced charging period is higher than all working modes.

### 2.7.2 Feed-in Priority (Priority: Loads > Grid > Battery)

The feed-in priority mode is suitable for areas with high feed-in subsidies. The power generated from PV is directed towards supplying the loads. Any excess power beyond the load requirements will be fed into the grid.

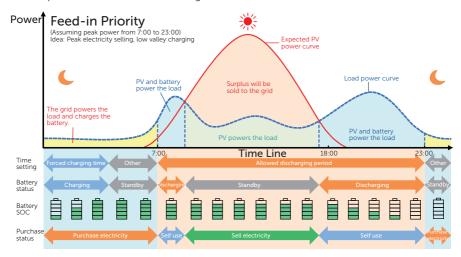

Figure 2-11 Feed-in priority

Table 2-5 Description of feed-in priority

| Time period            | Inverter working status                                                                                                    |
|------------------------|----------------------------------------------------------------------------------------------------|
| Forced charging period | <ul> <li>Charge the battery first until the battery SOC reaches the<br/>specified Charge battery to value. You can configure the<br/>inverter to either draw power from the grid or not.</li> </ul> |
| Allowed discharging    | PV is sufficient (PV → load → grid) • The power generated from PV is directed towards supplying the loads. Any excess power beyond the load requirements will be fed into the grid.                 |
| period                 | PV is insufficient (PV+battery → load) • PV and battery supply power to the load at the same time, and once the battery capacity reaches <b>Min SOC</b> , it automatically ceases discharging.      |

#### Note:

Charge battery to: The battery SOC charged from grid. 50% by default, range is 10%~100%.

**Min SOC**: Minimum SOC of the battery under grid connection. 10% by default, range is 10%~100%.

#### NOTICE

- You can set two configurable working periods: forced charging period and allowed discharging period. Please refer to "Charge & Discharge Period" for details.
- In feed-in priority mode, considering whether the battery can be charged during the daytime. If not, it is recommended to set forced charging period during off-peak hours.

### 2.7.3 Backup Mode (Priority: Loads > Battery > Grid)

The backup mode is suitable for areas with frequent power outages.

This mode will maintain the battery capacity at relatively high level to ensure that the emergency loads can be used when the grid is off. Same working logic with self-use mode.

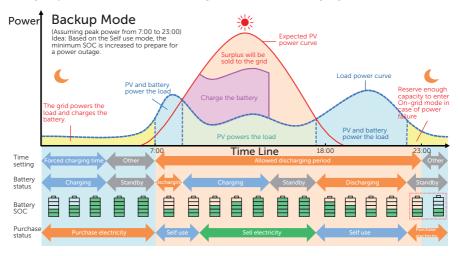

Figure 2-12 Backup mode

Table 2-6 Description of backup mode

| Time period            | Inverter working status                                                                                                    |
|------------------------|----------------------------------------------------------------------------------------------------|
| Forced charging period | <ul> <li>Charge the battery first until the battery SOC reaches the<br/>specified Charge battery to value. You can configure the<br/>inverter to either draw power from the grid or not.</li> </ul> |

| Time period                   | Inverter working status                                                                                                    |
|-------------------------------|----------------------------------------------------------------------------------------------------|
| Allowed discharging<br>period | The working logic remains the same as for self-use mode. The difference lies in:  In self-use mode, the battery goes into hibernation when PV input is not available and the battery SOC reaches Min SOC (on-grid min SOC). In the event of a grid outage, the inverter will not enter EPS (off-grid) mode.  In backup mode, the inverter enters a standby state when PV input is not available and the battery SOC reaches Min SOC (on-grid min SOC). In the event of a grid outage, it will switch to EPS (off-grid) mode until the battery discharges to Min SOC (Off-grid min SOC). |

#### Note:

**Charge battery to**: The battery SOC charged from grid. 50% by default, range is 30%~100%.

**Min SOC** (on-grid min SOC): Minimum SOC under grid connection. 30% by default, range is  $30\% \sim 100\%$ .

**Min SOC** (off-grid min SOC): Minimum SOC under off-grid conditions. 10% by default, range is  $10\%\sim25\%$ .

#### NOTICE

- You can set two configurable working periods: forced charging period and allowed discharging period. Please refer to "Charge & Discharge Period" for details.
- If there is a foreseeable power outage, switch from other working modes to the backup mode in advance.

#### 2.7.4 **Peak Shaving Mode**

Peak shaving mode is set for leveling out peaks in electricity use. The system is intelligently controlled to ensure charging takes place during off-peak hours and discharging occurs during peak hours.

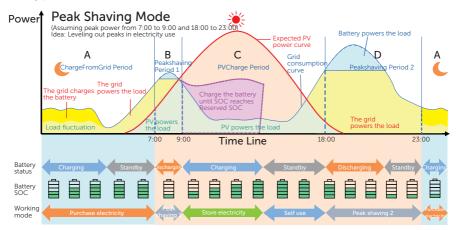

Figure 2-13 Peakshaving mode

Table 2-7 Description of peakshaving mode

| Time Period  | Inverter working status                                                                                                    |
|--------------|----------------------------------------------------------------------------------------------------|
| Period A     | The grid can charge the battery to MaxSOC within the set<br>ChargePowerLimits. In this period, the battery will not discharge power.                                                                                                    |
| Period B & D | Grid consumption power < <b>PeakLimits</b> (PV+grid → load) • The PV and grid will power the load. The battery will not charge or discharge power.                                                                                                    |
|              | Grid consumption power > PeakLimits (PV+battery+grid → load)  • The battery will discharge power for loads and thus reduce the amount of power purchased from the grid.                                                                                    |
| Period C     | <ul> <li>(PV → battery → load → grid)</li> <li>The battery does not discharge power. The PV charges the battery up to the Reserved SOC before supplying power to the loads. Any excess power beyond the load requirements is fed into the grid.</li> </ul> |
| Note:        |                                                                                                    |

MaxSOC: The energy taken from grid to charge the battery. 50% by default, range is 10%-100%.

**ChargePowerLimits**: The charging power from grid. 1000 W by default, range is 0-60000 W.

 $\begin{tabular}{ll} \textbf{PeakLimits}: The load consumption power from grid side. 0 W by default, range: 0-60000 W \\ \end{tabular}$ 

**Reserved SOC**: The lower limit of battery SOC required for later peak shaving period. 50% by default, range is  $10\sim100\%$ .

### 2.7.5 TOU Mode

In TOU mode, different working modes, i.e Self-use, Peak shaving, Charging, Discharging and Battery off can be set for different time slots in accordance with actual needs and environment conditions through SolaX Cloud App or Web.

The day can be divided into up to 10 time slots and independent working mode can be set for each time slot. Please refer to web guide or App guide for details about how to set the TOU mode.

Time Slot Working Mode

x:xx~x:xx Choose one mode from Self-use / Peak shaving / Charging /
(e.g 0:00~0:15 ) Discharging / Battery off

Table 2-8 Time slot set

#### Note:

Self-use: Same working logic with "2.7.1 Self-use Mode", but it is not limited by the charging and discharging period.

Peak shaving: The working logic is that when the power consumption from the grid exceeds the set **PeakLimits** value, the battery is allowed to discharge power. The excess power beyond the limit is provided by the combination of photovoltaic and battery to ensure that the maximum power purchased from the grid does not exceed the set limit. You need to set the **PeakLimits** value through Web or App when choosing Peak shaving mode.

Charging: When you set the maximum battery charging power, the PV will charge the battery with the maximum charging power if its energy is sufficient. Besides, you can choose to enable **ChargeFromGrid** and set the target SOC of battery charging. In this way, when power from the PV is insufficient, the battery can be charged by the grid with the maximum charging power.

Discharging: If allowed by the battery, the system outputs electricity to the grid according to the specified power output percentage or value, controlling the power at the AC port. You need to set a value for **Rate of AC Power** (% or W) through Web or App when choosing **Discharging**.

Battery off: The battery neither charges nor discharges power. The power of PV will supply to loads or feed into the grid. Only when the battery SOC is lower than the system (TOU) **Min SOC**, the battery can be charged.

### 2.7.6 EPS (off-grid) Mode (Priority: Loads > Battery)

During a power outage, the system will provide uninterrupted power supply to the EPS (off-grid) loads using the power from PV and the battery. It is important to ensure that the EPS (off-grid) loads should not exceed the maximum output power of the battery.

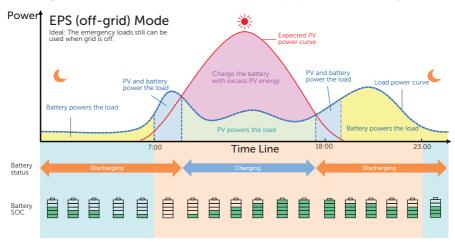

Figure 2-14 EPS (off-grid) mode

Table 2-9 Description of EPS (off-grid) mode

| Battery SOC                                              | Inverter working status                                                                                                    |
|----------------------------------------------------------|----------------------------------------------------------------------------------------------------|
| Battery SOC<br>> <b>Min SOC</b><br>(off-grid min<br>SOC) | PV is sufficient (PV → load → battery)  • The PV prioritizes supplying power to the load, with any excess energy being directed towards charging the battery.                                                                                 |
|                                                          | PV is insufficient (PV+battery → load)  • The PV prioritizes supplying power to the load. If the energy is not enough, the battery will discharge power until the battery SOC reaches Min SOC and then error of BatPowerLow will be reported. |
| Battery SOC<br>≤ <b>Min SOC</b><br>(off-grid min<br>SOC) | The inverter reports <b>BatPowerLow</b> . When there is PV, it will charge the battery first. After charging to the set <b>Min ESC SOC</b> value, it will be automatically recovered and enter EPS (off-grid) mode again.                     |

#### Note:

**Min SOC**: Minimum SOC of the battery under off-grid conditions. 10% by default, range: 10%-100%.

**Min ESC SOC**: The minimum SOC required for re-entry EPS (off-grid) mode. 30% by default, range: 15%-100%.

#### 2.7.7 Smart Schedule Mode

Smart Schedule mode is based on the fact that the inverter is connected to a datahub, which makes intelligent predictions and automatically adjusts the inverter's operating mode based on the information it obtains.

In Smart Schedule mode, different working modes, i.e Self-use(SS), Feedin priority(SS), Smart Schedule(SS) can be set for different time periods in accordance with actual needs and environment conditions through SolaXCloud App or Web.

#### Note:

- Self-use (SS): Same working logic with "Self-use Mode", but it is not limited by the charging and discharging time slots. It is also not allowed to draw power from the grid. The priority of PV: Loads > Battery > Grid.
- Feedin priority (SS): Same working logic with "Feedin priority Mode", but it is not limited by the charging and discharging time slots. It is also not allowed to draw power from the grid. The priority of PV: Loads > Grid > Battery.
- BAT Not Discharge (SS): The PV will power the load. When PV is insufficient, the grid will power to the load. The battery not discharge power. The priority of PV: Loads > Battery.

#### 2.7.8 Manual Mode

This working mode is only for the qualified personnel to perform debugging and maintenance. It includes **Forced Discharge**, **Forced Charge** and **Stop Chrg&Dischrg**. The system will restore to the original working mode after six hours **Manual** mode is set.

#### 2.7.9 Export Control Function

Export control is a limit on the amount of energy your solar system exports into the grid. You have a set limit on how much energy you can export to the grid. The series inverter supports **Phase Unbalance** output and phase balance output. The figure below will take zero export control with **Phase Unbalance** function as an example.

### **How Export Control works**

- CT/meter required
- Correct setting of the limit value of Export Control through the inverter. (For parallel system, set on the master inverter)

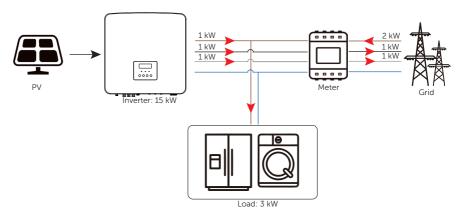

Figure 2-15 Zero export control with Phase Unbalance disabled

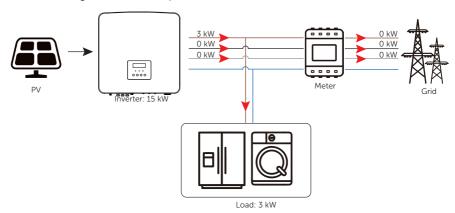

Figure 2-16 Zero export control with Phase Unbalance enabled

### Note:

For how to set the **Export Control** function, please refer to "Setting Export Control".

## 3 System Overview

### **System Overview**

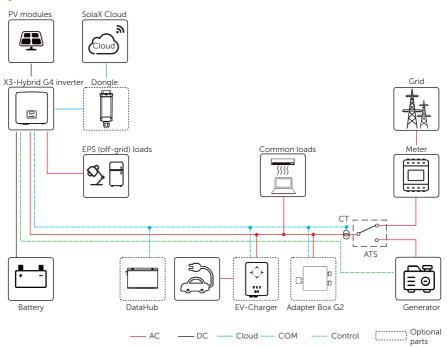

Figure 3-1 System diagram

#### NOTICE

- The above diagram is only for reference. In practice, some devices cannot be used together. For example, if an on-grid inverter and a generator are connected to the X3-hybrid-G4 inverter simultaneously, the system will crash.
- X3-Hybrid G4 series inverter also supports to connect Adapter Box G1 through dry contact. Please refer to Adapter Box G1 installation guide for details.

Table 3-1 System item description

|                                                                  | Table 3-1 System item description                                                                                                    |
|------------------------------------------------------------------|----------------------------------------------------------------------------------------------------|
| Item                                                             | Description                                                                                                    |
| X3-Hybrid G4<br>series (the device<br>covered in this<br>manual) | The X3-Hybrid G4 series is an energy storage inverter that supports grid connection of a photovoltaic system.                                                                                                    |
| PV modules                                                       | PV modules work in MPPT mode.<br>5 kW and 6 kW inverters: one string for each MPPT<br>Other models: two strings for MPPT 1 and one string for MPPT 2                                                                                                    |
| Battery                                                          | The series inverter should be coupled with lithium-ion battery or lead-acid battery. It communicates with the inverter via BMS and must comply with the specifications of the regulations.                                                                                                    |
| Meter/CT                                                         | The meter/CT is used by the inverter for import / export or consumption readings, and manages the battery charge / discharge accordingly for smart energy management applications.                                                                                                    |
| Adapter Box G2<br>(optional)                                     | With SolaX Adapter Box G2, you can connect the smart heat pump to the energy storage systems, realizing the control of the heat pump through inverter. Please refer to "15.2 Application of Adapter Box G2" for specific wiring and setting.                                                                                                    |
| DataHub<br>(optional)                                            | SolaX DataHub is a professional device that for monitoring platforms of photovoltaic power generation systems, which enables data collection, storage, output control, centralized monitoring, and centralized maintenance of devices such as inverters, electricity meters, and environmental monitoring instruments in photovoltaic power generation systems. Please refer to "15.4 Application of DataHub" for specific wiring and setting. |
| EV-Charger<br>(optional)                                         | The series inverter can communicate with SolaX EV-Charger to form an intelligent photovoltaic, storage and EV charging energy system, thus maximizing the utilization of photovoltaic energy. Please refer to "15.3 Application of EV-Charger" for specific wiring and setting.                                                                                                    |
| Generator<br>(supported)                                         | SolaX PV-Genset solution ensures optimum interaction between<br>the photovoltaics and diesel generator, which saves fuel, lowers<br>energy costs and ensures a stable and reliable power supply. Please<br>refer to "15.1 Application of Generator" for specific wiring and<br>setting.                                                                                                    |
| Grid                                                             | 415 V / 240 V, 400 V / 230 V and 380 V / 220 V grid are supported.<br>(For 5.5 kW and 8.3 kW inverter, 220 V / 127 V grid is supported.)                                                                                                    |
| SolaX Cloud                                                      | SolaX Cloud is an intelligent, multifunctional monitoring platform that can be accessed either remotely or through a hard wired connection. With the SolaX Cloud, the operators and installers can always view key and up-to-date data.                                                                                                    |

## 4 Transportation and Storage

If the inverter is not put into use immediately, the transportation and storage requirements need to be met:

### Transportation

- Observe the caution signs on the packaging of inverter before transportation.
- Pay attention to the weight of the inverter. Carry the inverters by the required number of personnel as specified by local regulations. (gross weight of X3-Hybrid G4: 34±1 kg)
- Wear protective gloves when carrying the inverter by hand to prevent injuries.
- When lifting up the inverter, hold the handle position and the bottom position of the carton. Keep the inverter horizontal in case of falling down.

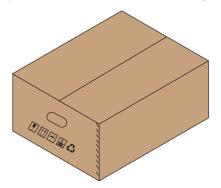

Figure 4-1 Caution signs on the packaging

### Storage

- The inverter must be stored indoors.
- Do not remove the original packaging material and check the outer packaging material regularly.
- The storage temperature should be between -40°C and +70°C. The relative humidity should be between 35% and 70%.
- Stack the inverter in accordance with the caution signs on the inverter carton to prevent their falling down and device damage. Do not place it upside down.

## 5 Preparation before Installation

### 5.1 Selection of Installation Location

The installation location selected for the inverter is quite critical in the aspect of the guarantee of inverter safety, service life and performance. It has the IP65 ingress protection, which allows it to be installed outdoor. The installation position shall be convenient for wiring connection, operation and maintenance.

### 5.1.1 Environment Requirement

- The ambient temperature: -35°C to +60°C.
- The relative humidity shall be between 4 and 100%RH.
- Do not install the inverter in the areas where the altitude exceeds 3000 m.
- Install the inverter in a well-ventilated environment for heat dissipation.
- Do not install the inverter in areas with flammable, explosive and corrosive materials or near antennas.
- Avoid direct sunlight, rain exposure and snow accumulation.

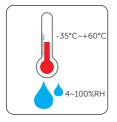

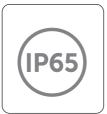

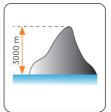

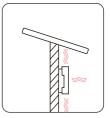

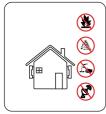

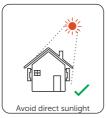

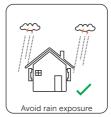

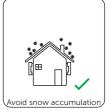

#### NOTICE!

- For outdoor installation, precautions against direct sunlight, rain exposure and snow accumulation are recommended.
- Exposure to direct sunlight raises the temperature inside the device. This temperature rise poses no safety risks, but may impact the device performance.
  - Install the inverter at least 500 meters away from the coast and avoid sea breeze directly hit.

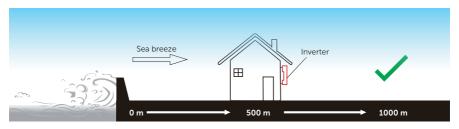

Figure 5-1 No direct see breeze hit

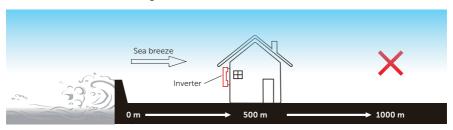

Figure 5-2 Direct see breeze hit

#### NOTICE!

• For the installation of the whole system, please refer to the specific environment requirement of each unit.

### 5.1.2 Installation Carrier Requirement

The installation carrier must be made of a non-flammable material, such as solid brick, concrete, etc. and be capable of supporting the weight of the inverter and suitable of the dimensions of the inverter. If the wall strength is not enough (such as wooden wall, the wall covered by a thick layer of decoration), it must be strengthened additionally.

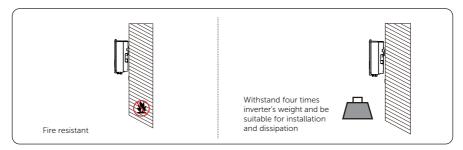

Figure 5-3 Installation carrier requirement

Table 5-2 The weight of inverters

| Model  | 5.0 kW | 6.0 kW | 8.0 kW | 10.0 kW<br>5.5 kW | 12 kW | 8.3 kW<br>15 kW |
|--------|--------|--------|--------|-------------------|-------|-----------------|
| Weight |        |        | 30-    | <u></u> 1 kg      |       |                 |

#### NOTICE!

 Please take the weight of battery into account when wall-mounting the whole system.

### 5.1.3 Clearance Requirement

The minimum clearance reserved for the connected terminal at the bottom of inverter should be 120 mm. When planning installation space, it is important to consider the bending radius of the cables.

To guarantee proper heat dissipation and ease of disassembly, the minimum space around the inverter must meet the standards indicated below.

For installations with multiple inverters, make sure to leave a minimum space of 300 mm between left and right inverter and 1000 mm between upper and lower inverter. In areas with high ambient temperatures, increase the clearances between the inverters and provide adequate fresh air ventilation if feasible.

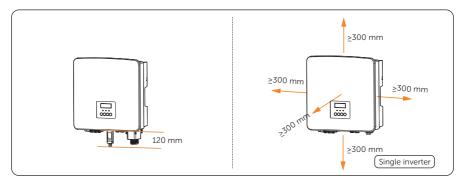

Figure 5-4 Clearance requirement for single inverter

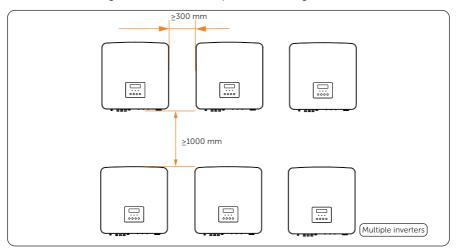

Figure 5-5 Clearance requirement for multiple inverters

## 5.2 Tools Requirement

Installation tools include but are not limited to the following recommended ones. If necessary, use other auxiliary tools on site. Please note that the tools used must comply with local regulations.

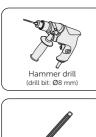

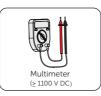

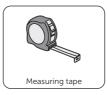

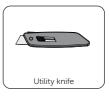

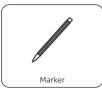

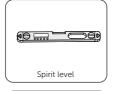

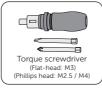

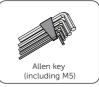

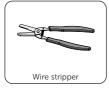

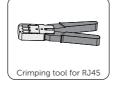

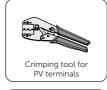

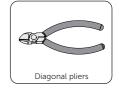

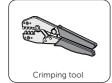

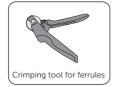

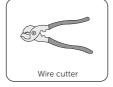

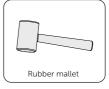

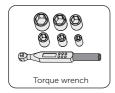

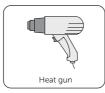

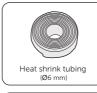

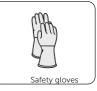

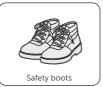

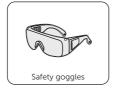

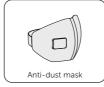

## 5.3 Additionally Required Materials

Table 5-1 Additionally required wires

|                                               |                                                                                         | Та                                                                                                    | ble 5-1 Add         | litionally requ     | uired wires         |                     |                      |
|-----------------------------------------------|-----------------------------------------------------------------------------------------|----------------------------------------------------------------------------------------------------|---------------------|---------------------|---------------------|---------------------|----------------------|
| No.                                           | Required                                                                                | Material                                                                                                    | Туре                |                     |                     |                     | ductor<br>ss-section |
| 1                                             | PV wire                                                                                 | Dedicated PV wire with a voltage rating re of 1000 V, a temperature resistance of 4-6 mm <sup>2</sup> 105°C, a fire resistance grade of VW-1 |                     |                     | mm²                 |                     |                      |
| 2                                             | Commun                                                                                  | ication wire                                                                                                    | Networl             | k cable CAT5        | 5E                  | /                   |                      |
| 3                                             | Additiona                                                                               | l PE wire                                                                                                    | Conven              | tional yellow       | and green v         | wire 4-6            | mm²                  |
|                                               | Table 5-2                                                                               | 2 Grid wire a                                                                                                    | nd circuit b        | reaker recon        | nmended for         | Grid conne          | ction                |
| ١                                             | Model                                                                                   | 5.0 kW                                                                                                    | 6.0 kW              | 8.0 kW              | 10.0 kW<br>5.5 kW   | 12 kW               | 8.3 kW<br>15 kW      |
|                                               | core wire opper)                                                                        | 4-6 mm <sup>2</sup>                                                                                                    | 4-6 mm <sup>2</sup> | 4-6 mm <sup>2</sup> | 5-6 mm <sup>2</sup> | 5-6 mm <sup>2</sup> | 5-6 mm <sup>2</sup>  |
| Circu                                         | ıit breaker                                                                             | 20 A                                                                                                    | 20 A                | 32 A                | 40 A                | 40 A                | 40 A                 |
| * The diameter of Grid wire should be < Ø 18. |                                                                                         |                                                                                                    |                     |                     |                     |                     |                      |
| Та                                            | ble 5-3 EP                                                                              | S (off-grid) v                                                                                                    | vire and circ       | uit breaker r       | ecommende           | d for EPS co        | nnection             |
| ٨                                             | Model                                                                                   | 5.0 kW                                                                                                    | 6.0 kW              | 8.0 kW              | 10.0 kW<br>5.5 kW   | 12 kW               | 8.3 kW<br>15 kW      |
|                                               | -core wire<br>opper)                                                                    | 4-6 mm <sup>2</sup>                                                                                                    | 4-6 mm²             | 4-6 mm <sup>2</sup> | 4-6 mm²             | 4-6 mm²             | 4-6 mm <sup>2</sup>  |
| Circu                                         | ıit breaker                                                                             | 16 A                                                                                                    | 16 A                | 20 A                | 25 A                | 32 A                | 32 A                 |
| The                                           | diameter o                                                                              | f EPS (off-gr                                                                                                    | id) wire shou       | uld be < Ø 18       | 3.                  |                     |                      |
|                                               |                                                                                         | Table 5-4                                                                                                    | Lead-acid b         | oattery break       | er Recomm           | ended               |                      |
| Ν                                             | Model                                                                                   | 5.0 kW                                                                                                    | 6.0 kW              | 8.0 kW              | 10.0 kW<br>5.5 kW   | 12 kW               | 8.3 kW<br>15 kW      |
| V                                             | Voltage Nominal voltage of DC breaker should be larger than maximum voltage of battery. |                                                                                                    |                     |                     |                     |                     |                      |
|                                               | urrent                                                                                  |                                                                                                    |                     | 7.                  | 2 A                 |                     |                      |

<sup>\*</sup> The parameters have some differences because of different environment and material. Please choose appropriate wire and circuit breaker according to the local conditions.

# 6 Unpacking and Inspection

### 6.1 Unpacking

- The inverter undergoes 100% testing and inspection before delivery. However, damages may still occur during transportation. Before unpacking, please carefully check the external packaging for any signs of damage, such as punctures or cracks.
- Unpacking the inverter according to the following figure.

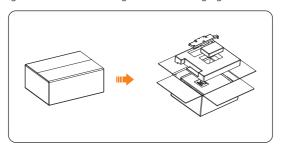

Figure 6-1 Unpacking the inverter

- Properly handle all the packaging materials in case they may be reused for storage and transportation of the inverter in the future.
- Upon opening the package, check whether the inverter is intact and whether all
  accessories are included. If any damage is found or any parts are missing, contact
  your dealer immediately.

## 6.2 Scope of Delivery

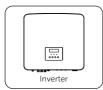

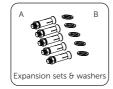

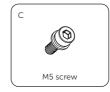

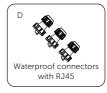

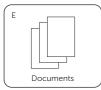

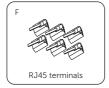

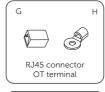

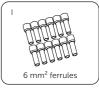

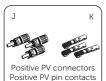

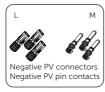

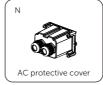

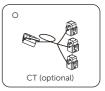

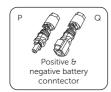

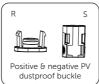

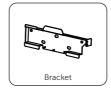

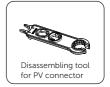

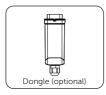

Table 6-1 Packing list

| Item | Description                           | Quantity | Remark                                             |
|------|---------------------------------------|----------|----------------------------------------------------|
| /    | Inverter                              | 1 pc     |                                                    |
| Α    | Expansion sets                        | 5 sets   | - For fixing the bracket                           |
| В    | Washers                               | 5 pcs    | - For fixing the bracket                           |
| С    | M5 screw                              | 1 pc     | For fixing the inverter on the bracket             |
| D    | Waterproof<br>connectors with<br>RJ45 | 3 pairs  | For COM, Meter/CT and BMS communication connection |

| E D F R G R | Description Documents RJ45 terminals RJ45 connector DT terminal | Quantity / 6 pcs 1 pc            | Remark                                                                                                    |
|-------------|-----------------------------------------------------------------|----------------------------------|----------------------------------------------------------------------------------------------------|
| F R G R     | RJ45 terminals                                                  | 6 pcs                            |                                                                                                    |
| G R         | RJ45 connector                                                  | <u>'</u>                         |                                                                                                    |
| НС          |                                                                 | 1 pc                             |                                                                                                    |
|             | OT terminal                                                     |                                  | For CT connection                                                                                                    |
| I 6         |                                                                 | 1 pc                             | For grounding                                                                                                    |
|             | 5 mm² ferrules                                                  | 12 pcs                           | For Grid and EPS (off-grid) connection                                                                                                    |
| .1          | Positive PV connectors                                          | 2 pairs for 5-6 kW inverters;    |                                                                                                    |
| K           | Positive PV pin                                                 | 3 pairs for 8-15<br>kW inverters |                                                                                                    |
|             | Negative PV<br>connectors                                       | 2 pairs for 5-6kW inverters;     |                                                                                                    |
| IVI         | Negative PV pin                                                 | 3 pairs for 8-15kW inverters     |                                                                                                    |
| N A         | AC protective cover                                             | 1 pc                             |                                                                                                    |
| 0 0         | CT (optional)                                                   | 1 pc                             | For inverters equipped with CT, the label on the packaging box is marked with "CT".      For inverters equipped with meter, the label on the packaging box is marked with nothing. |
| Ρ           | Positive battery connector                                      | 1 pc                             |                                                                                                    |
| ( .)        | Negative battery<br>connector                                   | 1 pc                             |                                                                                                    |
| R           | Positive PV<br>Hustproof buckle                                 | 2 pairs for 5-6 kW inverters;    |                                                                                                    |
|             | Negative PV<br>Hustproof buckle                                 | 3 pairs for 8-15<br>kW inverters |                                                                                                    |
| / B         | Bracket                                                         | 1 pc                             |                                                                                                    |
| /           | Disassembling tool or PV connector                              | 1 pc                             |                                                                                                    |
| / [         | Dongle (Optional)                                               | 1 pc                             |                                                                                                    |

<sup>\*</sup> Refer to the actual delivery for the optional accessories.

## 7 Mechanical Installation

## **!** WARNING!

- Only qualified personnel are allowed to perform the mechanical installation in accordance with local laws and regulations.
- Check the existing power cables or other piping in the wall to prevent electric shock or other damage.
- Use insulated tools and wear personal protective equipment throughout the installation and maintenance process.

### !\ CAUTION!

• During installation, always be cautious about the weight of the inverter. Improper lifting or dropping of the inverter may result in personal injury.

#### NOTICE

• Install the inverter at a maximum back tilt of 5 degrees and avoid it being forward tilted, side tilted, or upside down.

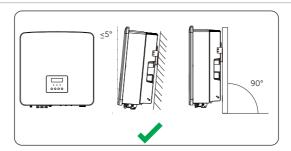

Figure 7-1 Correct installation

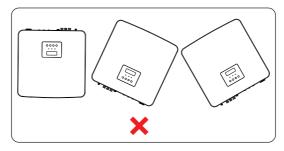

Figure 7-2 Incorrect installation

## 7.1 Dimensions for Mounting

Before installation, check the dimensions of the bracket and ensure that enough space is reserved for the installation and heat dissipation of the entire system.

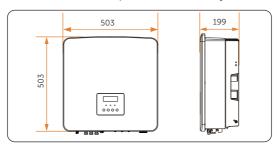

Figure 7-3 Dimensions 1 (Unit: mm)

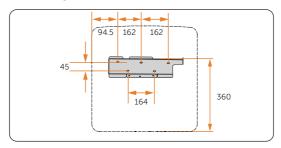

Figure 7-4 Dimensions 2 (Unit: mm)

### 7.2 Installation Procedures

**Step 1:** Horizontally align the bracket with the wall, adjust the position of the bracket with a spirit level until the bubble stays in the middle, and then mark holes. (5 holes) Please note that take the height of the battery into account when determining the position of the bracket.

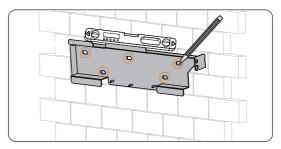

Figure 7-5 Marking the holes

**Step 2:** Set the bracket aside and drill holes with Ø8 drill bit. The depth of the holes should be 65 mm. Please note that when using a drill, make holes perpendicular to the wall and avoid tilting up or down.

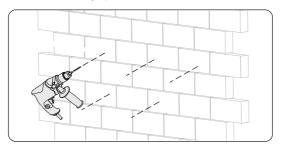

Figure 7-6 Drilling holes

**Step 3:** Disassemble the nut, spring washer and flat washer from the expansion sets (part A). Knock the expansion bolt with tube into the holes.

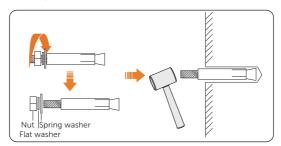

Figure 7-7 Disassembling the expansion set

Step 4: Secure the bracket with nut and washers.

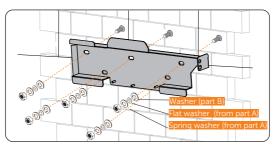

Figure 7-8 Securing the bracket

Step 5: Open the anti-static bag, take out the inverter. If the inverter needs to be temporarily placed on the ground, use foam or other protective materials to protect it against potential damages. Avoid placing the inverter in a way that the wiring terminals are in contact with the floor or any other objects as they are not designed to bear the weight of the inverter.

**Step 6:** Lift up the inverter collaboratively by the required number of personnel in accordance with the local regulation and hang it onto the bracket. Make sure that the hanging slot of the inverter are properly inserted into the lug of the bracket.

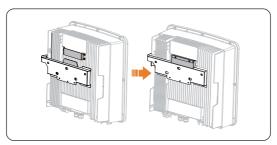

Figure 7-9 Hanging the inverter

**Step 7:** Use M5 screws (part C) to secure the inverter on the bracket.

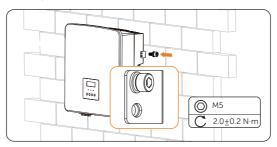

Figure 7-10 Securing the inverter

**Step 8:** (Optional) For safety reason, install an anti-theft lock. The anti-theft lock is not in the scope of delivery. If necessary, prepare a lock with a diameter smaller than Ø7 mm by yourself, and keep the key to the lock in a safe place.

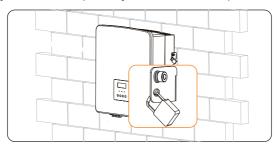

Figure 7-11 Locking the inverter

## 8 Electrical Connection

### !\ DANGER!

• Before electrical connection, make sure the DC switch and AC breaker are disconnected. Otherwise, the high voltage may cause electric shock, resulting in severe personal injuries or even death.

### / WARNING!

- Only qualified personnel are allowed to perform the electrical connection following local laws and regulations.
- Strictly follow the instructions of this manual or other related documentation for electrical connection. Inverter damages caused by incorrect wiring are not covered by the warranty.
- Use insulated tools and wear personal protective equipment throughout the electrical connection process.

### 8.1 Overview of Electrical Connection

#### 8.1.1 Terminals and Parts of Inverter

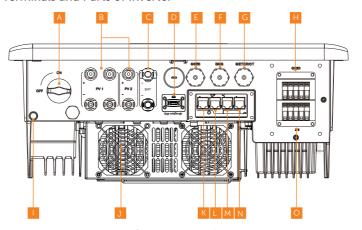

Figure 8-1 Terminals of Inverter

Table 8-1 Description of terminals and parts

| Item | Name                               | Description                                                                          | Decisive<br>voltage<br>class |
|------|------------------------------------|--------------------------------------------------------------------------------------|------------------------------|
| Α    | DC switch                          |                                                                                      | -                            |
| В    | PV input terminal                  |                                                                                      | DVC-C                        |
| С    | Battery connection terminal        |                                                                                      | DVC-C                        |
| D    | Dongle terminal / Upgrade terminal |                                                                                      | DVC-A                        |
| E    | COM communication terminal         | For communicating with other devices, such as SolaX Adapter Box G2, EV-Charger, etc. | DVC-A                        |
| F    | Battery communication terminal     |                                                                                      | DVC-A                        |
| G    | Meter/CT communication terminal    |                                                                                      | DVC-A                        |
| Н    | Grid connection terminal           |                                                                                      | DVC-C                        |
| I    | Grounding point                    |                                                                                      | -                            |
| J    | Fan                                | Only for 12 kW and 15 kW inverters                                                   | -                            |
| К    | CAN1 parallel connection terminal  | For parallel connection                                                              | DVC-A                        |
| L    | CAN2 parallel connection terminal  | For parallel connection                                                              | DVC-A                        |
| М    | DRM communication terminal         | Only applicable to Australia and<br>New Zealand                                      | DVC-A                        |
| N    | OFF connection terminal            | For system switch connection                                                         | DVC-A                        |
| 0    | EPS (off-grid) connection terminal |                                                                                      | DVC-C                        |
|      |                                    |                                                                                      |                              |

### 8.1.2 Cable Connections of Inverter

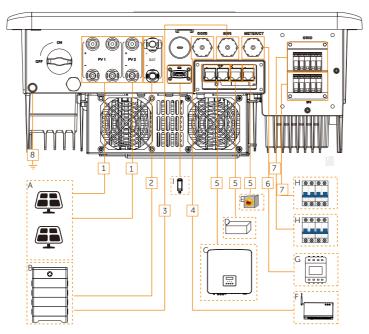

Figure 8-2 Cable connections of inverter

Table 8-2 Descriptions of connected part

| Item | Part                                                         | Description                                                                                                    | Source                  |
|------|--------------------------------------------------------------|----------------------------------------------------------------------------------------------------|-------------------------|
| А    | PV module                                                    | A PV string is composed of the PV modules connected in series. The number of input PV strings varies in accordance with different models.          | Prepared by user        |
| В    | Lithium-ion<br>battery or lead-<br>acid battery              | SolaX T-BAT SYS-HV-5.8, T-BAT SYS-HV-3.0, T-BAT-SYS-HV-R2.5, T-BAT-SYS-HV-R3.6, T-BAT-SYS-HV-S2.5, T-BAT-SYS-HV-S3.6, and TSYS-HS51 are supported. | Purchased from<br>SolaX |
| С    | (Optional) X3-<br>Hybrid G4 series<br>inverter               | Select a same model of inverter                                                                                                    | Purchased from<br>SolaX |
| D    | DRED (only<br>applicable to<br>Australia and<br>New Zealand) | Select the devices that meet the power grid scheduling requirements.                                                                               | Prepared by user        |

| Item | Part                                  | Description                                                                                                    |                                                   |                         | Source                                                                              |  |
|------|---------------------------------------|----------------------------------------------------------------------------------------------------|---------------------------------------------------|-------------------------|-------------------------------------------------------------------------------------|--|
| Е    | System switch                         | Select ar                                                                                                    | ON-OFF switch                                     |                         | Prepared by user                                                                    |  |
|      | (Optional) SolaX communication device | SolaX DataHub, Adapter Box G2 and EV-Charger, etc are supported. Select the device as needed.                                                                                                    |                                                   |                         | Purchased from<br>SolaX                                                             |  |
| F    | Generator                             | Select a g<br>Automat<br>(ATS), an<br>generate<br>sum of the<br>charging                                                                                                    | Prepared by user                                  |                         |                                                                                     |  |
| G    | Meter/CT                              | CT: • CHNT meters DTSU666 and DTSU666-CT and CHNT CT;                                                                                                    |                                                   |                         | CHNT meters and<br>CT purchased<br>from SolaX;<br>Janitza meter<br>prepared by user |  |
| Н    | Micro circuit<br>breaker (MCB)        | Select an appropriate MCB according to the local regulations to ensure the inverter can be securely disconnected from the grid when an emergency occurs. Refer to "5.3 Additionally Required Materials" for the recommended specifications of MCB. |                                                   |                         | Prepared by user                                                                    |  |
| I    | (Optional)<br>Monitoring<br>dongle    | Only SolaX monitoring dongle is supported.                                                                                                    |                                                   | Purchased from<br>SolaX |                                                                                     |  |
|      | Table 8-3 Descriptions of cables      |                                                                                                    |                                                   |                         |                                                                                     |  |
| Item | Cable                                 |                                                                                                    | Description                                       | Sour                    | ce                                                                                  |  |
| 1    | PV DC input po<br>cable               | wer                                                                                                    | Refer to "5.3 Additionally<br>Required Materials" | Prepa                   | ared by user                                                                        |  |
| 2    | Battery power o                       | cable                                                                                                    | 1                                                 | Deliv                   | ered with battery                                                                   |  |
| 3    | Battery commu<br>cable                | nication                                                                                                    | Pr                                                |                         | Prepared by user                                                                    |  |
| 4    | Communication                         | n cable                                                                                                    |                                                   | Prepa                   | ared by user                                                                        |  |
| 5    | Communication                         | n cable                                                                                                    | Refer to "5.3 Additionally Required Materials"    | Prepared by user        |                                                                                     |  |
| 6    | Communication                         | n cable                                                                                                    |                                                   | Prepa                   | ared by user                                                                        |  |
| 7    | AC output cable                       | e                                                                                                    |                                                   | Prepared by user        |                                                                                     |  |
| 8    | PE cable                              |                                                                                                    |                                                   | Prepa                   | ared by user                                                                        |  |

#### PE Connection 82

The inverter must be reliably grounded. The PE connection point has been marked with

( $\perp$ ) It is recommended to connect the inverter to a nearby grounding point.

### **WARNING!**

• Do not connect the grounding end of the inverter in series to prevent multi-point grounding.

#### PE connection procedures

**Step 1:** Strip off the insulation of the PE cable to an appropriate length.

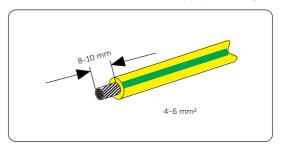

Figure 8-3 Striping the PE cable

Step 2: Pull the heat-shrink tubing over the PE cable and insert the stripped section into the OT terminal (part H).

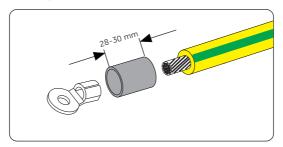

Figure 8-4 Installing the tubing and OT terminal

Step 3: Crimp it with crimping tool, pull the heat-shrink tubing over the stripped section of the OT terminal and use a heat gun to shrink it so that it can be firmly contacted with the terminal

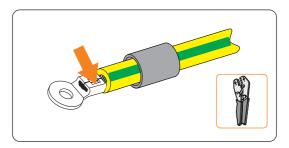

Figure 8-5 Crimping the cable

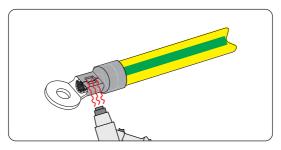

Figure 8-6 Shrinking the tubing

**Step 4:** Disassemble the PE screw on the inverter with torque wrench. Connect the assembled PE cable to the grounding point of the inverter, and secure it with the original screw. (Torque:  $2.0\pm0.2~\text{N}\cdot\text{m}$ )

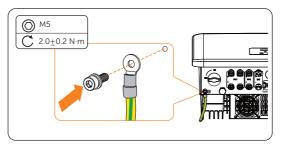

Figure 8-7 Securing the PE cable

#### 8.3 AC Connection

#### NOTICE

 Before connecting the inverter to the grid, approval must be received by local utility as required by national and state regulations.

The inverter supports the EPS (off-grid) mode. When connected to the grid, the inverter outputs go through the Grid connection terminal, and when disconnected from the grid, the inverter outputs go through the EPS (off-grid) connection terminal.

#### Requirements for AC connection

- Grid voltage requirement
  - » The grid voltage and frequency must be within the allowable range (220 V / 127 V for 5.5 kW and 8.3 kW inverter, 415 V / 240 V, 400 V / 230 V, 380 V / 220V for other models, 50 / 60 Hz) and comply with the requirements of the local power grid.
- Residual Current Device (RCD)
  - » The inverter does not require an external RCD when operating. If an external RCD is required by local regulations, a 300 mA Type-A RCD is recommended. If required by local regulations, a Type-B RCD is also permitted.
- AC breaker
  - An AC breaker that matches the power of the inverter must be used between the inverter output and the power grid. Each inverter must be equipped with an independent breaker or other load disconnection unit to ensure the safe disconnection from the grid. For specific information on the AC breaker for Grid and EPS (off-grid), see "5.3 Additionally Required Materials".
- EPS (off-grid) load
  - Make sure that the rated power of the EPS (off-grid) load is within the rated EPS output power range of the inverter. Otherwise, the inverter will report an EPS Overload Fault alarm. The inverter will automatically clear the fault when the first and second overload faults occur. When it occurs for the third time, turn off some loads to meet the rated EPS output power range of the inverter, and then press the ESC key on the LCD screen to clear the fault.
  - » When connecting to the EPS (off-grid) terminal:

| Medical equipment                                                               | Connection prohibited |
|---------------------------------------------------------------------------------|-----------------------|
| Precision instrument                                                            | Connection prohibited |
| Appliances susceptible to malfunctions in the event of power outages during use | Connection prohibited |

» For inductive loads such as refrigerators, air conditioner, washing machine,

etc., ensure that their start power does not exceed the EPS (off-grid) peak power of the inverter.

| Type of load   | Equipment       | Start power           |
|----------------|-----------------|-----------------------|
| Resistive load | Lamp            | Rated power           |
|                | Fan             | Rated power           |
|                | Hair dryer      | Rated power           |
|                | Refrigerator    | 3-5 times rated power |
| Industive lead | Air conditioner | 3-6 times rated power |
| Inductive load | Washing machine | 3-5 times rated power |
|                | Microwave oven  | 3-5 times rated power |

<sup>\*</sup> Refer to the nominal start power of the equipment for the actual start power. The EPS (off-grid) terminal of the inverter does not support a half-wave load to be connected.

### Wiring procedures

**Step 1:** Prepare Grid cable and EPS (off-grid) cable (see "5.3 Additionally Required Materials" for cable requirement) and strip off the insulation of the conductor to an appropriate length.

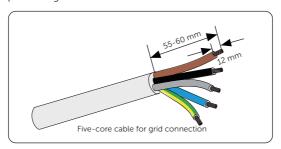

Figure 8-8 Stripping the Grid cable

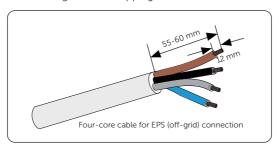

Figure 8-9 Stripping the EPS (off-grid) cable

**Step 2:** Disassemble the AC protective cover (part N) as shown below. Remove the sealing plug. Please note that keep the sealing plug in the hole if it is not in use.

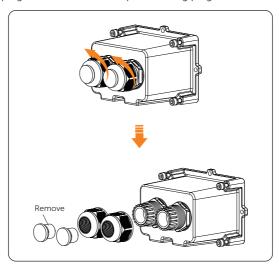

Figure 8-10 Disassembling the AC protective cover

**Step 3:** Thread the Grid and EPS (off-grid) cable through the swivel nut and the AC protective cover enclosure in sequence.

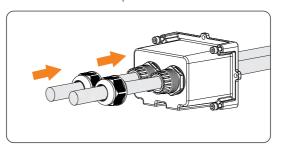

Figure 8-11 Threading the grid cable

Step 4: Insert the conductors L1, L2, L3, N, and the grounding conductor of Grid cable and the conductors L1, L2, L3, N of EPS (off-grid) cable into the ferrules (part I). Use a crimping tool for ferrules to crimp it. Make sure the conductors are correctly assigned and firmly seated in the ferrules.

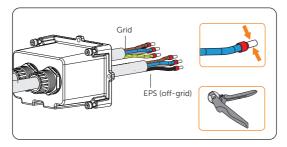

Figure 8-12 Crimping the conductors

**Step 5:** Remove the dustproof cover from the inverter.

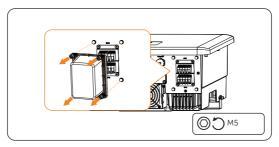

Figure 8-13 Removing the dustproof cover

**Step 6:** Insert the crimped conductors into the AC terminal according to the labeling and tighten the terminal screws (torque:  $0.7\pm0.1~\text{N·m}$ ). Install the AC protective cover, and lock the cover with torque wrench. ( Torque:  $2.0\pm0.2~\text{N·m}$ )

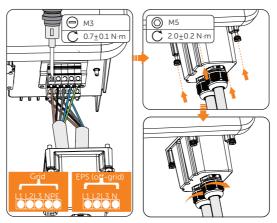

Figure 8-14 Installing the AC protective cover

## ♠ DANGER!

 Before powering on the inverter, make sure the AC protective cover has been installed correctly on the AC terminal even if the terminal is not wired. Otherwise, electrical shock may be caused by high voltage, resulting in serious personal injury or death.

### 8.4 PV Connection

### **!** DANGER!

- When exposed to the sunlight, PV modules will generate lethal high voltage. Please take precautions.
- Before connecting the PV modules, make sure that both DC switch and AC breaker are disconnected, and that the PV module output is securely isolated from the ground.

## / WARNING!

• To mitigate the risk of fire, it is crucial to utilize a dedicated crimping tool specifically designed for PV installations to ensure secure and reliable connections.

## / CAUTION!

• Power is fed from more than one source and more than one live circuit.

#### NOTICE!

- DC isolator complied with AS 609473: 2018 and local regulation shall be installed for PV input connection for the inverters of models without DC isolator fitted inside the enclosure
- If the PV is grounded, the inverter will turn on a red light and report IsolationFault.
   This inverter complies with IEC 62109-2 clause 13.9 for earth fault alarm monitoring.

### Requirements for PV connection

- Open circuit voltage and operating voltage
  - » The open circuit voltage of each module array cannot exceed the maximum PV input voltage (800 V for 5.5 kW and 8.3 kW inverters; 1000 V for other models) of the inverter. Otherwise, the inverter may be damaged.
  - » The operating voltage of PV modules must be within the MPPT voltage range (160-650 V for 5.5 kW and 8.3 kW inverters; 180-950 V for other models) Otherwise, the inverter will prompt a PV Volt Fault alarm. Consider

the impact of low temperature on the voltage of the photovoltaic panels, as lower temperatures tend to result in higher voltages.

#### PV module

- » The PV modules within the same MPPT channel are of the same brand. Additionally, the strings within the same channel should have identical quantities, and be aligned and tilted identically.
- » The positive or negative pole of the PV modules should not be grounded.
- » The positive cables of the PV modules must be connected with positive DC connectors.
- » The negative cables of the PV modules must be connected with negative DC connectors.
- » Multi PV module connection mode:

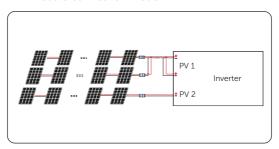

Figure 8-15 Multi mode

### Wiring procedures

**Step 1:** Strip off the insulation of the PV cables to an appropriate length.

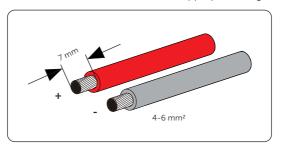

Figure 8-16 Stripping the PV cable

**Step 2:** Insert the stripped cable into the PV pin contact (part K and M).

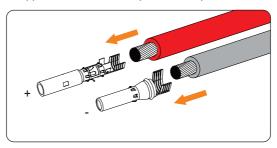

Figure 8-17 Inserting the PV pin contact

**Step 3:** Make sure the PV cable and PV pin contact are of the same polarity. Crimp it with crimping tool for PV terminal. Pay attention to the crimping position.

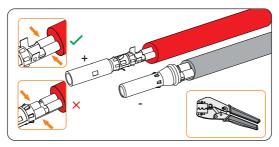

Figure 8-18 Crimping the terminal

**Step 4:** Thread the PV cable through swivel nut and insert the cable into the PV connector (part J and L).

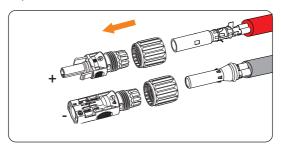

Figure 8-19 Threading the PV cable

**Step 5:** A "Click" will be heard if it is connected correctly. Gently pull the cable backward to ensure firm connection. Tighten the swivel nut clockwise. Verify that the PV connectors have the correct polarity before connection.

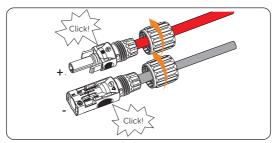

Figure 8-20 Securing the PV cable

**Step 6:** Use a voltage measuring device which complies with the local regulation to measure the positive and negative voltage of the assembled PV connectors. Make sure the open circuit voltage does not exceed the MPPT voltage range of the inverter. (650 V for 5.5 kW and 8.3 kW inverter; 950 V for other models)

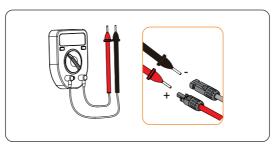

Figure 8-21 Measuring the voltage of PV connectors

#### NOTICE!

If the voltage reading is negative, it indicates an incorrect DC input polarity.
 Please check if the wiring connections on the measuring device are correct or PV connectors are not mistakenly connected.

**Step 7:** Remove the PV terminal caps and connect the assembled PV connectors to the corresponding terminals until there is an audible "Click". The PV+ on the string side must be connected to the PV+ on the inverter side, and the PV- on the string side must be connected to the PV- on the inverter side.

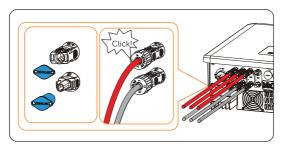

Figure 8-22 Connecting the PV cable

**Step 8:** Seal the unused PV terminal with positive and negative dustproof buckle. (Part R and S).

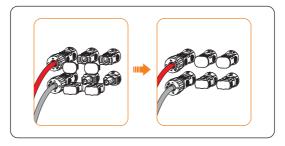

Figure 8-23 Installing the dustproof buckles

### 8.5 Battery Power Cable Connection

### !\ DANGER!

- Before connecting the cables, make sure the breaker, power button (if any) and DC switch (if any) of battery is OFF.
- Always ensure correct polarity. Never reverse the polarity of the battery cables as this will result in inverter damage.

#### NOTICE!

 The power cable of battery is in the battery accessory pack. NOT in the scope of inverter's delivery. If the power cable of battery is prepared by yourself, an 8 mm<sup>2</sup> power cable that is less than 3 m long is suggested.

#### Requirements for battery connection

- Battery
  - » SolaX lithium-ion battery or lead-acid battery.
  - » Max charge and discharge current is 30 A.
  - » Make sure the input voltage of BAT terminal is higher than minimum voltage 120 V (180 V for 5.5 kW and 8.3 kW inverter) and lower than maximum input voltage 800 V (650 V for 5.5 kW and 8.3 kW inverter).
- Micro circuit breaker (MCB)
  - » If the battery is integrated with a readily accessible internal DC breaker, no additional DC breaker is required. If local regulations mandate the use of a DC MCB between the battery and the inverter, install a non-polar DC MCB.
  - » The nominal voltage of DC MCB should be larger than maximum voltage of battery.
  - » See documentations of battery for more details.

#### Battery configuration information

| C                        | Composition           |                      |  |  |
|--------------------------|-----------------------|----------------------|--|--|
| Supported battery system | BMS                   | Battery pack         |  |  |
| T-BAT SYS-HV-5.8         | T-BAT 5.8 (1 pc)****  | HV11550 (1~3 pcs)*   |  |  |
| T-BAT SYS-HV-3.0         | MC0600 (1 pc)         | HV10230 (2~4 pcs)    |  |  |
| T-BAT-SYS-HV-R2.5        | TDMC MCD0000 (4)      | TP-HR25 (4~13 pcs)** |  |  |
| T-BAT-SYS-HV-R3.6        | - TBMS-MCR0800 (1 pc) | TP-HR36 (4~13 pcs)** |  |  |
| T-BAT-SYS-HV-S2.5***     | TDMC MCC0000 (1 ~ a)  | TP-HS25 (3~13 pcs)** |  |  |
| T-BAT-SYS-HV-S3.6***     | - TBMS-MCS0800 (1 pc) | TP-HS36 (3~13 pcs)** |  |  |
| TSYS-HS51                | TBMS-S51-8 (1 pc)     | TB-HS51 (3~13 pcs)   |  |  |
|                          |                       |                      |  |  |

<sup>\*:</sup> Battery pack HV11550 has versions V1 and V2, V1 and V2 with the same number of inverters, the specific collocation refers to the relevant part of the battery manual.

<sup>\*\*:</sup> For X3-Hybrid-5.5-D LV and X3-Hybrid-8.3-D LV inverters, only  $4\sim11$  battery packs (TP-HR25 / TP-HR36) and a corresponding BMS can be installed with an inverter; only  $3\sim11$  battery packs (TP-HS25 / TP-HS36) and a corresponding BMS can be installed with an inverter.

<sup>\*\*\*:</sup> For T-BAT-SYS-HV-S2.5 and T-BAT-SYS-HV-S3.6, 3 battery packs and 1 BMS is the minimum quantity to be installed with an inverter. If there is no PV input and the total voltage of the system with three battery packs is at a minimum of 127 V, the system will not operate.

<sup>\*\*\*\*:</sup> It is an integrated BMS, including a master system and a slave system (5.8 kW).

### Wiring procedures

**Step 1:** Strip off the insulation of the battery power cable to an appropriate length.

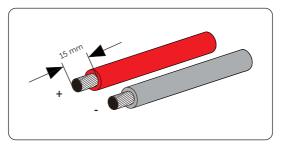

Figure 8-24 Stripping the battery cable

**Step 2:** Insert the stripped end of the battery cables into the positive and negative battery connectors respectively (part P and Q). And ensure the cables are in the right place of the connectors.

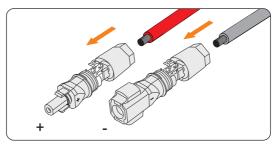

Figure 8-25 Inserting the battery connector

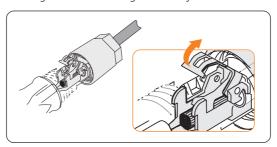

Figure 8-26 The right place of connector

**Step 3:** Press down the spring by hand. A "Click" will be heard if it is connected correctly. Make sure that the spring is snapped in.

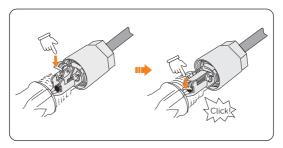

Figure 8-27 Pressing down the spring

**Step 4:** Push the connector into the sleeve and tighten the cable gland.

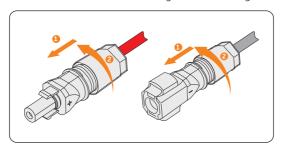

Figure 8-28 Tightening the cable grand

**Step 5:** Remove the battery terminal caps and connect the assembled battery connectors to the corresponding terminals until there is an audible "Click".

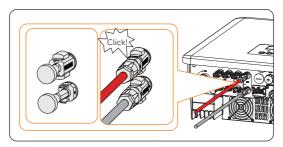

Figure 8-29 Connecting the battery connector

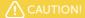

Keep the terminal caps in a safe place if batteries are connected to the inverter.
 Reinstall the caps immediately after removing the connectors from the terminals.

### 8.6 Communication Connection

The communication connections are located in the COM, BMS, Meter/CT, CAN1, CAN2, DRM, and OFF communication terminals. The diagram of the completed communication connection is shown below:

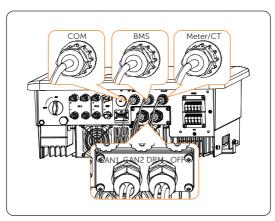

Figure 8-30 The completed communication connection

#### 8.6.1 COM Communication Connection

The COM terminal is mainly used for communication between the inverter and other external devices, such as generator, SolaX Adapter Box G2, EV-Charger, DataHub, etc. The communication protocol is Modbus RTU. For detailed applications of the generator, Adapter Box G2, AC EV-Charger, and DataHub, see "15 Appendix".

#### NOTICE!

• The cable length for COM communication connection shall not exceed 30 meters.

#### Pin assignment of COM terminal

Table 8-5 Pin assignment of COM terminal

| Pin | Pin assignment   | Description                    |
|-----|------------------|--------------------------------|
| 1   | Drycontact_A(in) | For system switch connection   |
| 2   | Drycontact_B(in) | - For system switch connection |
| 3   | +13V             |                                |

| Pin | Pin assignment    | Description                                                                           |
|-----|-------------------|---------------------------------------------------------------------------------------|
| 4   | 485A              | For other devices connection, such as SolaX Adapter Box G2, EV-Charger, DataHub, etc. |
| 5   | 485B              |                                                                                       |
| 6   | GND               |                                                                                       |
| 7   | Drycontact_A(out) | - For generator connection                                                            |
| 8   | Drycontact_B(out) |                                                                                       |

<sup>\*</sup> Pin 3 (+13V) and Pin 6 (GND) cannot be connected together in the process of cable connection. Please wrap the two pins with insulating tape if the two pins do not need to be connected.

### Wiring procedure

**Step 1:** Prepare a CAT5E network cable, thread the network cable through waterproof connector (part D) and strip off the 15 mm insulation of the cable.

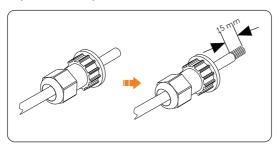

Figure 8-31 Stripping the insulation

Step 2: Insert the stripped section into the RJ45 terminal (from part D). Crimp it tightly with a crimping tool for RJ45. Pay attention to the pin order of RJ45 terminal.

Use a network cable tester to check if the cable has been correctly and properly crimped before connecting to inverter.

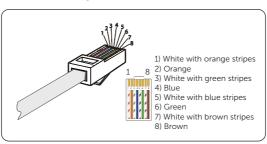

Figure 8-32 Crimping the network cable

**Step 3:** Install the network cable of the crimped RJ45 terminals to COM terminal according to the labeling.

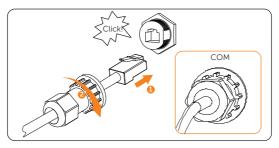

Figure 8-33 Connecting to COM terminal

#### 8.6.2 BMS Communication Connection

The BMS communication terminal is mainly used for communication between the inverter and the battery. The battery can work normally only after the battery power cable and communication cable are connected.

#### NOTICE!

• The cable length for BMS communication connection shall not exceed 3 meters.

### Battery connection diagram (take T-BAT-SYS-HV-S2.5 as an example)

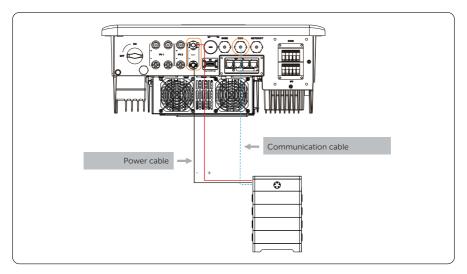

Figure 8-34 Battery connection diagram

| Table 8-6 Pin assignment of E | BMS terminal |
|-------------------------------|--------------|
|-------------------------------|--------------|

| Pin | Pin assignment |
|-----|----------------|
| 1   | EXT_NTC        |
| 2   | GND            |
| 3   | GND            |
| 4   | BMS_CANH       |
| 5   | BMS_CANL       |
| 6   | Not assigned   |
| 7   | BMS_485A       |
| 8   | BMS_485B       |
|     |                |

<sup>\*</sup> The pin assignment of communication terminal on the battery must be consistent with the assignment of Pin 4, 5, 7 and 8 above.

### Wiring procedure

**Step 1:** Prepare a CAT5E network cable, thread the network cable through waterproof connector (part D) and strip off the 15 mm insulation of the cable.

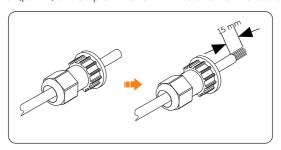

Figure 8-35 Stripping the insulation

Step 2: Insert the stripped section into the RJ45 terminals (from part D). Crimp it tightly with a crimping tool for RJ45. Pay attention to the pin order of RJ45 terminals. Use a network cable tester to check if the cable has been correctly and properly crimped before connecting to inverter.

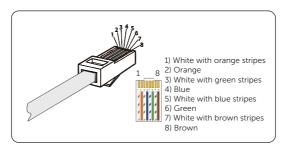

Figure 8-36 Crimping the network cable

**Step 3:** Install the network cable of the crimped RJ45 terminal to BMS terminal according to the labeling.

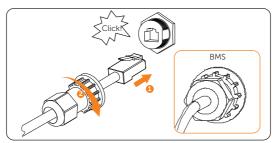

Figure 8-37 Connecting to BMS terminal

#### 8.6.3 Meter/CT Connection

The inverter should work with an electric meter or current transformer (CT for short) to monitor household electricity usage. The electricity meter or CT can transmit the relevant electricity data to the inverter or platform.

## / CAUTION!

 Smart meters must be authorized by our company. Unauthorized meter may be incompatible with the inverter, thereby resulting in inverter damage and working mode malfunction. SolaX will not be responsible for the impact caused by the use of other appliances.

#### NOTICE

• For detailed meter/CT connection, see "15.6 Meter/CT Connection Scenarios".

### Pin assignment of COM terminal

Table 8-7 Pin assignment of Meter/CT terminal

| Pin | Pin assignment | Description          |
|-----|----------------|----------------------|
| 1   | CT_R_1         |                      |
| 2   | CT_S_1         | For CT connection    |
| 3   | CT_T_1         |                      |
| 4   | 485A           | For meter connection |
| 5   | 485B           | For meter connection |
| 6   | CT_T_1         |                      |
| 7   | CT_S_1         | For CT connection    |
| 8   | CT_R_1         |                      |
|     |                |                      |

### Meter wiring procedure

**Step 1:** Take out the network cable from the meter box, thread the network cable through waterproof connector (part D) and strip off the 15 mm insulation of the cable.

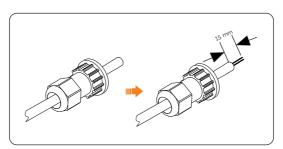

Figure 8-38 Stripping the insulation

**Step 2:** Insert the stripped section into the Pin 4 and Pin 5 of RJ45 terminal (from meter box). Crimp it tightly with a crimping tool for RJ45. Pay attention to the pin order of RJ45 terminals. Use a network cable tester to check if the cable has been correctly and properly crimped before connecting to inverter.

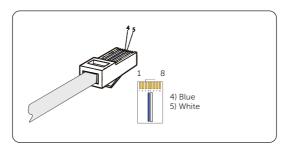

Figure 8-39 Crimping the network cable

**Step 3:** Install the network cable of the crimped RJ45 terminal to Meter/CT terminal according to the labeling.

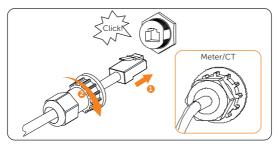

Figure 8-40 Connecting to inverter Meter/CT terminal

**Step 4:** Strip off the 10-15 mm insulation for the other end of the network cable and install it to Solax meter terminal 24 and 25, or Janitza meter terminal B and A.

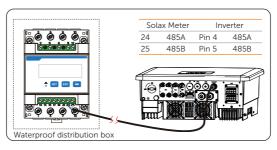

Figure 8-41 Connecting to Solax Meter

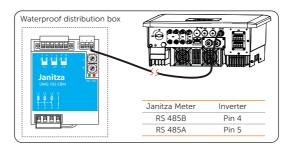

Figure 8-42 Connecting to Janitza Meter (UMG 103-CBM)

## CT wiring procedure

**Step 1:** Prepare a CAT5E network cable, thread the network cable through waterproof connector (part D) and strip off the 15 mm insulation for two ends of the network cable.

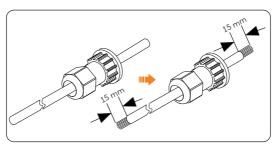

Figure 8-43 Stripping the insulation

**Step 2:** Insert the stripped section into the RJ45 terminals (from part D and part F). Crimp it tightly with a crimping tool for RJ45. Pay attention to the pin order of RJ45 terminals. Use a network cable tester to check if the cable has been correctly and properly crimped before connecting to inverter.

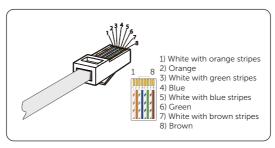

Figure 8-44 Crimping the network cable

Step 3: Install the network cable of the crimped RJ45 terminal to Meter/CT terminal

according to the labeling.

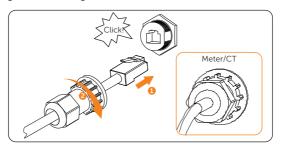

Figure 8-45 Connecting to inverter Meter/CT terminal

**Step 4:** Install the other end of network cables to RJ45 connector (part G) and insert the CT (part O) to RJ45 connector.

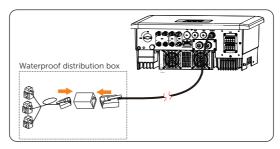

Figure 8-46 Connecting to CT

#### 8.6.4 CAN1 / CAN2 / DRM / OFF Communication Connection

#### CAN1 / CAN2 communication connection

The inverter provides the parallel connection function. One inverter will be set as the Master inverter to control the other Slave inverters in the system. For details, please refer to "15.5 Application of Parallel Function".

#### NOTICE

 The communication cables between the CAN1 and CAN2 terminals of different inverters in parallel connection and between the COM terminal of the X3-PBOX series device and the CAN1 terminal of the Master inverter is no more than 3 meters.

Table 8-8 Pin assignment of CAN1/CAN2

| CAN1 | Pin assignment | CAN2 | Pin assignment |  |
|------|----------------|------|----------------|--|
| 1    | 485A           | 1    | 485A           |  |
| 2    | 485B           | 2    | 485B           |  |
| 3    | VCC            | 3    | Not assigned   |  |
| 4    | CANH           | 4    | CANH           |  |
| 5    | CANL           | 5    | CANL           |  |
| 6    | GND            | 6    | GND            |  |
| 7    | SYN1           | 7    | SYN1           |  |
| 8    | SYN2           | 8    | SYN2           |  |
|      |                |      |                |  |

#### DRM communication connection (Applicable to AS/NZS 4777.2)

According to AS/NZS 4777.2, the inverter needs to support the function of demand response mode (DRM). With the use of an external control box, active or reactive power regulation can be realized in a timely and fast manner, and the inverter can be operated stably during the process of regulation.

DRM 0, DRM 1 and DRM 5 are available now.

## Pin assignment of DRM

Table 8-9 Pin assignment of DRM

| Pin | Pin assignment |
|-----|----------------|
| 1   | DRM1/5         |
| 2   | DRM2/6         |

| Pin | Pin assignment |
|-----|----------------|
| 3   | DRM3/7         |
| 4   | DRM4/8         |
| 5   | +3.3V          |
| 6   | DRM0           |
| 7   | GND            |
| 8   | GND            |

#### DRED connection diagram

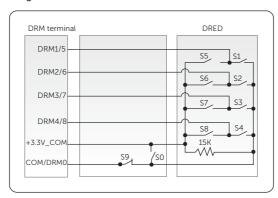

Figure 8-47 DRED connection diagram

Table 8-10 Description of DRM

| Mode  | Pin   | Requirement                                                                                                    |
|-------|-------|----------------------------------------------------------------------------------------------------|
| DRM 0 | Pin 6 | <ul><li>When S0 is turned on, the inverters shut down.</li><li>When S0 is turned off, the inverters restore grid connection.</li></ul> |
| DRM 1 | Pin 1 | When S1 is turned on, the inverters do not input active power.                                                                         |
| DRM 5 | Pin 1 | When S5 is turned on, the inverters do not output active power.                                                                        |

#### OFF communication connection

OFF terminal is designed to support system switch connection.

To enhance safety and reduce the risk of injury, you can install the system switch in a readily accessible location. In the event of an emergency, the system switch can be easily reached and pressed to promptly switch off the entire system, ensuring a swift response and preventing further harm.

| Pin | Pin assignment |
|-----|----------------|
| 1   | Not assigned   |
| 2   | Not assigned   |
| 3   | Not assigned   |
| 4   | shutdown       |
| 5   | Not assigned   |
| 6   | +3.3V          |
| 7   | Not assigned   |
| 8   | Not assigned   |
|     |                |

<sup>\*</sup> If Pin 4 and Pin 6 are connected together, the inverter will be off.

## CAN1 / CAN2 / DRM / OFF wiring procedure

**Step 1:** Loosen the cross screws and disassemble the cover from the inverter.

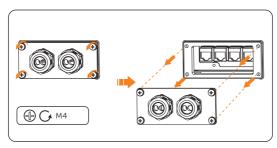

Figure 8-48 Disassembling the cover

**Step 2:** Loosen the swivel nut on the cover, and then remove the sealing plugs from the holes as needed. Keep the sealing plugs in the hole if it is not in use.

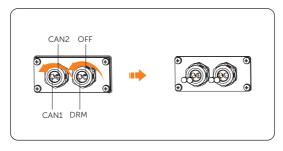

Figure 8-49 Removing the sealing plugs

**Step 3:** Thread the network cables through the swivel nut and cover in sequence and strip off approx. 15 mm of the cable insulation.

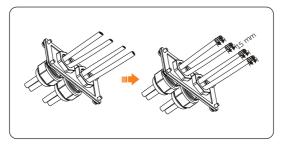

Figure 8-50 Threading and striping the cable

**Step 4:** Insert the stripped section into the RJ45 terminals (part F). Crimp it tightly with a crimping tool for RJ45. Pay attention to the pin order of RJ45 terminals. Use a network cable tester to check if the cable has been correctly and properly crimped before connecting to inverter.

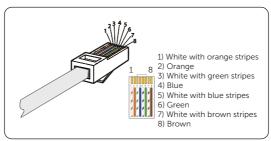

Figure 8-51 Crimping the communication cable

**Step 5:** Install the network cables of the crimped RJ45 terminals to CAN1, CAN2, DRM and OFF terminal according to the labeling. An audible "Click" will be heard if they are connected correctly.

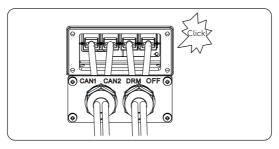

Figure 8-52 Connecting to the inverter

**Step 6:** Tighten the screws and lock the cover on the inverter. And then tighten the swivel nuts.

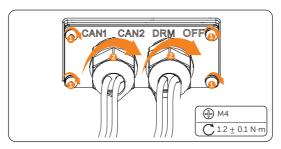

Figure 8-53 Securing the cables

# 8.7 Monitoring Connection

The inverter provides a **Upgrade/Dongle** terminal, which can transmit data of the inverter to the monitoring website via Wi-Fi+LAN dongle. The Wi-Fi+LAN dongle supports two communication modes (Wi-Fi mode or LAN mode). Users can choose either of them according to needs. (If needed, purchase products from us.)

# Monitoring connection diagram

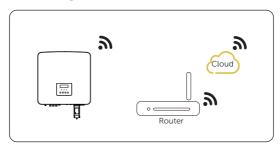

Figure 8-54 Wi-Fi mode connection diagram

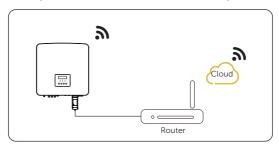

Figure 8-55 LAN mode connection diagram

## Monitoring wiring procedure

#### Wi-Fi mode:

a. Assemble the dongle.

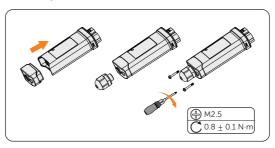

Figure 8-56 Assembling the dongle

b. Plug the dongle to the inverter.

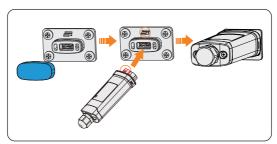

Figure 8-57 Connecting to the inverter

# (!) CAUTION!

• The buckles on the inverter and dongle must be on the same side. Otherwise, the dongle may be damaged.

#### NOTICE!

- The distance between the router and the inverter must be no more than 100 meters. If there are walls in between, the distance must be no more than 20 meters.
- For locations where Wi-Fi signals are weak, install a Wi-Fi signal booster.

#### NOTICE

• For details on Wi-Fi configuration, see Pocket Wi-Fi + LAN installation manual You can configure Wi-Fi only after the inverter is powered on.

#### LAN mode:

a. Disassemble the waterproof connector into components 1, 2, 3 and 4; Component 1 is not used. Keep it in a safe place.

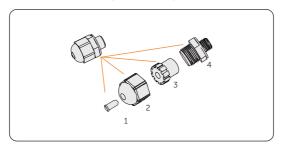

Figure 8-58 Disassembling the waterproof connector

b. Assemble the dongle.

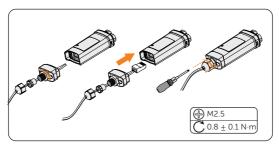

Figure 8-59 Assembling the dongle

c. Plug the dongle to the inverter.

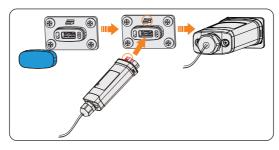

Figure 8-60 Connecting to the inverter

# 9 System Commissioning

# 9.1 Checking before Power-on

| No. | Item            | Checking details                                                                                                    |
|-----|-----------------|----------------------------------------------------------------------------------------------------|
| 1   | Installation    | The inverter is installed correctly and securely. The battery is installed correctly and securely. Other device (if any) is installed correctly and securely.                            |
| 2   | Wiring          | All DC, AC cables and communication cables are connected correctly and securely; The meter/CT is connected correctly and securely. The ground cable is connected correctly and securely; |
| 3   | Breaker         | All the DC breakers and AC breakers are disconnected;                                                                                                    |
| 4   | Connector       | The external AC and DC connectors are connected; The AC protective cover on the Grid and EPS (off-grid) terminal is connected correctly and securely.                                    |
| 5   | Unused terminal | Unused terminals and ports are locked by waterproof caps.<br>Unused PV terminals are locked by dustproof buckles.                                                                        |
| 6   | Screw           | All the screws are tightened.                                                                                                    |
|     |                 |                                                                                                    |

# 9.2 Powering on the System

**Step 1:** Turn on the DC switch and check whether the LCD screen works normally.

- » If it works normally, press the Enter key to go to the main menu. Select System On/Off and set Switch to On.
- » If it works abnormally, refer to "12.2 Troubleshooting" for the solution.

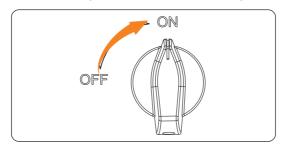

Figure 9-1 Turning on the DC switch

**Step 2:** Switch on the AC breaker and wait for the inverter power on.

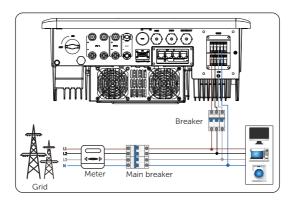

Figure 9-2 Switching on the AC breaker

- **Step 3:** Switch on the battery or the breaker, button, DC switch of the battery (see documentation of the battery manufacturer).
- **Step 4:** Check the LCD screen and perform **Forced Discharge** and **Forced Charge** through the setting path **Menu>Mode Select >Manual** to verify if the charging and discharging of battery is normal.
- **Step 5:** Check whether the current **Safety Code** complies with the local grid-tied regulations. Normally, the factory setting is set with the local regulations.
- **Step 6:** Check whether the meter/CT is correctly connected.
  - » If CT is connected, please check the CT connection status through the path: Menu>Setting>Advance Setting>Meter/CT Settings>Meter/CTCheck. If CT is not well connected, the system will prompt CTMeterConFault alarm.

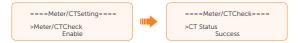

» If meter is connected, please set the meter connection through the setting path: Menu>Setting>Advance Setting>Meter/CT Settings and check the meter connection status through the path: Meter/CT Settings>Meter/CTCheck. If meter is not well connected, the system will prompt Meter Fault alarm.

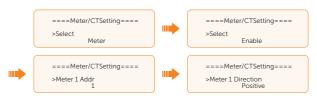

# 9.3 Checking after Power-on

- **Step 1:** Check whether the inverter has any abnormal noise.
- **Step 2:** Check whether the indicator lights report an error and whether the LCD screen displays the error message.
- **Step 3:** Check whether the data of PV, grid and battery are normal through the LCD screen.
- **Step 4:** Check whether the working mode is consistent with what had been set through LCD screen or the SolaX Cloud App.

# 9.4 Operation of Lockable DC Switch

This series of inverters are provided with two kinds of DC switches: general version (without lock; applied to most countries and regions) and lockable version (with lock; applied to Australia and New Zealand).

#### Three states of lockable DC switch

The lockable version includes 3 states: ON, OFF, and OFF+Lock. The DC switch is in the OFF state by default.

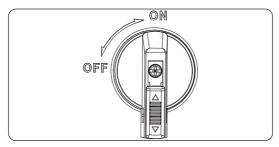

Figure 9-3 ON state

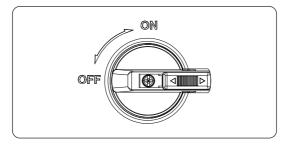

Figure 9-4 OFF state

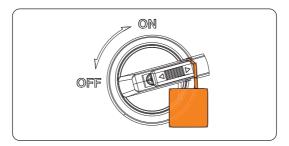

Figure 9-5 OFF+Lock state

## Operation of lockable DC switch

• Turn on the DC switch: Rotate the DC switch from OFF state to ON state.

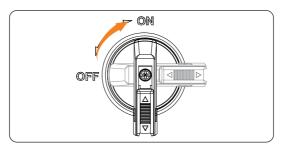

Figure 9-6 Turning on the DC switch

• Turn off the DC switch: Rotate the DC switch from ON state to OFF state.

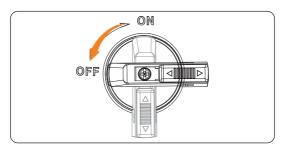

Figure 9-7 Turning off the DC switch

- Lock the DC switch:
  - a. Rotate the lock to the left side;
  - b. Push the lock upward (as shown in the diagram below).
  - c. Secure the DC switch with a lock (Please prepare a lock in advance).

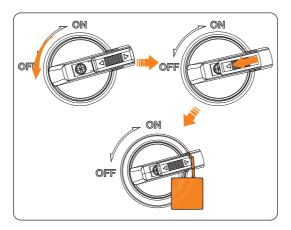

Figure 9-8 Locking the DC switch

- Unlock the DC switch:
  - a. Push the lock down (as shown in the diagram below);
  - b. Wait for it to return to OFF state.

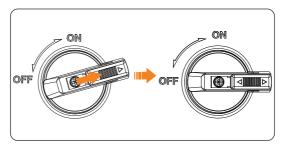

Figure 9-9 Unlocking the DC switch

# 10 Operation on LCD

# 10.1 Introduction of Control Panel

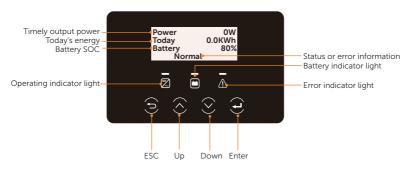

Figure 10-1 Control Panel

- In a normal state, the **Powe**r, **Today** and **Battery** information will be displayed. You can press the keys to switch information.
- In an error state, the fault message and error code will be displayed, please refer to "12.2 Troubleshooting" for corresponding solutions.

Table 10-1 Definition of indicators

| LED indicator | Status |          | Definition                                      |  |
|---------------|--------|----------|-------------------------------------------------|--|
| Operating     |        | Light on | The inverter is in a normal state.              |  |
|               |        | Blinking | The inverter is in a waiting or checking state. |  |
| Error         |        | Light on | The inverter is in a fault state.               |  |
|               |        | Light on | The battery communication is in a normal state. |  |
| Battery       |        | Blinking | The battery is in an idle state.                |  |

Table 10-2 Definition of keys

| Кеу                  | Definition                                              |
|----------------------|---------------------------------------------------------|
| <b>S</b><br>ESC key  | Exit from the current interface or function             |
| <b>S</b><br>Up key   | Move the cursor to the upper part or increase the value |
| <b>S</b><br>Down key | Move the cursor to the lower part or decrease the value |
| <b>E</b> nter key    | Confirm the selection                                   |

## 10.2 Introduction of Main Interface

The main interface is the default interface, the inverter will automatically jump to this interface when the system starts up successfully or is not operated for a period of time.

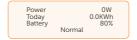

- Power means the timely output power.
- Today means the energy generated within the day.
- Battery means the battery SOC.
- Normal means the inverter is in normal status. When the inverter is in fault status, the error code and information will be displayed.

# 10.3 Introduction of Submenus Interface

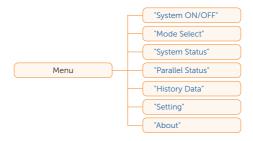

There are seven submenus in the menu that can be selected for relevant setting operations.

- System ON/OFF: Switch on and off the inverter.
- Mode Select: Select the working mode of the inverter, including Self Use, Feed-in Priority, Backup Mode, Smart Schedule, Manual, Peaking Shaving and TOU.

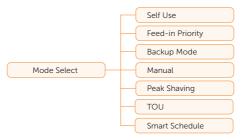

 System Status: Display the real-time value of PV, battery, etc. Including PV1, PV2, Battery, On-grid, EPS and Meter/CT.

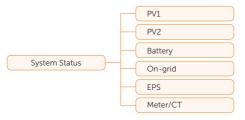

- Parallel Status: Display all the status data from master inverter when the inverters are parallel-connected.
- History Data: Display the history data of On-grid, EPS, E\_Feedin, E\_USERDEF and Error Log.

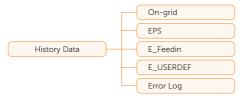

 Setting: Set the parameters of the inverter, including User Setting and Advance Setting.

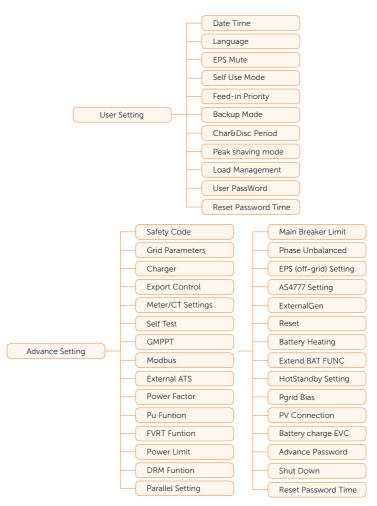

About: Display the information about Inverter, Battery 1, Battery 2, and Internal code.

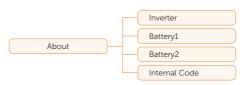

# 10.4 System ON/OFF

Setting path: Menu>System ON/OFF

Select **ON** or **OFF** to switch on and off the inverter. The interface is displayed **ON** by default. When you select **OFF**, the inverter stops running.

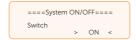

#### 10.5 Mode Select

Selecting path: Menu>Mode Select

Here you can only select the working mode. Working modes are available for you to choose in on-grid status, i.e Self Use, Feed-in Priority, Backup mode, Peak Shaving, TOU, Manual and Smart Schedule. You can choose the working modes according to your lifestyle and environment. Please refer to "2.7 Working Mode" for introduction of the modes and "10.7.1 User Setting" for specific setting of each mode.

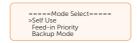

TOU mode: It can only be set in the SolaX Cloud App or Web. After setting it in the App or Web, the selected TOU mode will be displayed in TOU interface on the LCD. The following introduces the setting items in the SolaX Cloud App or Web.

» Min SOC: The minimum SOC of the system.

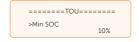

» Self-use: Same working logic with Self-use Mode, but it is not limited by the charging and discharging period. When the current working mode is selfuse, you can view the set minimum SOC.

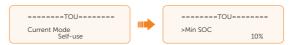

» Battery off: The battery neither charges nor discharges. The power of PV will supply to loads or feed into the grid. Only when the battery SOC is lower than the system (TOU) Min SOC, the battery can be charged.

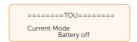

» Peak Shaving: When the power consumption from the grid exceeds the set PeakLimits value, the battery is allowed to discharge power. The excess power beyond the limit is provided by the combination of photovoltaic and battery to ensure that the maximum power purchased from the grid does not exceed the set limit. When the current working mode is peak shaving, you can view the set **PeakLimits**.

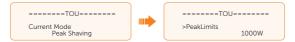

» Charging: If you set the maximum battery charging power, the PV will charge the battery with the maximum charging power when its energy is sufficient. Upon reaching the maximum charging power, if there is no limit on export control, the additional PV energy will be supplied to the grid. When power from the PV is insufficient, if you enable ChargeFromGrid, the battery will be charged by the grid to the target battery SOC with the maximum charging power.

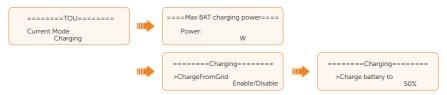

» Discharging: If allowed by the battery, the system outputs electricity to the grid according to the specified power output percentage or value, controlling the power at the AC port. You need to set a value for Rate of AC Power (% or W) through Web or App. When the battery Discharge to (%) reaches the target SOC, the inverter enters Self-use mode.

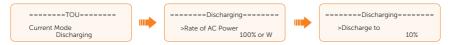

# 10.6 System Status

Displaying path: Menu>System Status

After entering into the **System Status** interface, the status of PV, Battery, On-grid, EPS, Meter/CT will be displayed on the LCD as follows:

 PV: Information of PV1 and PV2 contains input voltage, current and power of each PV.

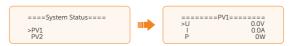

 Battery: Information of battery contains the voltage, current, power, SOC, cell temperature and BMS connection status. Positive value with power means charging; negative value means discharging.

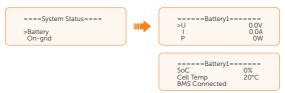

On-grid: Information contains the voltage, current, frequency, and output power
of Grid connection terminal. The "A", "B" and "C" in On-grid A, On-grid B and Ongrid C refers to L1, L2 and L3 respectively. The figure below will take On-grid A
as an example. Positive value with power means power output; negative value
means power input.

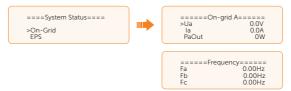

 EPS: Information contains apparent power, voltage, current, active power and frequency of EPS (off-grid) connection terminal when it is disconnected from the grid. The "A", "B" and "C" in EPS A, EPS B and EPS C refers to L1, L2 and L3 respectively. The figure below will take EPS A as an example.

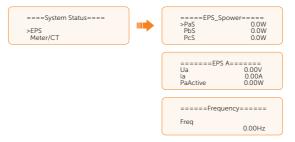

 Meter/CT: Information contains feed-in power of L1, L2 and L3 detected by the connected meter or CT. Positive value with Pfeedin means power fed into grid; negative value means power taken from grid.

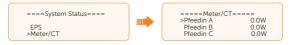

# 10.7 History Data

Displaying path: Menu>History Data

After entering the **History Data** interface, the status of **On-grid**, **EPS**, **E\_Feedin**, **E\_ USERDEF**, **Error Log** will be displayed on the LCD as follows:

- **On-grid**: A record of the output and input electric energy of the inverter today and the total (through Grid connection terminal).
  - » Output Today: Output electric energy of the inverter today.
  - » Output Total: Total output electric energy since the inverter activated for the first time.
  - » Input Today: Input electric energy of the inverter today.
  - » Input Total: Total input electric energy since the inverter activated for the first time.

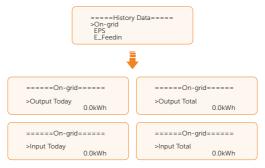

 EPS: A record of the output electric energy of the inverter totay and the total, when it is disconnected from grid (through EPS (off-grid) connection terminal).

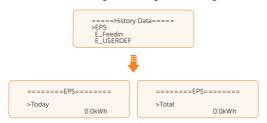

- **E\_Feedin**: The total electricity fed into or taken from the grid since the inverter activated for the first time and on that day (detected by Meter/CT).
  - » Feedin Today: Electricity sold to grid today.
  - » Feedin Total: Total electricity sold to grid since the inverter activated for the first time
  - » Consume Today: Electricity bought from grid today.

» Consume Total: Total electricity bought from grid since the inverter activated for the first time.

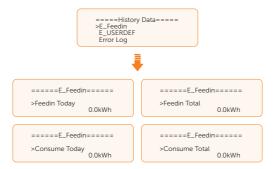

• **E\_USERDEF**: The output electricity of the connected on-grid inverter totay and the total (detected by Meter 2). This function is only available when meter 2 is connected.

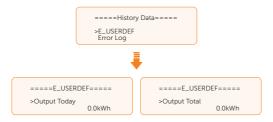

• **Error Log**: Display the recent six error messages. Information contains date and time error happened, error code and error description.

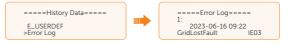

# 10.8 Setting

Settings includes **User Settings** and **Advanced Settings**. You need to enter the corresponding passwords for different settings. After you enter the settings, a password-free time (15 minutes) is available to you. That is, you exit from and re-enter the settings without a password during the password-free time.

#### 10.8.1 User Setting

Setting path: Menu>Setting>User Setting

#### NOTICE

The default password for **User Setting** is "0 0 0 0".

#### Setting Date & Time

You can set the current date and time of the installation site.

The display format is "2023-06-16 14:00", in which the first four numbers represent the year (e.g.  $2000\sim2099$ ); the fifth and sixth numbers represent the month (e.g.  $01\sim12$ ); the seventh and the eighth numbers represent the date (e.g.  $01\sim31$ ). The remaining numbers represent the time.

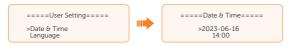

#### **Setting Language**

This inverter provides multiple languages for customers to choose, such as English, Deutsch, français, Polskie, Espanol, Português. The default language is English.

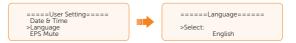

#### Setting EPS Mute

When the inverter is running in EPS Mode, you can choose whether the buzzer is turned on or not

- Select Yes, the buzzer mutes.
- Select NO, the buzzer will sound every 4 seconds when the battery SOC is > EPS
  min. SOC. When the battery SOC is equal to EPS min. SOC, the buzzer will sound
  with higher frequency at every 400 ms. This function is turned off by default.

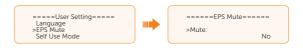

### Setting Self Use Mode

Please refer to "2.7.1 Self-use Mode" for working logic of this mode.

- Min SOC: Default: 10%; range: 10%~100%
  - » The minimum SOC of the battery. The battery will not discharge power when the SOC of the battery reaches this value.

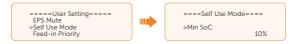

- Charge from grid:
  - » You can set whether the power can be taken from the grid to charge the battery in the forced charing period. When Charge from grid is set to Enable, the grid power is allowed to charge the battery; when it is set to Disable, the grid power is not allowed to charge the battery.

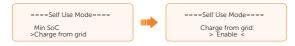

- Charge battery to: Default: 10%; range: 10%~100%
  - » Set the target SOC to charge the battery from grid in the forced charging period (applicable only when the **Charge from grid** is enabled).
  - » You can set your own target value, i.e. during the forced charging period, the inverter will use both PV & grid power to charge the battery to the target value. If the PV power is still sufficient (enough for load and there is excess power), the inverter will continue to charge the battery.

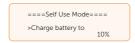

## Setting Feed-in Priority

Please refer to "2.7.2 Feed-in Priority" for working logic of this mode.

- Min SOC: Default: 10%; range: 10%~100%
  - » The minimum SOC of the battery. The battery will not discharge power when the SOC of the battery reaches this value.

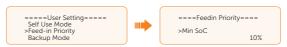

- Charge battery to: Default: 50%; range: 10%~100%
  - » Set the target SOC to charge the battery from grid in the forced charging period.
  - you can set your own target value, i.e. during the forced charging period, the inverter will use both PV & grid power to charge the battery SOC to the target SOC value, after the battery SOC meets the target value, if the PV power is still sufficient, the surplus power will be fed into the grid.

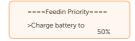

### Setting Backup Mode

Please refer to "2.7.3 Backup Mode" for working logic of this mode.

- Min SOC: Default: 30%; range: 30%~100%
  - » The minimum SOC of the battery The battery will not discharge power when the SOC of the battery reaches this value.

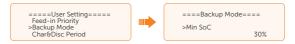

- Charge battery to: Default: 50%; range: 30%~100%
  - » In this mode, the charge from grid function is turned on by default, and customers can set the target value by themselves, that is, during the forced charging period, the inverter will use both PV & grid power to charge the battery to the target value. If the PV power is still sufficient (enough for load and there is excess power), the inverter will continue to charge the battery.

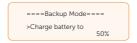

# Setting Char&Disc Period

Here you can set the Forced Charge Period and Allowed Discharge Period.

If two charging and discharging periods are needed, enable the **Function Control** to activate the **Char&Disc Period2**.

- Char&Disc Period: You can set the charge and discharge time according to your own needs. The default time axis of the system is 24h.
  - » Forced Charge Period Start Time: Time to start charging; default: 00:00; range: 00:00~23:59
  - » Forced Charge Period End Time: Time to stop charging; default: 00:00; range: 00:00~23:59

- » Allowed Disc Period Start Time: Time allows to start discharging (The charging or discharging of the battery depends on the working mode.); default: 00:00; range: 00:00~23:59
- » Allowed Disc Period End Time: Time to stop discharging; default: 23:59; range: 00:00~23:59

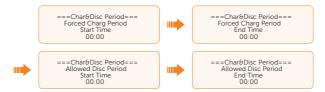

• Char&Disc Period2: The second time axis is closed by default. If two charging and discharging periods are needed, turn on the charging and discharging period 2. This period will hold the same setting logic as Char&Disc Period.

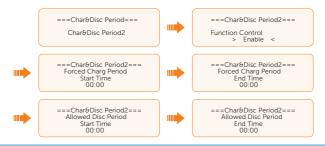

#### NOTICE!

- The charging and discharging period is only applicable for self-use mode, feed-in priority and backup mode.
- In the period not set as forced charging period and allowed discharging period, the battery can be charged but can not discharge power.
- In the period simultaneously set as forced charging period and allowed discharging period, the battery will be charged forcibly.

## **Setting Peak Shaving Mode**

Please refer to "2.7.4 Peak Shaving Mode" for working logic of this mode.

#### NOTICE!

- To set the parameters for the peak shaving mode, please select Peak Shaving in Menu > Mode Select in advance. Otherwise, the mode will not be displayed under the Menu > Setting > User Setting path.
  - PeriodA: It can be used in a specific time period. This period allows the inverter to take energy from the grid to charge the battery, thereby backing up enough

for peak shaving periods. This period is from the end time of **PeriodD** to the start time of **PeriodB**.

- » ChargeFromGrid: Set ChargeFromGrid to Enable, to allow the inverter to take electrical power from grid to charge batteries. You need to further set ChargePowerLimits and MAX\_SOC once ChargeFromGrid is enabled.
- » ChargePowerLimits: The largest power of taking power from the grid. Default: 10000 W; range: 0-60000 W
- » MAX\_SOC: The inverter does not stop taking power from the grid until it charges the battery to the target SOC value. Default: 50%; range: 10%-100%

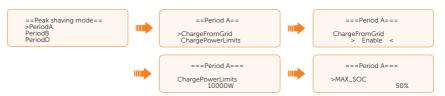

- PeriodB: PeriodB acts as peak shaving period. This period should be set to cover electricity consumption peaks. You need to set ShavingStartTime, ShavingEndTime, PeakLimits, ChargeFromGrid, and Max\_SOC. Battery will be discharged to shave load peak until battery SOC drops to Min SOC (10% by default).
  - » ShavingStartTime: Default: 7:00

At this time, the battery starts to discharge to shave electricity consumption.

» ShavingEndTime: Default: 15:00

At this time, the battery stops discharging.

» PeakLimits: Default: 0 W, range: 0-60000 W

Once the grid electricity consumption reaches the limit value, the inverter will start shaving to keep the consumption lower than this value.

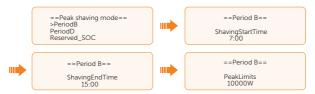

- » ChargeFromGrid: Set ChargeFromGrid to Enable, to allow the inverter to take electrical power from grid to charge batteries. You need to further set ChargePowerLimits and MAX\_SOC once ChargeFromGrid is enabled.
- » MAX\_SOC: The inverter will stops taking power from the grid until it charges the battery to the target SOC value. Default: 50%; range: 10%-100%

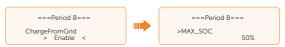

- PeriodD: Same working logic with PeriodB, but its shaving start and end time are 19:00 and 23:00 by default.
- Reserved\_SOC: Default: 50%; range: 10%-100%
  - » It can be used in a specific time period. In this period, the inverter is not prohibited from taking grid power to charge the battery. The PV is the only way to charge the battery and it will charge the battery first. The inverter will not supply power to loads until the battery SOC is higher than the Reserved\_SOC in order to save enough energy for later shaving period.

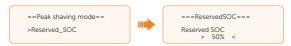

## Setting Smart Schedule Mode

Only after you select the smart schedule mode on the App can it be displayed on the LCD. Then you can set the mode on the LCD.

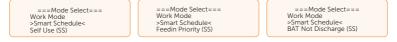

## Dry contact

#### Load management

This function is applicable for the first generation of SolaX Adapter Box.

Enter the Load Management interface through the path: Menu>Setting>User
 Setting>Dry Contact>Load Management.

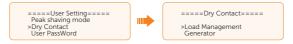

b. Set the **Load Management** mode. Overall three heat pump operation modes are available for you to choose:

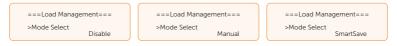

- » Mode 1 Disable: The Adapter Box function is disabled under this operation mode.
- » Mode 2 Manual: In this operating mode, you can change the Adapter Box from on to off, or from off to on through settings on the inverter or through SolaX App.
- » Mode 3 SmartSave: In this operating mode, users can set a series of parameters on the SolaX inverter to intelligently control how and when the

heat pump works for them (see Step C).

c. Set the parameters for mode SmartSave. In this mode, you can set Thresholds on Feedin power, Thresholds off Consumption, Thresholds off Battery SOC, Mnimum duration per on-signal, Maximum duration per day and Schedule in accordance with your actual needs.

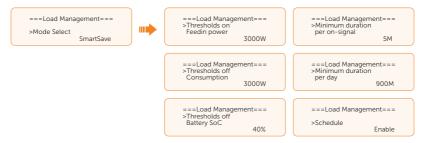

- Setting thresholds on/off
  - » Thresholds on Feedin power: Once the feed-in power is greater than or equal to the set value, the Adapter Box will turn on and the heat pump will heat the water up to a higher temperature.
  - » Thresholds off Consumption: Once the power consumption (from the grid) is greater than or equal to the set value, the Adapter Box will be turned off, SolaX system stops providing electricity to heat pump.
  - » Thresholds off Battery SOC: Once the battery SOC drops to the set value, the Adapter Box will turn off, SolaX system stops providing electricity to heat pump.
- Setting minimum / maximum duration
  - » Minimum duration per on-signal: Minimum working hours, heat pump will work at least the time set here every time been activated. High priority than other power threshold settings.
  - » Maximum duration per day: Maximum working hour limitation per day. High priority than other power threshold settings.
- Setting schedule
  - » Schedule: Set the heat pump working periods flexibly (heat pump on and off periods). High priority than other power threshold settings. Two work periods can be set.

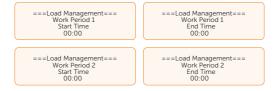

Mode Priority: Minimum/Maximum duration > Schedule > Thresholds on/off

#### Generator

When the generator is controlled by dry contact instead of ATS, select **Generator**.

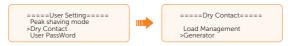

#### **Setting User Password**

The default password is "0 0 0 0". You can reset the password here.

### Resetting Password Time

During the password-free time of setting, selecting **Reset Password Time** to return to the **Setting** interface can end the password-free time in advance. If you want to re-enter the settings, you need to enter the password again, to start another password-free time.

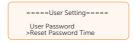

#### 10.8.2 Advanced Setting

Setting path: Menu>Setting>Advance Setting

#### NOTICE!

 All the adjustable parameters including safety code, grid parameter, export control, etc. can be modified under the permissions of installer password. Unauthorized use of the installer password by unauthorized persons can lead to incorrect parameters being input, resulting in power generation loss or violation of local regulation. Get the installer password from the dealer and never open the password to unauthorized person.

## **Setting Safety Code**

#### NOTICE

- The inverter cannot be connected to the grid before the safety code is correctly set. If there is any doubt about your safety code where the inverter installed, please consult your dealer or SolaX service for details.
- The setup will vary from different safety codes.

Here you can set safety code according to different countries and grid-tied standards. In addition, the inverter has a **User Defined** option which allows you to customize relevant parameters with a wider range.

There are several standards to choose from. Please refer to the LCD screen on the inverter.

For Australia, select Australia Region A / B / C in compliance with AS/NZS 4777.2. Only after the safety code setting is completed, some designated parameters in the inverter system will take effect according to the corresponding safety regulations.

Table 10-3 Region settings

| Region                | Australia A       | Australia B       | Australia C       | New<br>Zealand |                  |
|-----------------------|-------------------|-------------------|-------------------|----------------|------------------|
| Standard<br>Code Name | AS4777_2020<br>_A | AS4777_2020<br>_B | AS4777_2020<br>_C | New<br>Zealand | Setting<br>Range |
| OV-G-V                | 265 V             | 265 V             | 265 V             | 265 V          | 230-300 V        |
| OV-GV1-T              | 1.5 s             | 1.5 s             | 1.5 s             | 1.5 s          |                  |
| OV-G-V2               | 275 V             | 275 V             | 275 V             | 275 V          | 230-300 V        |
| OV-GV2-T              | 0.1 s             | 0.1 s             | 0.1 s             | 0.1 s          |                  |
| UN-G-V1               | 180 V             | 180 V             | 180 V             | 180 V          | 40-230 V         |
| UNGV1-T               | 10 s              | 10 s              | 10 s              | 10 s           |                  |
| UN-G-V2               | 70 V              | 70 V              | 70 V              | 70 V           | 40-230 V         |
| UNGV2-T               | 1.5 s             | 1.5 s             | 1.5 s             | 1.5 s          |                  |
| OV-G-F1               | 52 Hz             | 52 Hz             | 55 Hz             | 55 Hz          | 50-55 Hz         |
| OVGF1-T               | 0.1 s             | 0.1 s             | 0.1 s             | 0.1 s          |                  |
| OV-G-F2               | 52 Hz             | 52 Hz             | 55 Hz             | 55 Hz          | 50-55 Hz         |
| OVGF2-T               | 0.1 s             | 0.1 s             | 0.1 s             | 0.1 s          |                  |
| UN-G-F1               | 47 Hz             | 47 Hz             | 45 Hz             | 45 Hz          | 40-50 Hz         |
| UNGF1-T               | 1.5 s             | 1.5 s             | 5 s               | 1.5 s          |                  |
| UN-G-F2               | 47 Hz             | 47 Hz             | 45 Hz             | 45 Hz          | 45-50 Hz         |
| UNGF2-T               | 1.5 s             | 1.5 s             | 5 s               | 1.5 s          |                  |
| Startup-T             | 60 s              | 60 s              | 60 s              | 60 s           | 15-1000 s        |
| Restore-T             | 60 s              | 60 s              | 60 s              | 60 s           | 15-600 s         |
| Recover-VH            | 253 V             | 253 V             | 253 V             | 253 V          |                  |
| Recover-VL            | 205 V             | 205 V             | 205 V             | 198 V          |                  |
| Recover-FH            | 50.15 Hz          | 50.15 Hz          | 50.15 Hz          | 50.15 Hz       |                  |
| Recover-FL            | 47.5 Hz           | 47.5 Hz           | 47.5 Hz           | 47.5 Hz        |                  |
| Start-VH              | 253 V             | 253 V             | 253 V             | 253 V          |                  |
|                       |                   |                   |                   |                |                  |

| Region                | Australia A       | Australia B       | Australia C       | New<br>Zealand |                  |
|-----------------------|-------------------|-------------------|-------------------|----------------|------------------|
| Standard<br>Code Name | AS4777_2020<br>_A | AS4777_2020<br>_B | AS4777_2020<br>_C | New<br>Zealand | Setting<br>Range |
| Start-VL              | 205 V             | 205 V             | 205 V             | 198 V          |                  |
| Start-FH              | 50.15 Hz          | 50.15 Hz          | 50.15 Hz          | 50.15 Hz       |                  |
| Start-FL              | 47.5 Hz           | 47.5 Hz           | 47.5 Hz           | 47.5 Hz        |                  |

### **Setting Grid Parameters**

The default value is the specified value under the current safety regulations. The contents will be displayed according to the requirements of local laws and regulations. Please refer to the actual contents displayed on the LCD screen on the inverter.

====Grid Parameters==== >Overvoltage\_L1 Undervoltage\_L1 OverFreq\_L1

#### Setting Charger

The inverter is compatible with lithium-ion battery and lead—acid battery. You can set the charge  $\theta$  discharge parameters of battery.

**Setting lead-acid battery:** Select the battery type of **Lead Acid** and set the corresponding parameters.

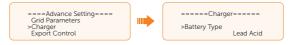

Charge Equalization: Default: 260 V; range: 160-800 V

Charge the battery with the maximum charging current until the battery voltage reaches the set **Charge Equalization** and then the current will be gradually reduced

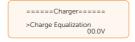

Charge float: Default: 270 V; range: 160-800 V

Charging the battery with the set **Charge float** and the battery SOC will be replenished with a small current.

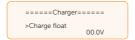

Discharge Cut: Default: 240 V; range: 160-800 V

In modes other than the Backup mode, the battery does not continue to discharge when the voltage drops to the set **Discharge Cut**.

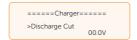

Discharge BackUp: Default: 245 V; range: 160-800 V

In the Backup mode, the battery does not continue to discharge when the voltage drops to the set **Discharge BackUp**.

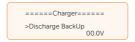

• Max Charge: Default: 30 A

» Maximum charging current of battery.

Max Discharge: Default: 30 A

» Maximum discharging current of battery.

• Charger upper limit: Default: 60%, range: 10%-100%

» The maximum battery SOC when charging.

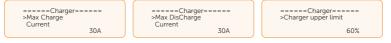

**Setting lithium-ion battery:** Select the battery type of **Lithium** and set the corresponding parameters.

Max Charge: Default: 30 A

» Maximum charging current of battery.

Max Discharge: Default: 30 A

» Maximum discharging current of battery.

Charger upper limit: Default: 60%, range: 10%-100%

» The maximum battery SOC when charging.

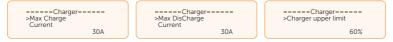

### **Setting Export Control**

This function allows the inverter to control the output power to the grid. If the user does not want to feed power to the grid, set **User Value** to "0".

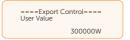

#### NOTICE!

Under Safety Code AS4777.2, Export Control is in the path of Advance Setting>
 AS4777 Setting. You can set the Soft Limit and Hard Limit of Export Control to
 control the power output to grid. Please refer to section "AS4777 Setting" for details.

#### Meter/CT Setting

CT or electricity meter is needed to connect with the inverter. CT is set by default.

#### NOTICE

- If the user has other power generation equipment (such as inverter) at home and wants to monitor both, the inverter provides Meter2 communication function to monitor the power generation equipment.
  - a. Select and enter the **Meter/CT Setting** according to the setting path.
  - b. Set the parameters of Meter/CT:
    - » Case 1: Only CT for SolaX inverter

CT is set by default. Choose the supported CT type. You can check the connection status in **Meter/CT Check**.

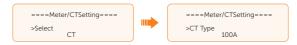

» Case 2: Only Meter 1 for SolaX inverter

Enable the Meter 1 selection and set the meter address and direction. You can check the connection status in **Meter/CT Check**.

#### NOTICE

- CT and Meter 1 can not be used simutaneously.
- Installation Check in Meter/CT Check is for checking whether the meter/CT is
  properly connected when the inverter is well installed. Cyclic Check in Meter/CT
  Check is for periodically checking whether the meter/CT is in good condition when
  the inverter is running.

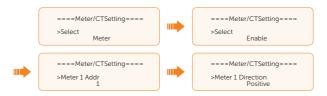

» Case 3: CT for SolaX inverter; Meter 2 for another power generation equipment

For CT setting, please refer to Case 1. For Meter 2 setting, please set the address and direction of Meter2 based on actual connection. You can check the connection status in **Meter/CT Check**.

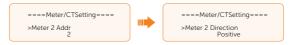

 Case 4: Meter 1 for SolaX inverter; Meter 2 for another power generation equipment

Refer to Case 2 for Meter 1 setting and Case 3 for Meter 2 setting. You can check the connection status in **Meter/CT Check**.

## Setting Self Test (only for CEI 0-21)

The self test function allows users to test the following items: Full Test, Ovp (59.S2) test. Uvp (s1) test, Uvp (27. s2) test, Ofp (81>.S1) test, Ufp (81 <.S1) test, Ufp (81>.S2) test, Ufp (81 <.S2) test, Ovp10 (59. s1) test.

In the **Self Test** interface, the user can select **All Test** or a single test item for testing. All tests take about 6 minutes. And it will display **Success**. For a single test item, it takes about a few seconds or minutes.

Before testing, make sure that the inverter is connected to the grid. Click **Test Report** to view the test results of all items.

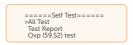

## Setting GMPPT

You can set the shadow tracking speed with four options, which are **Off**, **Low**, **Middle**, and **High**. This function is off by default.

- Off: Switch off the shadow tracking function.
- Low: Scan the shadow every four hours.
- Middle: Scan the shadow every three hours.
- High: Scan the shadow per hour.

```
======GMPPT======
PV1 Control
> Low <
```

### **Setting Modbus**

You can communicate with other SolaX equipments, such EV-Charger, DataHub and Adapter Box G2.

- a. Select and enter Modbus interface:
- Select the equipment which needs to be connected and set the corresponding Baud Rate and Address. Take EV-Charger as an example. The default Baud Rate is 9600.

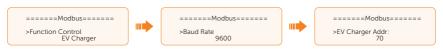

#### NOTICE!

- When two equipments need to be connected at the same time, the Baud rate of the two equipments shall be set to the same.
  - c. Check the connection status.

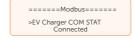

#### Setting External ATS

When X3-Matebox Advanced / X3-PBOX-150K G2 / X3-PBOX-60K G2 / Generator is connected in the system, please enable the **External ATS**.

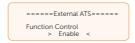

#### **Setting Power Factor**

The default value is the specified value under the current safety regulations. The contents will be displayed according to the requirements of local laws and regulations. Please refer to local grid requirements.

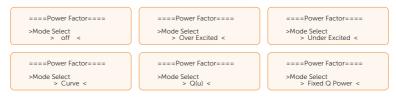

Table 10-4 Items under Power Factor

| Off           |                |
|---------------|----------------|
| Over Excited  | PF Value       |
| Under Excited | PF Value       |
|               | P1 PF          |
|               | P2 PF          |
|               | P3 PF          |
|               | P4 PF          |
|               | Power 1        |
| Curve         | Power 2        |
|               | Power 3        |
|               | Power 4        |
|               | PflockInPoint  |
|               | PflockOutPoint |
|               | 3Tua           |
|               | SetQuPower1    |
|               | SetQuPower2    |
|               | SetQuPower3    |
|               | SetQuPower4    |
|               | QuRespondV1    |
| Q(u)          | QuRespondV2    |
| Q(u)          | QuRespondV3    |
|               | QuRespondV4    |
|               | К              |
|               | 3Tua           |
|               | QuDelayTimer   |
|               | QuLockEn       |
| Fixed Q Power | Q Power        |

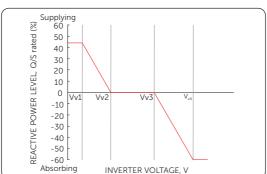

For Q(u), the curve required for the volt-var control mode can be referred to the below.

Figure 10-2 Curve for Q(u)

- Reactive power control, reactive power standard curve  $\cos \varphi = f(P)$ 
  - » For VDE ARN 4105, the curve  $\cos \phi$  = f(P) should refer to curve A. The set default value is shown in curve A.

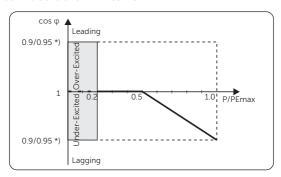

Figure 10-3 Curve A

- \*) If the Pmax of the inverter  $\leq$  4.6 kW, the Power Factor is 0.95 at 1.0 power; if the Pmax of the inverter > 4.6 kW, the Power Factor is 0.90 at 1.0 power.
- » For TOR, the curve cos  $\phi$  = f(P) should be curve B. The set default value is shown in curve B.

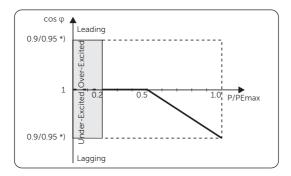

Figure 10-4 Curve B

- \*) Depend on the required Q capacity
- » For CEI 0-21, the default value of PFLockInPoint is 1.05. When Vac > 1.05Vn, Pac > 0.2 Pn, curve cos  $\phi$  = f(P) corresponds to curve C.

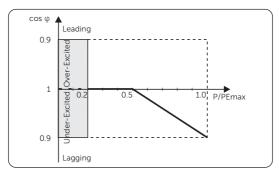

Figure 10-5 Curve C

Reactive power control, reactive power standard curve Q= f(V)

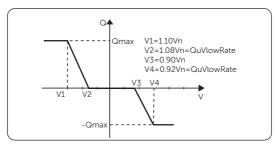

Figure 10-6 Curve Q= f(V)

### **Setting Pu Function**

(Applicable to specific countries, please refer to local grid requirements.)

The Pu function is a volt-watt response mode required by certain national standards such as AS/NZS 4777.2. This function can control the active power of the inverter according to the grid voltage. You can set **Response Voltage**, **3Tau**, **PuPower**, **3Tau\_Charge** and **Pu Type**.

The items in the **P(u) Function** interface will be adjusted in accordance with the local safety requirements and law regulations, casual modification is prohibited.

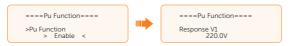

For P(u), the curve required for the volt-watt mode can be referred to the below.

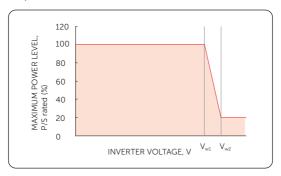

Figure 10-7 Curve for P(u)

### Setting PVRT function

PVRT consists of HVRT (High Voltage Ride Through) and LVRT (Low Voltage Ride Through). With PVRT function, the series inverter can ensure continuous operation without disconnecting from the grid within a certain range of voltage sudden rise and drop in a certain time interval

- Enable: Enable the PVRT function
- VacUpper: The voltage for high voltage ride through
- VacLower: The voltage for low voltage ride through

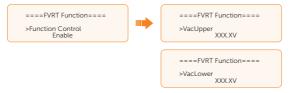

### **Setting Power Limit**

Here you can set the rated output power by percentage.

The percentage of rated output power is used as the actual output power.

Proportion: Default: 1.00; range: 0.00-1.10

(For 8.3 kW and 15 kW inverter, the proportion can only be set to 0.00-1.00 and for other models of this series inverter, the proprotion can be set to 0.00-1.10.)

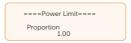

### Setting DRM function (Applicable to AS/NZS 4777.2)

The DRM Function is a demand response method required by the AS/NZS 4777.2 standard and is only applicable to Australia and New Zealand.

The function is enabled by default.

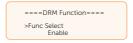

#### Setting Main Breaker Limit

Due to power limit, the current of Meter or CT must be abide by the utility's requirements. You can set the corresponding amperage according to the utility's requirements. Failure to set the current may cause a circuit breaker fault of main switchboard, thus affecting the charging and discharging of battery.

The default value is 100 A, range: 10-250 A

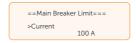

#### Setting Phase Unbalanced

This function controls the distribution of AC output power. **Disable** is the default setting.

• **Enable** mode: Each phase of power will be independently output according to the corresponding loads connected with each phase.

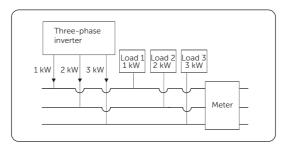

Figure 10-8 Phase Unbalanced enabled

 Disable mode: Three-phase power balanced output, with equal power in each phase. The total power output is determined by the total load power of the three phases.

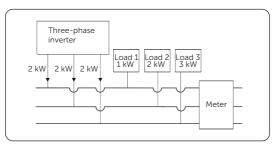

Figure 10-9 Phase Unbalanced disabled

### **EPS Setting**

Select and enter EPS Setting interface and set Frequency, Min SOC and Min ESC SOC.

- Frequency: Default: 50 Hz.
  - » Output frequency of EPS (off-grid)
- Min SOC: Default: 10%, range: 10%-25%
  - » If the battery SOC is lower than the Min SOC, the inverter will prompt BatPowerLow and enter the EPS waiting mode.
- Min ESC SOC: Default: 30%, range: 15%-100%
  - » When an inverter is in EPS waiting mode, it enters the ESP (off-grid) mode again only when the battery reaches the Min ESC SOC with the help of PV.

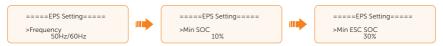

• Super-Backup: Disabled by default. Super-Backup function enables the inverter

to enter EPS (off-grid) mode when there is only PV input (no battery input).

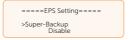

 UPS Switch: Disabled by default. UPS Switch function enables the inverter to achieve fast on/off-grid switching.

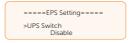

### AS4777 Setting

The function of **AS4777 Setting** is only activated when the **Safety Code** is set to AS4777 or New Zealand, which is only applicable to Australia and New Zealand.

 Select and enter AS4777 Setting in Advance Settings interface. You will see Export Control (for active power output control) and General Control (for apparent power output control).

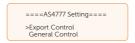

b. Set the **Soft Limit** value and **Hard Limit** value for Export Control and General Control. The figure below will take the setup of Export Control as an example.

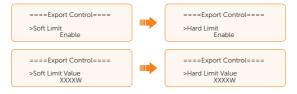

#### NOTICE!

- Soft Limit: Control the output value to grid within the set Soft Limit Value.
- Hard Limit: If the actual output value reaches the set Hard Limit Value, the system
  will automatically disconnect from grid and prompt error message on the LCD.

#### Reset

Here you can reset value of Error Log, Meter/CT, INV Energy and Wifi; and restore to the factory set.

Reset Error Log

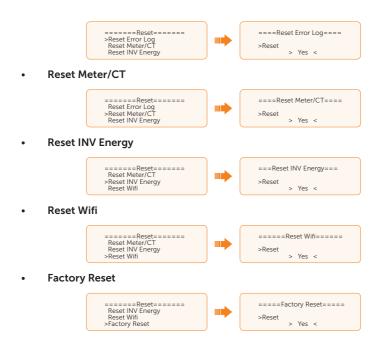

#### **Setting Battery Heating**

This function is only valid when the battery has the heating function. The battery temperature directly matters the battery charge/discharge current. To enable this function, you need to set as follows:

- a. Select a temperature as the target heating temperature according to the charge/ discharge current you require. There are 3 levels of temperature: Low, Medium, and High. Once a battery is heated to the target temperature, heating will stop.
  - » Low: 10 °C, battery charge/discharge current: 10 A.
  - » Medium: 15 °C, battery charge/discharge current: 15 A.
  - » High: 25 °C, battery charge/discharge current: 30 A.

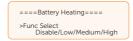

b. Set the heating start time and end time for the battery. Two heating periods can be set. The setting range is 00:00 to 23:59.

```
===Battery Heating====
>Heating Period 1
Start Time
00:00

===Battery Heating====
>Heating Period 2
Start Time
00:00

===Battery Heating====
>Heating Period 2
Start Time
00:00

===Battery Heating====
>Heating Period 2
Start Time
00:00

00:00
```

#### NOTICE

 If the ambient temperature is extremely low, turning on battery heating will consume a significant amount of electrical energy.

### Setting Extend BAT FUNC

This function allows for adding a new battery module to an existing system. It is only applicable and functional in on-grid mode and cannot be used in EPS (off-grid) mode. In on-grid mode, enabling this function will make the inverter to charge or discharge the battery SOC to approximately 40%. This function will turn to **Disable** automatically after 48 hours this function enabled.

===Extend BAT FUNC===
Function Control
> Enable <

### Setting HotStandby Settling

This function is mainly to reduce the energy losses of the system when the power of load is very low.

- Enable: When the power of load is very low and other conditions for entering hot standby are met, the inverter will enter HotStandby status to reduce system losses.
- Disabled: Even when the power of load is very low and other conditions for
  entering hot standby are met, the inverter will not enter HotStandby status and
  continue to output power to the load. It is disabled by default.

===HotStandby Setting=== Function Control > Enable <

### **Setting Pgrid Bias**

This function is disabled by default.

When the inverter has no power output:

 Check the Meter/CT value in Menu>System Status>Meter/CT when the function is disabled. Disable: disabling this function

Grid: The inverter will discharge more energy to the grid.

**INV**: The inveter will be biased to charge power from the grid.

```
=====Pgrid Bias=====
Pgrid Bias
> Grid <
```

b. BlasPower: Default: 40 W, settable range: 1 ~ 300 W (1 ~ 2%\*Pn.max) When you select **Grid** or **INV**, the inverter still discharges or charges much power to or from the grid. Please set **Bias Power** to limit the charging and discharging power.

```
=====Pgrid Bias=====
Bias Power
> 40 W <
```

### Setting PV connection

This setting depends on the actual connection ways of PV panels.

#### **Advanced Password**

You can reset the advanced password here.

#### Shut Down

**Shut Down** is a function that allows remote control of the inverter to turn on or off with the local grid instructions, in order to restrict the amount of electricity fed to the grid. This instruction is implemented by disconnecting or connecting the external switch that is linked to the inverter.

- Function Control: Use COM and Use OFF are available for you to choose.
  - » Use COM: Switch on and off the inverter by means of an external switch connected to the COM communication terminal of the inverter.
  - We OFF: Switch on and off the inverter by means of an external switch connected to the OFF communication terminal of the inverter.

```
=====Shut Down=====
Function Control
> Use COM <
```

 WaitChargeMode: When Use OFF is selected, the WaitChargeMode interface will be displayed. This function enables the battery to be charged with photovoltaic power even when the inverter is in Wait mode.

=====Shut Down===== WaitChargeMode > Enable <

- NO/NC: NO (Always on) by default.
  - » NO (Always on): When the switch is disconnected, the inverter works normally, and when the switch is connected, the inverter shuts down.
  - » NC (Always closed): When the switch is connected, the inverter works normally, and when the switch is disconnected, the inverter shuts down.

======Shut Down====== Function Control > NO (Always on) <

#### **Resetting Password Time**

During the password-free time of setting, selecting **Reset Password Time** to return to the **Setting** interface can end the password-free time in advance. If you want to re-enter the settings, you need to enter the password again, to start another password-free time.

=====Advance Setting===== Shut Down >Reset Password Time

#### 10.9 About

Displaying path: Menu > About

Here shows the basic information of the inverter, battery and internal code. After entering the **About** interface, you can check those information.

- Inverter
  - » Inverter SN, Register SN, ARM Version, DSP version, On-grid Runtime, EPS Runtime
- Batterv
  - » BatBrand, Bat\_M SN (SN of BMS), Bat\_PS1 SN (SN of battery module 1), Bat\_PS2 SN (SN of battery module 2), Bat\_PS3 SN (SN of battery module 3), Bat\_PS4 SN (SN of battery module 4), Battery M Version (software version of BMS) and Battery S version (software version of battery module).
- Internal Code
  - » Internal code of inverter and battery.

# 11 Operation on SolaX App and Web

### 11.1 Introduction of SolaXCloud

SolaxCloud is an intelligent management platform for home energy, which integrates energy efficiency monitoring, device management, data security communication and other integrated capabilities. While managing your home energy device, it helps you optimize the efficiency of electricity consumption and improve the revenue of power generation.

### 11.2 Operation Guide on SolaXCloud App

### 11.2.1 Downloading and Installing App

Method 1: Select and scan the QR code below to download the app.

The QR codes are also available on the lower-right corner of the login page of our official website (www.solaxcloud.com), and the manual of the dongle.

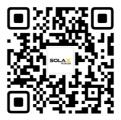

Figure 11-1 QR code

Method 2: Search for **SolaXCloud** in Apple Store APP or Google Play Store, and then download the app.

### 11.2.2 Operation on the App

For instructions on related operations, see **Documents** on the SolaXCloud App.

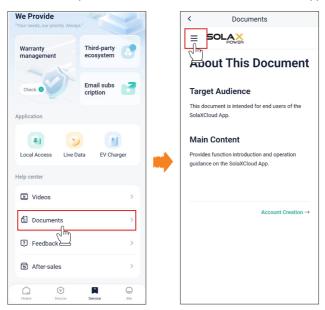

Figure 11-2 Online help on the SolaXCloud App

#### NOTICE

 The pages above are taken from SolaXCloud App V6.1.0, which may change with software upgrade. The finally displayed pages are subject to the actual situations.

# 11.3 Operations on SolaXCloud Webpage

Open a browser and enter www.solaxcloud.com and then complete registration, login, plant creation and other operations according to the help document.

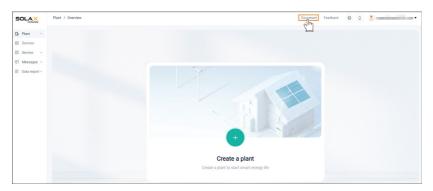

Figure 11-3 User guide on Web

# 12 Troubleshooting and Maintenance

### 12.1 Power Off

- a. Turn off the system by **System ON/OFF** on LCD screen.
- b. Turn off the AC switch between the inverter and the power grid.
- c. Set the DC switch to OFF.
- Switch off the battery or the breaker, button, DC switch of the battery (see documentation of the battery manufacturer).

## **!** WARNING!

After the inverter is powered off, there may still be residual electricity and heat
which may cause electric shocks and body burns. Please wear personal protective
equipment (PPE) and start maintaining the inverter at least five minutes after power
off.

### 12.2 Troubleshooting

This section lists the possible problems with the inverter, and provides information and procedures for identifying and resolving them. In case of any errors, check for the warnings or error messages on the system control panel or App, and then refer to the suggestions below. For further assistance, contact SolaX Customer Service. Please provide the model and SN of the inverter, and be prepared to describe the system installation details.

Table 12-1 Troubleshooting list

| Error Code | Fault            | Diagnosis and Solutions                                                                                                    |
|------------|------------------|----------------------------------------------------------------------------------------------------|
| IE 01      | TZ Protect Fault | Overcurrent fault  • Wait for a while to check if you're back to normal.  • Disconnect PV+ PV- and batteries, reconnect.  • Contact SolaX for help.                                                                                    |
| IE 02      | Grid Lost Fault  | Grid lost fault  Check the grid connection status.  Contact SolaX for help.                                                                                                    |
| IE 03      | Grid Volt Fault  | <ul> <li>Power grid voltage overrun</li> <li>Wait a moment, if the utility returns to normal, the system will reconnect.</li> <li>Please check if the grid voltage is within normal range.</li> <li>Contact SolaX for help.</li> </ul> |

| Error Code | Fault           | Diagnosis and Solutions                                                                                                    |
|------------|-----------------|----------------------------------------------------------------------------------------------------|
| IE 04      | Grid Freq Fault | <ul><li>Grid overfrequency</li><li>Wait a moment, if the utility returns to normal, the system reconnects.</li><li>Contact SolaX for help.</li></ul>                                                                   |
| IE 05      | PV Volt Fault   | PV overvoltage  Check the output voltage of the PV panel.  Contact SolaX for help.                                                                                                    |
| IE 06      | Bus Volt Fault  | <ul> <li>Press the ESC key to restart the inverter.</li> <li>Check if the PV input open circuit voltage is in the normal range.</li> <li>Contact SolaX for help.</li> </ul>                                            |
| IE 07      | Bat Volt Fault  | Battery voltage fault Check if the battery input voltage is within normal range. Contact SolaX for help.                                                                                                    |
| IE 08      | AC10mins Volt   | <ul> <li>Grid voltage out of range in the last 10 minutes</li> <li>The system will return to normal if the grid returns to normal.</li> <li>Contact SolaX for help.</li> </ul>                                         |
| IE 09      | DCI OCP Fault   | DCI overcurrent protection fault  Wait for a while to check if it's back to normal.  Contact SolaX for help.                                                                                                    |
| IE 10      | DCV OVP Fault   | DCV EPS (Off-grid) overvoltage protection fault  Wait for a while to check if it's back to normal.  Contact SolaX for help.                                                                                            |
| IE 11      | SW OCP Fault    | <ul> <li>Software detection of overcurrent fault</li> <li>Wait for a while to check if it's back to normal.</li> <li>Shut down photovoltaic, battery and grid connections.</li> <li>Contact SolaX for help.</li> </ul> |
| IE 12      | RC OCP Fault    | Overcurrent protection fault  Check the impedance of DC input and AC output.  Wait for a while to check if it's back to normal.  Contact SolaX for help.                                                               |
| IE 13      | Isolation Fault | <ul> <li>Insulation fault</li> <li>Please check the wire insulation for damage.</li> <li>Wait for a while to check if it's back to normal.</li> <li>Contact SolaX for help.</li> </ul>                                 |

| Error Code | Fault              | Diagnosis and Solutions                                                                                                    |
|------------|--------------------|----------------------------------------------------------------------------------------------------|
| IE 14      | Temp Over Fault    | Temperature out of range  Check if the ambient temperature exceeds the limit.  Contact SolaX for help.                                                                                                   |
| IE 15      | Bat Con Dir Fault  | Battery direction fault  Check if the battery cables are connected in the opposite direction.  Contact SolaX for help if it can not return to normal.                                                    |
| IE 16      | EPS Overload Fault | <ul> <li>EPS (Off-grid) overload fault</li> <li>Shutdown the high-power device and press the ESC key to restart the inverter.</li> <li>Contact SolaX for help if it can not return to normal.</li> </ul> |
| IE 17      | Overload Fault     | On-grid mode overload fault  • Shutdown the high-power device and press the ESC key to restart the inverter.  • Contact SolaX for help if it can not return to normal.                                   |
| IE 18      | BatPowerLow        | Bat power low Shutdown the high-power device and press the ESC key to restart the inverter. Charge the battery to a level higher than the protection capacity or protection voltage.                     |
| IE 19      | BMS Lost           | Battery communication lost  Check that the communication cable between the battery and the inverter are properly connected.  Contact SolaX for help if it can not return to normal.                      |
| IE 20      | Fan Fault          | <ul> <li>Fan fault</li> <li>Check for any foreign matter that may have caused the fan not to function properly.</li> <li>Contact SolaX for help if it can not return to normal.</li> </ul>               |
| IE 21      | Low TempFault      | Low temperature fault  Check if the ambient temperature is too low.  Contact SolaX for help if it can not return to normal.                                                                              |
| IE 25      | InterComFault      | Internal communication fault Restart the inverter. Contact SolaX for help if it can not return to normal.                                                                                                |

| Error Code | Fault                        | Diagnosis and Solutions                                                                                                    |  |  |  |  |  |
|------------|------------------------------|----------------------------------------------------------------------------------------------------|--|--|--|--|--|
| IE 26      | INV EEPROM                   | <ul> <li>Inverter EEPROM fault</li> <li>Shut down photovoltaic, battery and grid, reconnect.</li> <li>Contact SolaX for help if it can not return to normal.</li> </ul>                                                           |  |  |  |  |  |
| IE 27      | RCD Fault                    | <ul> <li>Residual current device fault</li> <li>Check the impedance of DC input and AC output.</li> <li>Disconnect PV+, PV - and batteries, reconnect.</li> <li>Contact SolaX for help if it can not return to normal.</li> </ul> |  |  |  |  |  |
| IE 28      | Grid Relay Fault             | <ul> <li>Electrical relay fault</li> <li>Disconnect PV+, PV-, grid and batteries and reconnect.</li> <li>Contact SolaX for help if it can not return to normal.</li> </ul>                                                        |  |  |  |  |  |
| IE 29      | EPS(Off-grid) Relay<br>Fault | <ul> <li>EPS (Off-grid) relay fault</li> <li>Disconnect PV+, PV-, grid and batteries and reconnect.</li> <li>Contact SolaX for help if it can not return to normal.</li> </ul>                                                    |  |  |  |  |  |
| IE 30      | PV ConnDirFault              | PV direction fault  Check if the PV input cables are connected in the opposite direction.  Contact SolaX for help if it can not return to normal.                                                                                 |  |  |  |  |  |
| IE 31      | Battery Relay                | Charge relay fault Press the ESC key to restart the inverter. Contact SolaX for help if it can not return to normal.                                                                                                    |  |  |  |  |  |
| IE 32      | Earth Relay                  | <ul> <li>EPS (Off-grid) earth relay fault</li> <li>Press the ESC key to restart the inverter.</li> <li>Contact SolaX for help if it can not return to normal.</li> </ul>                                                          |  |  |  |  |  |
| IE 33      | ParallelFault                | Parallel fault  Check the communication and earth cable connection and matching resistor settings.  Contact SolaX for help if it can not return to normal.                                                                        |  |  |  |  |  |
| IE 36      | HardLimitFault               | <ul> <li>Hard Limit fault</li> <li>Check the power value set in the HardLimit setting, increase the value larger if needed.</li> <li>Contact SolaX for help if it can not return to normal.</li> </ul>                            |  |  |  |  |  |

| Error Code | Fault              | Diagnosis and Solutions                                                                                                    |  |  |  |  |
|------------|--------------------|----------------------------------------------------------------------------------------------------|--|--|--|--|
| IE 37      | CTMeterConFault    | <ul> <li>CT Meter Con fault</li> <li>Check if the CT or meter is well connected.</li> <li>Contact SolaX for help if it can not return to normal.</li> </ul>                                                                                                    |  |  |  |  |
| IE 101     | PowerTypeFault     | Power type fault Upgrade the software and press the ESC key to restart the inverter. Contact SolaX for help if it can not return to normal.                                                                                                    |  |  |  |  |
| IE 102     | Port OC Warning    | <ul> <li>EPS (Off-grid) port overcurrent fault</li> <li>Check if the EPS (Off-grid) load exceeds the system requirements, and press the ESC key to restart the inverter.</li> <li>Contact SolaX for help if it can not return to normal.</li> </ul>                                  |  |  |  |  |
| IE 103     | Mgr EEPROM Fault   | Manager EEPROM fault  Shut down photovoltaic ,battery and grid, and then reconnect.  Contact SolaX for help if it can not return to normal.                                                                                                    |  |  |  |  |
| IE 105     | NTC Sample Invalid | <ul> <li>NTC invalid</li> <li>Make sure the NTC is properly connected and the NTC is in good condition.</li> <li>Confirm that the installation environment is normal.</li> <li>Contact SolaX for help if it can not return to normal.</li> </ul>                                     |  |  |  |  |
| IE 106     | Bat Temp Low       | Battery temperature low Check the battery installation environment to ensure good heat dissipation. Check if the battery heat function is enabled on the LCD screen of inverter and the heating time period is correctly set. Contact SolaX for help if it can not return to normal. |  |  |  |  |
| IE 107     | Bat Temp High      | Battery temperature high  Check the battery installation environment to ensure good heat dissipation.  Contact SolaX for help if it can not return to normal.                                                                                                    |  |  |  |  |

| Error Code | Fault          | Diagnosis and Solutions                                                                                                    |
|------------|----------------|----------------------------------------------------------------------------------------------------|
| IE 109     | Meter Fault    | <ul> <li>Meter fault</li> <li>Check if the meter is normal and is compatible with the inverter.</li> <li>Check if the communication cable is normal and properly connected.</li> <li>Check if the communication settings such as protocol, address and baud rate of the meter are consistent with those of the inverter.</li> <li>Contact SolaX for help if it can not return to normal.</li> </ul> |
| IE 110     | BypassRelayFlt | Bypass relay fault  Press the <b>ESC</b> key to restart the inverter.  Contact SolaX for help if it can not return to normal.                                                                                                    |
| IE 111     | ARMParaComFlt  | ARM parameter communication fault     Check that the communication cables of inverters are well connected and the baud rate of COMM setting of inverters are the same.     Contact SolaX for help if it can not return to normal.                                                                                                    |
| IE 112     | FAN1 Fault     | <ul><li>FAN1 fault</li><li>Check if the foreign objects stuck in the fan.</li><li>Change the fan.</li><li>Contact SolaX for help.</li></ul>                                                                                                    |
| IE113      | FAN2 Fault     | <ul><li>FAN2 fault</li><li>Check if the foreign objects stuck in the fan.</li><li>Change the fan.</li><li>Contact SolaX for help.</li></ul>                                                                                                    |
| BE 01      | BMS_Exter_Err  | Battery error - external communication fault • Contact the battery supplier for help.                                                                                                    |
| BE 02      | BMS_InterErr   | Battery error - internal communication fault  Contact the battery supplier for help.                                                                                                    |
| BE 03      | BMS_OverVolt   | Over voltage in battery system  Contact the battery supplier for help.                                                                                                    |
| BE 04      | BMS_LowerVolt  | Low voltage in battery system  Contact the battery supplier for help.                                                                                                    |
| BE 05      | BMS_ChargeOCP  | Battery fault - over charge fault  Contact the battery supplier for help.                                                                                                    |
| BE 06      | DischargeOCP   | Battery fault-discharge over current fault  Contact the battery supplier for help.                                                                                                    |

| Error Code | Fault         | Diagnosis and Solutions                                                                                                    |
|------------|---------------|----------------------------------------------------------------------------------------------------|
| BE 07      | BMS_TemHigh   | Over temperature in battery system • Contact the battery supplier for help.                                                            |
| BE 08      | BMS_TempLow   | Battery temperature sensor malfunction  Contact the battery supplier for help.                                                         |
| BE 09      | Cellimblance  | Battery Unbalanced Fault  Contact the battery supplier for help.                                                                       |
| BE 10      | BMS_Hardware  | Battery hardware protection fault  Contact the battery supplier for help.                                                              |
| BE 11      | BMS_Circuit   | Battery circuit fault  Restart the battery.  Contact the battery supplier for help.                                                    |
| BE 12      | BMS_ISO_Fault | Battery insulation fault  Check that the battery is properly grounded and restart the battery.  Contact the battery supplier for help. |
| BE 13      | BMS_VolSen    | Battery voltage sensor fault  Contact the battery supplier for help.                                                                   |
| BE 14      | BMS_TempSen   | Temperature sensor fault  Restart the battery.  Contact the battery supplier for help.                                                 |
| BE 15      | BMS_CurSen    | Battery current sensor fault  Contact the battery supplier for help.                                                                   |
| BE 16      | BMS_Relay     | Battery relay fault • Contact the battery supplier for help.                                                                           |
| BE 17      | TypeUnmatch   | Battery type fault  Upgrade the battery BMS software.  Contact the battery supplier for help.                                          |
| BE 18      | Ver Unmatch   | Battery version mismatch fault  Upgrade the battery BMS software.  Contact the battery supplier for help.                              |
| BE 19      | MFR Unmatch   | Battery manufacturer mismatch fault  Upgrade the battery BMS software.  Contact the battery supplier for help.                         |
| BE 20      | SW Unmatch    | Battery hardware and software mismatch fault  Upgrade the battery BMS software.  Contact the battery supplier for help.                |
| BE 21      | M&S Unmatch   | Battery master slave control mismatch fault  Upgrade the battery BMS software.  Contact the battery supplier for help.                 |
|            |               |                                                                                                    |

| Error Code | Fault                              | Diagnosis and Solutions                                                                                                    |  |  |  |  |  |
|------------|------------------------------------|----------------------------------------------------------------------------------------------------|--|--|--|--|--|
| BE 22      | CR NORespond                       | <ul><li>Battery charging request no respond</li><li>Upgrade the battery BMS software.</li><li>Contact the battery supplier for help.</li></ul>                                                                        |  |  |  |  |  |
| BE 23      | BMS SW Protect                     | Battery slave software protection failure  Upgrade the battery BMS software.  Contact the battery supplier for help.                                                                                                  |  |  |  |  |  |
| BE 24      | BMS 536 Fault                      | Battery discharge over current fault  Contact the battery supplier for help.                                                                                                    |  |  |  |  |  |
| BE 25      | BMS SelfCheck                      | Over temperature in battery system  • Contact the battery supplier for help.                                                                                                    |  |  |  |  |  |
| BE 26      | BMS Tempdiff                       | Battery temperature sensor malfunction  Contact the battery supplier for help.                                                                                                    |  |  |  |  |  |
| BE 27      | BMS_BreakFault                     | Battery unbalanced fault  Contact the battery supplier for help.                                                                                                    |  |  |  |  |  |
| BE 28      | BMS_FlashFault                     | Battery hardware protection failure  • Contact the battery supplier for help.                                                                                                    |  |  |  |  |  |
| BE 29      | BMS_Precharge                      | Battery precharge fault  Contact the battery supplier for help.                                                                                                    |  |  |  |  |  |
| BE 30      | AirSwitchBreaker                   | Battery air switch fault  Check if the battery breaker is off.  Contact the battery supplier for help.                                                                                                    |  |  |  |  |  |
| /          | Screen not on                      | <ul> <li>Check if the inverter correctly and normally connected to PV, battery or grid.</li> <li>Contact SolaX for help if the inverter is connected correctly.</li> </ul>                                            |  |  |  |  |  |
|            | Abnormal sound on fan              | <ul><li>Check if there is foreign objects stuck in the fan.</li><li>Contact SolaX for help.</li></ul>                                                                                                    |  |  |  |  |  |
| /          | Screen on but no content display   | Contact SolaX for help.                                                                                                    |  |  |  |  |  |
| /          | LCD screen stuck in<br>Wait state  | Check if the input voltage of battery or PV is greater than 180 V.  If it meets the requirement, contact SolaX for help If the input voltage of battery or PV is less than 180 V, check the corresponding connection. |  |  |  |  |  |
| /          | No readings after<br>CT connection | <ul> <li>Check if CT is correctly clipped on the L wire</li> <li>Check if the arrow on the CT points at Grid.</li> <li>Contact SolaX for help if it can not return to normal.</li> </ul>                              |  |  |  |  |  |

| Error Code | Fault                                        | Diagnosis and Solutions                                                                                                    |  |  |  |  |
|------------|----------------------------------------------|----------------------------------------------------------------------------------------------------|--|--|--|--|
| /          | No readings on<br>Load (on App or<br>Web)    | <ul> <li>Check if the load is connected correctly.</li> <li>Check if the power of load on the LCD screen displays normally.</li> <li>Check if the monitoring module works normally.</li> <li>Contact SolaX for help if it can not return to normal.</li> </ul>          |  |  |  |  |
| /          | No readings on<br>Grid (on App or<br>Web)    | <ul> <li>Check if the grid connection is normal.</li> <li>Check if the grid parameter on the LCD screen displays normally.</li> <li>Check if the monitoring module works normally.</li> <li>Contact SolaX for help if it can not return to normal.</li> </ul>           |  |  |  |  |
| /          | No readings on<br>battery (on App or<br>Web) | <ul> <li>Check if the battery is connected correctly.</li> <li>Check if the battery parameter on the LCD screen displays normally.</li> <li>Check if the monitoring module works normally.</li> <li>Contact SolaX for help if it can not return to normal.</li> </ul>   |  |  |  |  |
| /          | No Feedin data (on<br>App or Web)            | <ul> <li>Check if the meter/CT is connected correctly.</li> <li>Check if the meter/CT parameter on the LCD screen displays normally.</li> <li>Check if the monitoring module works normally.</li> <li>Contact SolaX for help if it can not return to normal.</li> </ul> |  |  |  |  |
| /          | No data on App or<br>Web                     | <ul><li>Check if the monitoring module works normally.</li><li>Contact SolaX for help.</li></ul>                                                                                                    |  |  |  |  |
| /          | No display on<br>meter after<br>power on     | <ul> <li>If the meter connection is abnormal, reconnect them according to the wiring diagrams.</li> <li>Wait for the grid voltage to restore.</li> <li>Contact SolaX for help if it can not return to normal.</li> </ul>                                                |  |  |  |  |

### 12.3 Maintenance

Regular maintenance is required for the inverter. Please check and maintain the following items based on the instructions below to ensure the optimal performance of the inverter. For inverters working in inferior conditions, more frequent maintenance is required. Please keep maintenance records.

## / WARNING!

- Only qualified person can perform the maintenance for the inverter.
- Only spare parts and accessories authorized by SolaX can be used for maintenance.

### 12.3.1 Maintenance Routines

Table 12-2 Proposal of Maintenance

| Item                          | Check notes                                                                                                    | Maintenance interval |
|-------------------------------|----------------------------------------------------------------------------------------------------|----------------------|
| Fans                          | <ul> <li>Check if the fan makes noise or is covered by dust.</li> <li>Clean the fan with a soft and dry cloth or brush, or replace the fan if necessary.</li> </ul>                                                                                                    | Every 12 months      |
| Electrical<br>connection      | <ul> <li>Ensure that all cables are firmly connected.</li> <li>Check the integrity of the cables, ensuring that there are no scratches on the parts touching the metallic surface.</li> <li>Verify that the sealing caps on idle terminals are not falling off.</li> </ul> | Every 12 months      |
| Grounding<br>reliability      | Check if the grounding cables are firmly connected to the grounding terminals.  Use a ground resistance tester to test the grounding resistance from the inverter enclosure to the PE bar in the power distribution box.                                                   | Every 12 months      |
| Heat sink                     | Check if there are foreign objects in the heat sink.                                                                                                    | Every 12 months      |
| General status<br>of inverter | <ul> <li>Check if there is any damage on the inverter.</li> <li>Check if there is any abnormal sound when the inverter is running.</li> </ul>                                                                                                    | Every 6 months       |

### 12.3.2 Upgrading Firmware

## / WARNING!

- Make sure that the type and format of the firmware file are correct. Do not modify the file name. Otherwise, the inverter may not work properly.
- Do not modify the folder name and file path where the firmware files are located, as this may cause the upgrade to fail.

# **!** WARNING!

 Before upgrading, ensure that the PV input voltage is higher than 180 V (preferably on sunny day), or that the battery SOC is higher than 20%, or the battery input voltage is higher than 180 V. Failure to meet one of these conditions may result in upgrade process failure.

# / WARNING!

 When upgrading firmware including ARM, please give priority to upgrading the ARM program.

### Upgrade preparation

- Prepare a USB drive (USB 2.0/3.0, FAT16 supports up to 2GB; FAT32 supports up to 2TB).
- Check for the current firmware version of the inverter.
- Contact our service support for the update firmware file, and save it to the USB drive.
  - » For ARM file: XXXXXXXXXXXXXHYB\_3P\_ARM\_VX.XX\_XXXX.usb
  - » For DSP file: XXXXXXXXXXXXX HYB 3P DSP VX.XX XXXX.usb
- Check the folder name and file path:

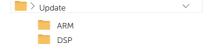

Figure 12-4 Folder name and path

#### Upgrade steps

- Press and hold the Enter key on the inverter LCD for 5 seconds to enter the OFF mode.
- b. Remove the dongle from the Dongle terminal of the inverter by hand, and then

insert the USB drive. The inverter will automatically display the **Upgrade Selection** interface. (For the position of Dongle terminal, see "8.1.1 Terminals and Parts of Inverter".)

 On the **Upgrade Selection** interface, select **ARM** or **DSP** based on the file type, and then tap **OK**.

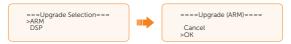

d. Select and confirm the firmware version, and then tap the **Enter** key to start updating. ARM update takes about 20 seconds, and DSP update takes about 2 minutes.

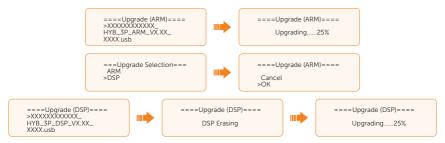

 e. After the upgrade is completed, the LCD screen displays Upgrade Successful. If the upgrades fail, the LCD screen displays Upgrade failed.

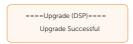

f. Unplug the USB drive and press **ESC** to return to the main interface.

### ( CAUTION!

- If the ARM firmware upgrade fails, do not unplug the USB drive. Restart the inverter and repeat the above operations.
- If the DSP firmware upgrade fails, Check if the DC switch is turned off.
  - » If it is off, turn it on.
  - » If it is on, check if the battery and PV parameters in Menu>System Status meet the upgrade requirements (The PV or battery input voltage should be larger than 180 V, or the battery SOC should be higher than 20%). If the battery SOC is lower than 20%, select Menu>Mode Select>Manual>Forced Charge to charge the battery.

#### NOTICE

• If the LCD screen lags or freezes after the upgrade, turn off the DC switch, and then restart the inverter. Check if the inverter returns to normal. If not, contact us.

# 13 Decommissioning

### 13.1 Disassembling the Inverter

### **!** WARNING!

- Strictly follow the steps below to disassemble the inverter.
- Only use the dedicated removal tool delivered with the inverter to disassemble the PV connector.
- **Step 1:** Turn off the system by **System ON/OFF** on LCD screen.
- **Step 2:** Disconnect the external AC breaker of the inverter.
- **Step 3:** Turn the DC switch to OFF. For how to turn off lockable DC switch, see "9.4 Operation of Lockable DC Switch".

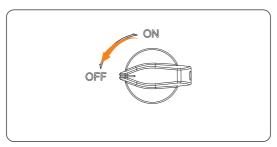

Figure 13-1 Turning off the DC switch

- **Step 4:** Turn off the battery switch / button / breaker (if any). (See documents of battery)
- **Step 5:** Disconnect the PV connectors: Insert the removal tool into the notch of PV connectors and slightly pull out the connectors.

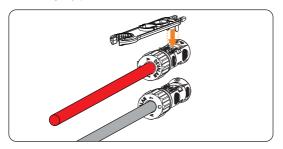

Figure 13-2 Disconnecting the PV connector

**Step 6:** Disconnect the battery connectors: Insert the flat-head screwdriver into the notch of connectors and slightly pull the connectors.

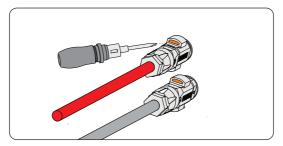

Figure 13-3 Disconnecting the battery connector

**Step 7:** Disconnect the AC connector: Loosen the swivel nut and the four screws on the AC protective cover; use flat-head screwdriver to loosen the screws on Grid and EPS (off-grid) connection terminal. Slight pull the connectors.

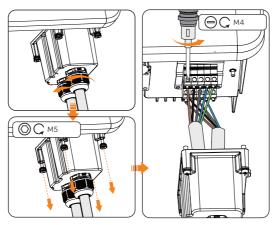

Figure 13-4 Disconnecting the AC connector

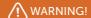

• Before pulling the connectors, use multimeter to measure the AC voltage and make sure the voltage is lower than 36 Vac.

**Step 8:** Disconnect the COM / BMS / Meter / CT cable: Loosen the waterproof connectors and slight unplug the RJ45 terminal.

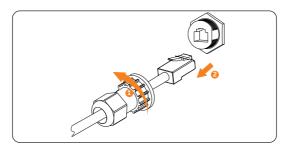

Figure 13-5 Disconnecting the COM / BMS / Meter / CT cable

**Step 9:** Disconnect the CAN1 / CAN2 / DRM / OFF cable: Loosen the swivel nut and four cross screws on the cover and slight unplug the RJ45 terminal.

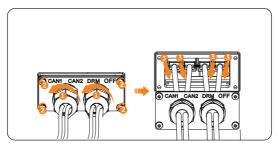

Figure 13-6 Disconnecting the CAN1 / CAN2 / DRM / OFF cable

- Step 10: Slight unplug the dongle module.
- **Step 11:** Put the original terminal caps on the terminals.
- Step 12: Unscrew the grounding screw and remove the grounding cable.
- **Step 13:** Unlock the anti-theft lock if you installed it. Unscrew the M5 screw on the side of inverter and vertically lift up the inverter to dismantle the inverter.

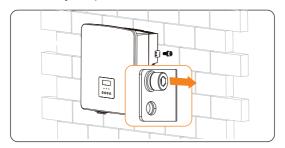

Figure 13-7 Unscrewing the M5 screws

**Step 14:** Unscrew the screws for fastening the bracket and remove the bracket if needed.

## 13.2 Packing the Inverter

• Use the original packaging materials if available.

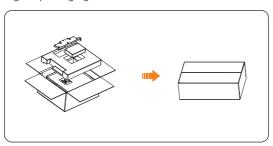

Figure 13-8 Packing the inverter

- If the original packing material is not available, use the packing material which meets the following requirements:
  - » Suitable for the weight and dimension of product
  - » Convenient for transportation
  - » Can be sealed with adhesive tape

### 13.3 Disposing of the Inverter

Properly dispose of the inverter and accessories in accordance with local regulations on the disposal of electronic waste.

# 14 Technical Data

### • DC Input

| DC mpa                                               | •                   |                     |                     |                                               |                                               |                      |                        |                        |
|------------------------------------------------------|---------------------|---------------------|---------------------|-----------------------------------------------|-----------------------------------------------|----------------------|------------------------|------------------------|
| Model                                                | X3-Hybrid-<br>5.0-D | X3-Hybrid-<br>6.0-D | X3-Hybrid-<br>8.0-D | X3-Hybrid-<br>10.0-D<br>X3-Hybrid-<br>10.0K-D | X3-Hybrid-<br>12.0-D<br>X3-Hybrid-<br>12.0K-D | X3-Hybrid-<br>15.0-D | X3-Hybrid-<br>5.5-D LV | X3-Hybrid-<br>8.3-D LV |
| Max. PV<br>voltage<br>[d.c. V]                       | 1000                | 1000                | 1000                | 1000                                          | 1000                                          | 1000                 | 800                    | 800                    |
| Nominal DC<br>operating<br>voltage [d.c. V]          | 640                 | 640                 | 640                 | 640                                           | 640                                           | 640                  | 360                    | 360                    |
| MPPT voltage<br>range [d.c. V]                       | 180-950             | 180-950             | 180-950             | 180-950                                       | 180-950                                       | 180-950              | 160-650                | 160-650                |
| Max. PV<br>current<br>[d.c. A]*                      | 16/16               | 16/16               | 28/16               | 28/16                                         | 28/16                                         | 28/16                | 28/16                  | 28/16                  |
| Isc PV array<br>short circuit<br>current<br>[d.c. A] | 20/20               | 20/20               | 35/20               | 35/20                                         | 35/20                                         | 35/20                | 35/20                  | 35/20                  |
| Max. inverter<br>backfeed<br>current to the<br>array | 0                   | 0                   | 0                   | 0                                             | 0                                             | 0                    | 0                      | 0                      |
| Start output<br>voltage [d.c. V]                     | 200                 | 200                 | 200                 | 200                                           | 200                                           | 200                  | 200                    | 200                    |
| No. of MPPT<br>trackers                              | 2                   | 2                   | 2                   | 2                                             | 2                                             | 2                    | 2                      | 2                      |
| Strings per<br>MPPT tracker                          | A:1/B:1             | A:1/B:1             | A:2/B:1             | A:2/B:1                                       | A:2/B:1                                       | A:2/B:1              | A:2/B:1                | A:2/B:1                |

 $<sup>^{\</sup>star}$  When PV1 is connected to 2 strings, the maximum input current is 28A; when PV1 is connected to 1 string, the maximum input current is 20A.

### • AC Output

| Model                                         | X3-Hybrid-<br>5.0-D                    | X3-Hybrid-<br>6.0-D | X3-Hybrid-<br>8.0-D | X3-Hybrid-<br>10.0-D<br>X3-Hybrid-<br>10.0K-D           | X3-Hybrid-<br>12.0-D<br>X3-Hybrid-<br>12.0K-D | X3-Hybrid-<br>15.0-D                                    | X3-Hybrid-<br>5.5-D LV | X3-Hybrid-<br>8.3-D LV |  |  |
|-----------------------------------------------|----------------------------------------|---------------------|---------------------|---------------------------------------------------------|-----------------------------------------------|---------------------------------------------------------|------------------------|------------------------|--|--|
| Rated output<br>apparent<br>power [VA]        | 5000<br>(4999 for<br>AS/NZS<br>4777.2) | 6000                | 8000                | 10000<br>(10.0K-D 9999)<br>(9999 for AS/<br>NZS 4777.2) | 12000<br>(12.0K-D<br>11999)                   | 15000<br>(PEA 14000)<br>(14999 for<br>AS/NZS<br>4777.2) | 5500                   | 8300                   |  |  |
| Max. output<br>apparent<br>power [VA]         | 5500<br>(4999 for<br>AS/NZS<br>4777.2) | 6600                | 8800                | 11000<br>(10.0K-D 9999)<br>(9999 for AS/<br>NZS 4777.2) | 13200<br>(12.0K-D<br>11999)                   | 15000<br>(14999 for<br>AS/NZS<br>4777.2 )               | 6100                   | 8300                   |  |  |
| Nominal AC<br>voltage [a.c. V]                | 415/240; 400/230; 380/220              |                     |                     |                                                         |                                               |                                                         |                        | 127                    |  |  |
| Nominal AC<br>frequency<br>[Hz]               | 50/60                                  |                     |                     |                                                         |                                               |                                                         | 50/60                  |                        |  |  |
| Max. output<br>continuous<br>current [a.c. A] | 8.1                                    | 9.7                 | 12.9                | 16.1                                                    | 19.3                                          | 24.1                                                    | 16.1                   | 21.8                   |  |  |

| Model                                                      | X3-Hybrid-<br>5.0-D | X3-Hybrid-<br>6.0-D           | X3-Hybrid-<br>8.0-D | X3-Hybrid-<br>10.0-D<br>X3-Hybrid-<br>10.0K-D | X3-Hybrid-<br>12.0-D<br>X3-Hybrid-<br>12.0K-D | X3-Hybrid-<br>15.0-D | X3-Hybrid-<br>5.5-D LV | X3-Hybrid<br>8.3-D LV |  |  |
|------------------------------------------------------------|---------------------|-------------------------------|---------------------|-----------------------------------------------|-----------------------------------------------|----------------------|------------------------|-----------------------|--|--|
| Current<br>(inrush)(at 50<br>µs) [a.c. A]                  |                     | 30                            |                     |                                               |                                               |                      |                        |                       |  |  |
| Rated output<br>current [a.c. A]                           | 7.2                 | 8.7                           | 11.6                | 14.5                                          | 17.5                                          | 21.8                 | 14.5                   | 21.8                  |  |  |
| Power factor range                                         |                     |                               |                     | 1 (0.8 leading                                | 0.8 leading)                                  |                      |                        |                       |  |  |
| Total<br>harmonic<br>distortion<br>(THDi)                  |                     | < 3%                          |                     |                                               |                                               |                      |                        |                       |  |  |
| Maximum<br>output fault<br>current (at<br>5ms) [a.c. A]    | 68                  |                               |                     |                                               |                                               |                      |                        |                       |  |  |
| Maximum<br>output<br>overcurrent<br>protection<br>[a.c. A] |                     | 68                            |                     |                                               |                                               |                      |                        |                       |  |  |
| Rated AC<br>input power<br>[W]                             | 10000               | 12000                         | 16000               | 20000                                         | 20000                                         | 20000                | 11000                  | 12100                 |  |  |
| Max. AC input<br>apparent<br>power [W]                     | 10000               | 12000                         | 16000               | 20000                                         | 22000                                         | 22000                | 11000                  | 12100                 |  |  |
| Nominal AC<br>voltage [a.c. V]                             |                     | 415/240; 400/230; 380/220 127 |                     |                                               |                                               |                      |                        |                       |  |  |
| Nominal AC<br>frequency<br>[Hz]                            |                     | 50/60 50/60                   |                     |                                               |                                               |                      |                        |                       |  |  |
| Max. AC<br>current<br>[a.c. A]                             | 16.1                | 19.3                          | 25.8                | 32.0                                          | 32.0                                          | 32.0                 | 32.0                   | 32.0                  |  |  |

### Battery

| Model                                                       | X3-Hybrid-<br>5.0-D | X3-Hybrid-<br>6.0-D | X3-Hybrid-<br>8.0-D | X3-Hybrid-<br>10.0-D<br>X3-Hybrid-<br>10.0K-D | X3-Hybrid-<br>12.0-D<br>X3-Hybrid-<br>12.0K-D | X3-Hybrid-<br>15.0-D | X3-Hybrid-<br>5.5-D LV | X3-Hybrid-<br>8.3-D LV |
|-------------------------------------------------------------|---------------------|---------------------|---------------------|-----------------------------------------------|-----------------------------------------------|----------------------|------------------------|------------------------|
| Battery type                                                |                     |                     | Lithiu              | m-ion battery                                 | / Lead-acid                                   | battery              |                        |                        |
| Battery voltage<br>range [d.c. V]                           |                     |                     | 120-                | -800*                                         |                                               |                      | 180                    | -650                   |
| Max. continuous<br>charge/<br>discharge<br>current [d.c. A] |                     |                     |                     | 30                                            | ) A                                           |                      |                        |                        |
| Communication interface                                     |                     |                     |                     | CAN/                                          | RS485                                         |                      |                        |                        |
| Reverse<br>connection<br>protection                         |                     |                     |                     | Yı                                            | es                                            |                      |                        |                        |

<sup>\*</sup> Compatible with a minimum of 3 units of HS25/HS36 batteries, but if the total voltage of the 3 batteries is less than 127V and there is no PV input, the system will be not able to start.

### • Efficiency, Safety and Protection

| Model                                                                  | X3-Hybrid-<br>5.0-D | X3-Hybrid-<br>6.0-D                                                                         | X3-Hybrid-<br>8.0-D | X3-Hybrid-<br>10.0-D<br>X3-Hybrid-<br>10.0K-D | X3-Hybrid-<br>12.0-D<br>X3-Hybrid-<br>12.0K-D | X3-Hybrid-<br>15.0-D | X3-Hybrid-<br>5.5-D LV | X3-Hybrid-<br>8.3-D LV |  |  |
|------------------------------------------------------------------------|---------------------|---------------------------------------------------------------------------------------------|---------------------|-----------------------------------------------|-----------------------------------------------|----------------------|------------------------|------------------------|--|--|
| MPPT<br>efficiency                                                     | 99.9%               | 99.9%                                                                                       | 99.9%               | 99.9%                                         | 99.9%                                         | 99.9%                | 99.9%                  | 99.9%                  |  |  |
| European<br>efficiency                                                 | 97.7%               | 97.7%                                                                                       | 97.7%               | 97.7%                                         | 97.7%                                         | 97.7%                | 97.7%                  | 97.7%                  |  |  |
| Maximum efficiency                                                     | 98.0%               | 98.0%                                                                                       | 98.0%               | 98.0%                                         | 98.0%                                         | 98.0%                | 98.0%                  | 98.0%                  |  |  |
| Max. battery<br>charge<br>efficiency (PV<br>to BAT )(@ full<br>load)   | 98.5%               | 98.5%                                                                                       | 98.5%               | 98.5%                                         | 98.5%                                         | 98.5%                | 98.5%                  | 98.5%                  |  |  |
| Max. battery<br>discharge<br>efficiency (BAT<br>to AC)(@ full<br>load) | 97.5%               | 97.5%                                                                                       | 97.5%               | 97.5%                                         | 97.5%                                         | 97.5%                | 97.5%                  | 97.5%                  |  |  |
| Security & Prote                                                       | ection              |                                                                                             |                     |                                               |                                               |                      |                        |                        |  |  |
| Safety                                                                 |                     |                                                                                             |                     | EN / IEC 6                                    | 2109-1 / -2                                   |                      |                        |                        |  |  |
| Grid<br>monitoring                                                     | VDE4105,            | VDE4105, G99, G98, AS4777, EN50549, CEI 0-21, IEC61727, PEA / MEA, NRS-097-2-1, RD1699, TOR |                     |                                               |                                               |                      |                        |                        |  |  |
| DC SPD protection                                                      |                     | Integrated                                                                                  |                     |                                               |                                               |                      |                        |                        |  |  |
| AC SPD protection                                                      |                     |                                                                                             |                     | Integ                                         | ırated                                        |                      |                        |                        |  |  |
| Over/under<br>voltage<br>protection                                    |                     |                                                                                             |                     | Y                                             | es                                            |                      |                        |                        |  |  |
| Grid<br>protection                                                     |                     |                                                                                             |                     | Y                                             | es                                            |                      |                        |                        |  |  |
| DC injection monitoring                                                |                     |                                                                                             |                     | Y                                             | es                                            |                      |                        |                        |  |  |
| Back feed<br>current<br>monitoring                                     |                     |                                                                                             |                     | Y                                             | es                                            |                      |                        |                        |  |  |
| Residual<br>current<br>detection                                       |                     |                                                                                             |                     | Y                                             | es                                            |                      |                        |                        |  |  |
| Active anti-<br>islanding<br>method                                    |                     |                                                                                             |                     | Frequer                                       | ncy Shift                                     |                      |                        |                        |  |  |
| Over load protection                                                   |                     |                                                                                             |                     | Y                                             | es                                            |                      |                        |                        |  |  |
| Over heat protection                                                   |                     |                                                                                             |                     | Y                                             | es                                            |                      |                        |                        |  |  |
| Array<br>insulation<br>resistance<br>detection                         |                     | Yes                                                                                         |                     |                                               |                                               |                      |                        |                        |  |  |

### • EPS (Off-grid) Output

Model

X3-Hybrid- X3-Hybrid- X3-Hybrid-

| EPS(Off-grid)<br>rated power [VA]              | 5000                                                                                                    | 6000                 | 8000                 | 10000                              | 12000                                         | 15000                | 5500                   | 8300                  |  |
|------------------------------------------------|----------------------------------------------------------------------------------------------------|----------------------|----------------------|------------------------------------|-----------------------------------------------|----------------------|------------------------|-----------------------|--|
| EPS(Off-grid)<br>rated voltage<br>[a.c. V]     |                                                                                                    | 220/127              |                      |                                    |                                               |                      |                        |                       |  |
| Frequency [ Hz]                                | 50/60 50/60                                                                                                    |                      |                      |                                    |                                               |                      |                        |                       |  |
| EPS(Off-grid)<br>rated current<br>[a.c. A]     | 7.2 8.7 11.6 14.5 17.5 21.8                                                                                                  |                      |                      |                                    |                                               |                      |                        | 21.8                  |  |
| EPS(Off-grid)<br>peak power [VA]               | 12000,10s                                                                                                    | 12000,10s            | 18000,10s            | 18000,10s                          | 22500,10s                                     | 22500,10s            | 9900,10s               | 12400,10s             |  |
| Switching time<br>[ms]                         |                                                                                                    |                      |                      | < 10                               | ) ms                                          |                      |                        |                       |  |
| Total harmonic<br>distortion (THDv)            |                                                                                                    |                      |                      | <                                  | 3%                                            |                      |                        |                       |  |
| • Generic Dat                                  | a                                                                                                    |                      |                      |                                    |                                               |                      |                        |                       |  |
| Model                                          | X3-Hybrid<br>5.0-D                                                                                                    | - X3-Hybrid<br>6.0-D | - X3-Hybrid<br>8.0-D | - 10.0-D                           | X3-Hybrid-<br>12.0-D<br>X3-Hybrid-<br>12.0K-D | X3-Hybrid-<br>15.0-D | X3-Hybrid-<br>5.5-D LV | X3-Hybrid<br>8.3-D LV |  |
| Dimensions<br>(W/H/D)[mm]                      |                                                                                                    |                      |                      | 503 * 5                            | 503 * 199                                     |                      |                        |                       |  |
| Dimensions of<br>packing<br>(W/H/D)[mm]        |                                                                                                    |                      |                      | 560 * (                            | 525 * 322                                     |                      |                        |                       |  |
| Net weight [kg]                                | 30 <u>+</u> 1                                                                                                    | 30±1                 | 30±1                 | 30±1                               | 30±1                                          | 30 <u>±</u> 1        | 30 <u>+</u> 1          | 30 <u>+</u> 1         |  |
| Gross weight * [kg]                            | 34 <u>+</u> 1                                                                                                    | 34±1                 | 34 <u>±</u> 1        | 34±1                               | 34 <u>+</u> 1                                 | 34±1                 | 34 <u>±</u> 1          | 34 <u>+</u> 1         |  |
| Heat dissipation<br>reatment                   |                                                                                                    | Natura               | l Cooling            |                                    | Smart                                         | Cooling              | Natural<br>Cooling     | Smart<br>Cooling      |  |
| Noise<br>emission(typical)<br>[dB]             |                                                                                                    | •                    | : 35                 |                                    | <                                             | 45                   | < 40                   | <45                   |  |
| Storage<br>temperature range<br>[°C]           |                                                                                                    |                      |                      | -40                                | to +70                                        |                      |                        |                       |  |
| Operating ambient<br>temperature range<br>(°C) |                                                                                                    |                      |                      | -35 to +60                         | derating at 4                                 | 5)                   |                        |                       |  |
| Humidity [%]                                   |                                                                                                    |                      |                      | 4%-100%                            | (condensing)                                  |                      |                        |                       |  |
| Altitude [m]                                   |                                                                                                    |                      |                      | < :                                | 3000                                          |                      |                        |                       |  |
| ngress protection                              |                                                                                                    |                      |                      | I                                  | P65                                           |                      |                        |                       |  |
| Protective class                               |                                                                                                    |                      |                      |                                    | I                                             |                      |                        |                       |  |
| Cold standby                                   |                                                                                                    |                      |                      |                                    | 5W                                            |                      |                        |                       |  |
| consumption                                    |                                                                                                    |                      |                      |                                    | J V V                                         |                      |                        |                       |  |
| Overvoltage                                    |                                                                                                    |                      |                      | III (MAINIS)                       | II (PV, Battery                               | <i>'</i> )           |                        |                       |  |
| category                                       |                                                                                                    |                      |                      | 111 (I*I/\(\text{II}\(\text{I}\)), |                                               | 7                    |                        |                       |  |
| Pollution degree                               |                                                                                                    |                      |                      |                                    | III                                           |                      |                        |                       |  |
| Installation mode                              |                                                                                                    |                      |                      | Wall-r                             | nounted                                       |                      |                        |                       |  |
| Inverter topology                              | Non-isolated                                                                                                    |                      |                      |                                    |                                               |                      |                        |                       |  |
| Communication interface                        | CT / Meter (optional), External control RS485, Pocket Wi-Fi (Optional: Pocket Lan / 4G), DRM, USB<br>Upgrade, NTC (optional) |                      |                      |                                    |                                               |                      |                        |                       |  |

X3-Hybrid- X3-Hybrid-

5.Ó-D 6.Ó-D 8.Ó-D X3-Hybrid- X3-Hybrid- 15.Ó-D 5.5-D LV 8.3-D LV 10.0K-D 12.0K-D

10.0-D 12.0-D X3-Hybrid- X3-Hybrid- X3-Hybrid-

<sup>\*</sup> The specific gross weight is subject to the actual situation of the whole machine.

# 15 Appendix

### 15.1 Application of Generator

#### 15.1.1 Introduction of Generator Application

In the event of a power outage, the system can seamlessly switch to the generator for power supply and continue the collaboration with the energy storage system to ensure the uninterrupted operation of the load.

In this case, the generator functions as the utility grid to supply power for the load, and the hybrid inverter converts the solar energy to electricity.

### 15.1.2 Notice for Generator Application

- Note 1: The generator should be equipped with an Automatic Transfer Switching Equipment (ATS), enabling it to start automatically or control the generator start by parameter setting in the event of a power outage.
- Note 2: The rated output power of the generator should be greater than the sum
  of the load power and the battery charging power. If there are several inverters in
  parallel, the rated output power of the generator should be greater than the sum
  of the load power and the battery charging power of the inverters.
- Note 3: If the rated output power of the generator is small and cannot meet the
  requirements of Note 2, the setting value of MaxChargePower can be changed
  in the Menu>Setting>Advance Setting>ExternalGen to ensure that the generator
  power can meet the load and battery charging use at the same time.
- Note 4: The EPS (off-grid) load power cannot be greater than the battery discharge power to prevent the battery power from being unable to meet the EPS (off-grid) load after the generator shuts down and the inverter will report an EPS Overload fault alarm. If two inverters are paralleled, the EPS (off-grid) load power shall be doubled.

### 15.1.3 ATS Control Mode

In this operating mode, the generator functions as a substitute for the grid. There is no communication between the generator and the inverter, which means no wiring modifications are required (although the inverter cannot control the generator). The ATS working for the generator determines whether the generator should be turned on or off based on the status of the grid.

#### Wiring connection diagram

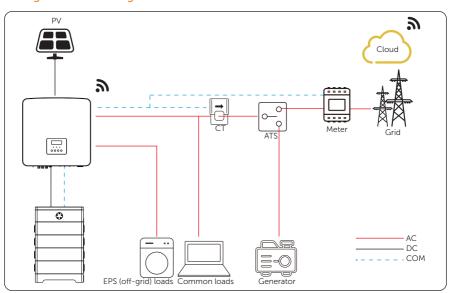

Figure 15-1 ATS control wiring diagram

## Inverter settings for ATS control mode

a. Select Menu>Setting>Advance Setting>ExternalGen>ATS Control.

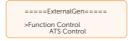

- b. Set the relative parameters as below in accordance with actual needs.
  - » MaxChargePower: Default: 5000 W, range: 0-300000 W Maximum battery charging power from generator.

====ExternalGen==== >MaxChargePower 5000W

» Char&Disc Period: Including Forced Charg Period and Allowed Disc Period. Two periods can be set. These period settings are associated with the same settings under working mode for no need to jump to working mode page to set the working period when using generator mode.

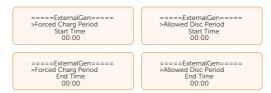

» Charge from Gen and Charge battery to:

Charge battery to: Default: 10%; range: 10-100%

The SOC which allows the system charging from generator.

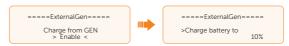

» HoldGenMinPower: Default: 0 W; range: 0-60000 W

The minimum charging power of the generator to charge the battery.

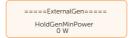

## 15.1.4 Dry Contact Mode

In this operating mode, users can intelligently control the system by establishing a dry contact connection between the inverter and the generator. It allows for adjustments to multiple settings so that the system can meet the requirements of different scenarios.

## Wiring connection diagram

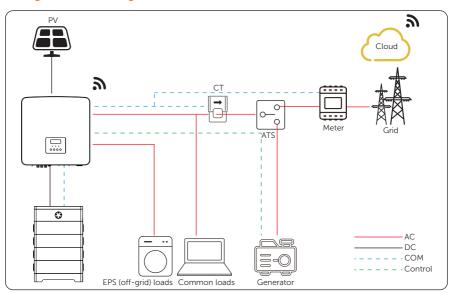

Figure 15-2 Dry contact wiring diagram

### Inverter connection for dry contact mode

Connection terminal-COM terminal

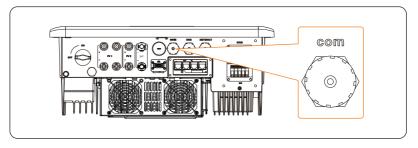

Figure 15-3 Connection terminal for generator

Connection pins-Pin 7 and Pin 8

Table 15-1 Connection pins for generator

| Pin | Assignment        | Description                |
|-----|-------------------|----------------------------|
| 7   | Drycontact_A(out) |                            |
| 8   | Drycontact_B(out) | - For generator connection |

- Connection steps: Please refer to "8.6.1 COM Communication Connection" for specific wire making and connection.
- Inverter settings for dry contact mode
- a. Select Menu>Setting>User Setting>Dry Contact>Generator.

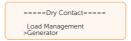

b. Select Menu>Setting>Advance Setting>ExternalGen>Dry Contact.

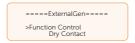

- c. Set the relative parameters in accordance with actual needs.
  - » MaxChargePower: Default: 5000 W, range: 0-300000 W
    Maximum battery charging power from generator.

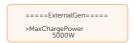

» Start Gen Method: Reference SOC and Immediately can be selected. Reference SOC: Turn on/off generator according to the set Switch on/off SOC. Immediately: Turn on /off the generator when grid status changed.

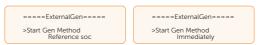

» Switch on/off SOC: the option is activated when you select Reference SOC for Start Gen Method. The inverter will turn on the generator when the battery reaches the set Switch on SOC and turn it off when the battery reaches the set Switch off SOC.

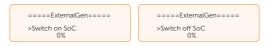

» MaxRunTime: Maximum operating time of generator. (1000 Min by default)

====ExternalGen==== >MaxRunTime 30Min

» MinRestTime: Minimum time interval for two consecutive starts to avoid frequent generator on and off. (60 Min by default)

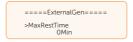

» Char&Disc Period: Including Forced Charg Period and Allowed Disc Period. Two periods can be set. These period settings are associated with the same settings under Working mode for no need to jump to working mode page to set the working period when using generator mode.

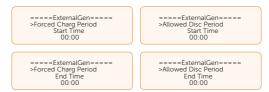

» Allow Work: Allowed time period for generator operating. You can set the start time and end time.

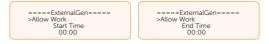

» Charge from Gen and Charge battery to:

Charge battery to: Default: 10%; range: 10-100%

The SOC which allows the system charging from generator.

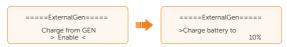

» HoldGenMinPower: Default: 0 W; range: 0-60000 W

The minimum charging power of the generator to charge the battery.

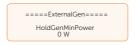

# 15.2 Application of Adapter Box G2

## 15.2.1 Introduction of Adapter Box G2 Application

With the SolaX Adapter Box G2, users can effectively utilize solar energy by commanding it to power their heat pump using settings available on the SolaX inverter and SolaXCloud. This intelligent integration allows for optimized solar self-consumption and ultimately helps in reducing electricity bills.

## 15.2.2 Wiring Connection Diagram

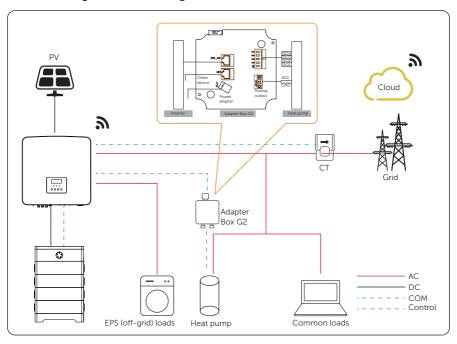

Figure 15-4 Adapter Box G2 wiring diagram

The inverter communicates with Adapter Box G2 via RS485. In case of excess power, the Adapter Box G2 can utilize it to heat the pump through the connection of dry contacts, SG Ready, or Analog output between the Adapter Box G2 and the heat pump. To power the Adapter Box G2, an external power adapter is required as the inverter itself cannot supply power to the Adapter Box G2.

## 15.2.3 Communication connection with inverter

Connection terminal-COM terminal

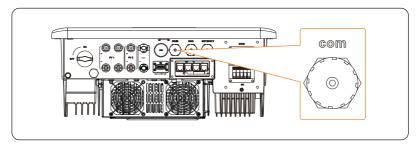

Figure 15-5 Connection terminal for Adapter Box G2

Connection pins-Pin4 and pin 5

Table 15-2 Pin-to-pin connection for inverter and Adapter Box G2

| COM term | COM terminal of inverter |   | inal of Adapter Box G2 |
|----------|--------------------------|---|------------------------|
| Pin      | Pin Pin assignment       |   | Pin assignment         |
| 4        | 485A                     | 4 | RS485-A                |
| 5        | 485B                     | 5 | RS485-B                |

 Connection steps-Please refer to "8.6.1 COM Communication Connection" for specific wire making and connection.

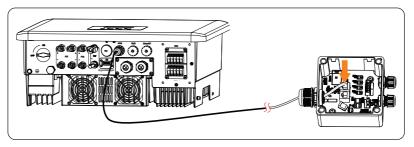

Figure 15-6 Connecting to Adapter Box G2

#### NOTICE!

 The communication cable between Adapter Box G2 and inverter can not exceed 30 meters.

## 15.2.4 Settings for Adapter Box G2

- a. Select Menu>Setting>Advance Setting>Modbus;
- Select the AdapBox G2 and set the Baud Rate and corresponding Address. The default Baud Rate is 9600.

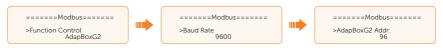

#### NOTICE

- When two equipments need to be connected at the same time, the Baud rate of the two equipments shall be set to the same.
  - Check the connection status.

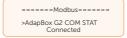

#### NOTICE!

 For specific wiring and setting procedures of Adapter Box G2, see Adapter Box G2 user manual.

# 15.3 Application of EV-Charger

## 15.3.1 Introduction of EV-Charger Application

The EV-Charger is intended for charging electric vehicles. It can communicate with other devices or systems (inverter, meter, CT, third-party charger management platform, etc.) to realize intelligent control of charging process.

## 15.3.2 Wiring Connection Diagram

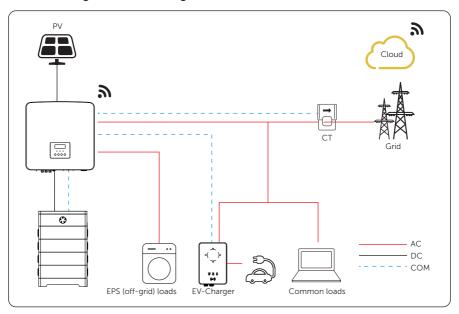

Figure 15-7 EV-Charger wiring diagram

### 15.3.3 Communication Connection with Inverter

Connection terminal-COM terminal

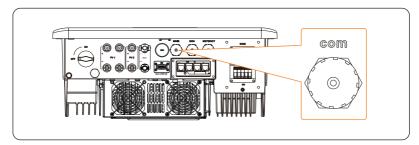

Figure 15-8 Connection terminal for EV-Charger

• Connection pins-Pin 4 and Pin 5

Table 15-3 Pin-to-pin connection for inverter and EV-Charger

| COM tern | ninal of inverter | COM termi | nal of EV-Charger |
|----------|-------------------|-----------|-------------------|
| Pin      | Pin assignment    | Pin       | Pin assignment    |
| 4        | 485A              | 4         | A1                |
| 5        | 485B              | 5         | B1                |

 Connection steps-Please refer to "8.6.1 COM Communication Connection" for specific wire making and connection.

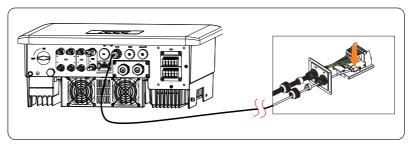

Figure 15-9 Connecting to EV-Charger

#### NOTICE!

- The communication cable between EV-Charger and inverter can not exceed 30 meters.
- If EV-Charger and Adapter Box G2 are connected simutaneously, please use a one to two RJ45 waterproof splitter adapter.

### 15.3.4 Setting for EV-Charger

- Select Menu>Setting>Advance Setting>Modbus;
- Select the EV Charger and set the Baud Rate and corresponding Address. The default Baud Rate is 9600.

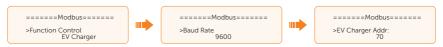

#### NOTICE

- When EV-Charger and other communication device need to be connected at the same time, the Baud rate of the two equipments shall be set to the same.
  - c. Check the connection status.

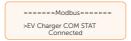

 d. You can enable Battery Charge EVC to allow the battery to discharge energy to EV-Charger through setting path: Menu>Setting>Advance Setting>Battery Charge EVC.

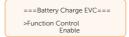

#### NOTICE

 For specific wiring and setting procedures of EV-Charger, see X1/X3-EVC series user manual.

# 15.4 Application of DataHub

## 15.4.1 Introduction of DataHub Application

SolaX DataHub can be connected to inverters through RS485 to control the output power of the entire power station according to on-site requirements. Besides, it can work with SolaXCloud to monitor all inverters, allowing for real-time data display and device management. In the entire system, a maximum of 60 X3-Hybrid G4 series inverters can be connected to the DataHub.

### 15.4.2 Wiring Connection Diagram

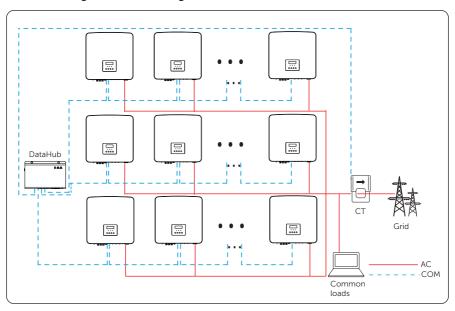

Figure 15-10 DataHub wiring diagram

## 15.4.3 Communication Connection with Inverter

Connection terminal-COM terminal

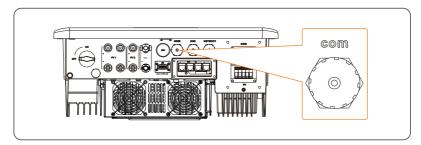

Figure 15-11 Connection terminal for DataHub

Connection pins-Pin 4 and Pin 5

Table 15-4 Pin-to-pin connection for inverter and DataHub

| COM tern | COM terminal of inverter |   | /-3/-4 terminal of<br>lataHub |
|----------|--------------------------|---|-------------------------------|
| Pin      | Pin Pin assignment       |   | Pin assignment                |
| 4        | 485A                     | / | A+                            |
| 5        | 485B                     | / | B-                            |

 Connection steps-Please refer to "8.6.1 COM Communication Connection" for specific wire making and connection.

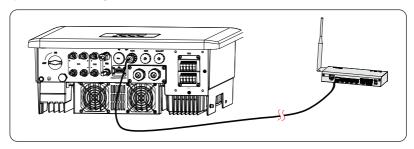

Figure 15-12 Connecting to DataHub

#### NOTICE

• The communication cable between DataHub and inverter can not exceed 30 meters.

### 15.4.4 Settings for DataHub

- Select Menu>Setting>Advance Setting>Modbus;
- b. Select the **DataHub** and set the **Baud Rate** and corresponding Address.

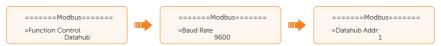

#### NOTICE

 The baud rate, communication protocol and verification method of the inverters connected to the same RS485 terminal of DataHub must be consistent, and the communication addresses of the inverters must be consecutive and not repeated.

#### NOTICE!

 For specific wiring and setting procedures of DataHub, see DataHub 1000 user manual.

# 15.5 Application of Parallel Function

## 15.5.1 Introduction of Parallel Application

The series inverters supports parallel operation in both Grid and EPS (off-grid) modes. It can be configured with SolaX X3-PBOX-150kW-G2, X3-PBOX-60 kW-G2. Without X3-PBOX device, it supports up to 3 units in the parallel system, while with X3-PBOX-150kW-G2, it supports up to 10 units; with X3-PBOX-60kW-G2, it supports up to 6 units.

\* Up to 10 inverters can be connected in parallel when there is no EPS (off-grid) connection.

## 15.5.2 Notice for Parallel Application

- All inverters should be of the same software version.
- For optimal efficiency, it is recommended that all inverters have the same model, and are connected to batteries of the same model and quantity.
- In parallel system, there are three states: Free, Slave and Master.

| Free   | Only if no one inverter is set as a <b>Master</b> , all inverters are in <b>Free</b> mode in the system.                                                                            |
|--------|----------------------------------------------------------------------------------------------------|
| Slave  | Once one inverter is set as a <b>Master</b> , all other inverters will enter <b>Slave</b> mode automatically. <b>Slave</b> mode can not be changed from other modes by LCD setting. |
| Master | When one inverter is set as a <b>Master</b> , this inverter enters <b>Master</b> mode. <b>Master</b> mode can be changed to <b>Free</b> mode.                                       |

Table 15-5 Three states

- Master inverter has an absolute lead in the parallel system to control all slave inverter's energy management and dispatch control. Once master inverter has some error and stop working, all slave inverters will be stop simultaneously.
   But master inverter is independent of all slave inverters to work and will not be affected by slave inverter's fault.
- Overall system will be running according to master inverter's setting parameters, and most setting parameters of slave inverter will be kept but not be cancelled.
- Once slave inverter exits from the system and be running as an independent unit (the network cable is disconnected simultaneously), its all setting will be reactivated.
- The parallel system is extremely complex and requires a large number of cables to be connected. Therefore, the cables must be connected in the correct wire sequence. Otherwise, any small mistake can lead to system failure.
- The communication cables between the CAN1 and CAN2 terminals of different inverters in parallel connection and between the COM terminal of the X3-PBOX device and the CAN1 terminal of the master inverter is no more than 3 meters.

# 15.5.3 System Wiring Diagram

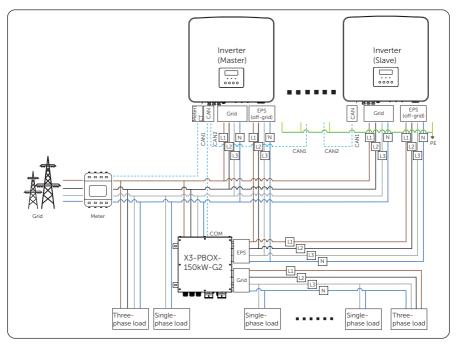

Figure 15-13 With X3-PBOX-150kW-G2 system wiring diagram

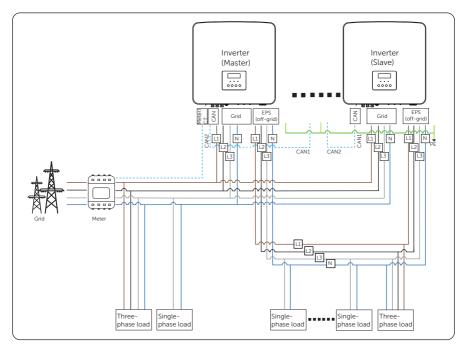

Figure 15-14 Without X3-PBOX-150kW-G2 system wiring diagram

#### NOTICE

 In the parallel system without X3-PBOX-150kW-G2 and X3-PBOX-60kW-G2, make sure that External ATS in the setting path of Menu>Setting>Advance Setting>External ATS is disabled.

### 15.5.4 System Wiring Procedure

#### With X3-PBOX device

- Power cable wiring procedure:
- User five-core copper cable (for grid connection) and four-core copper cable (for EPS (off-grid) connection) to connect Master-Slave inverter and Master-X3-PBOX device.
- Grid connection terminal of Master, Slave inverter and X3-PBOX device: L1 connects to L1, L2 connects to L2, L3 connects to L3 and N connects to N.
- c. EPS (off-grid) connection terminal of Master, Slave inverter and X3-PBOX device: L1 connects to L1, L2 connects to L2, L3 connects to L3 and N connects to N.
- d. All PE cable connects to the E-BAR nearby.

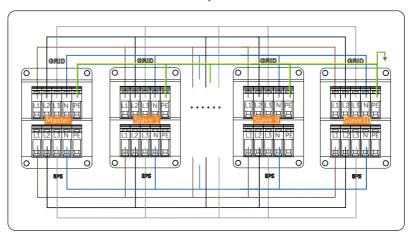

Figure 15-15 Power cable wiring with X3-PBOX device

- Communication cable wiring procedure :
- Use standard network cables for Master-Slave inverter and Master-X3-PBOX device.
- b. Master inverter CAN 1 connects to the COM terminal of X3-PBOX device.
- c. Master inverter CAN 2 connects to Slave 1 inverter CAN 1.
- d. Slave 1 CAN 2 connects to Slave 2 CAN 1; other inverters are connected in such way.
- e. Meter connects to Meter/CT terminal of the Master inverter. Please refer to "8.6.3 Meter/CT Connection"

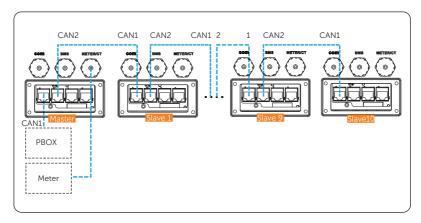

Figure 15-16 Communication wiring with X3-PBOX device

#### Without X3-PBOX device

- Power cable wiring procedure
- User five-core copper cable (for grid connection) and four-core copper cable (for EPS (off-grid) connection) to connect Master-Slave inverter.
- b. Grid connection terminal of Master and Slave inverter: L1 connects to L1, L2 connects to L2, L3 connects to L3 and N connects to N.
- c. EPS (off-grid) connection terminal of Master and Slave inverter: L1 connects to L1, L2 connects to L2, L3 connects to L3 and N connects to N,
- d. All PE cable connects to the E-BAR nearby.

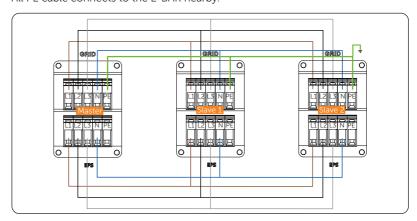

Figure 15-17 Power cable wiring without X3-PBOX device

- Communication cable wiring procedure :
- a. Use standard network cables for Master-Slave inverter connection.
- b. Master inverter CAN 2 connects to Slave 1 inverter CAN 1.
- c. Slave 1 inverter CAN 2 connects to Slave 2 inverter CAN 1.
- Meter connects to Meter/CT terminal of the Master inverter. Please refer to "8.6.3 Meter/CT Connection".

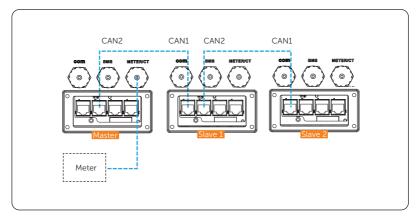

Figure 15-18 Communication wiring without X3-PBOX device

#### NOTICE!

- For details on the parallel connection of X3-PBOX device, see X3-PBOX-150kW-G2 X3-PBOX-60kW-G2 and installation guide.
- For details on the specific wiring of the inverter, see "8.3 AC Connection" and "8.6.4 CAN1/CAN2/DRM/OFF Communication Connection".

### 15.5.5 Settings for Parallel Connection

### Meter/CT setting

Setting path: **Menu>Setting>Advance Setting>Meter/CT Setting**. For details, see "Meter/CT Setting".

### Parallel setting

Setting path: Menu>Setting>Advance Setting>Parallel Setting.

#### How to build the parallel connection

a. Turn on the power of the entire system, find the inverter which needs to be set as Master and connect the meter to Master inverter, enter the setting page of the Master inverter LCD screen, select the **Parallel Setting**, and select **Master**; then enter the **Resistance Switch** and set it to **ON**;

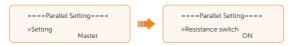

 Find the last slave in the parallel system and enter the setting page of the inverter LCD screen and set the **Resistance Switch** to **ON**.

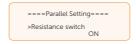

#### How to remove the parallel connection

 a. Find the inverter which needs to be set as Free. Select the Parallel Settings and select Free for the inverter.

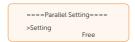

 Disconnect all the network cables on the CAN1 and CAN2 communication terminal

#### NOTICE

- If a slave inverter is set to Free mode but not disconnect the network cable, this
  inverter will return to Slave mode automatically.
- If a slave inverter is disconnected with master inverter but not be set to Free mode, this slave inverter will stop working and prompt ParallelFault.

# External ATS setting

Setting path: Menu>Setting>Advance Setting>External ATS.

When the X3-PBOX-150K-G2 or X3-PBOX-60K-G2 is connected in the parallel system, enable the function.

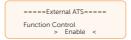

#### Parallel Status

Displaying path: Menu>Parallel Status

#### NOTICE

• Once inverter enters parallel system, the **Today** yield will be replaced by **Parallel**.

In **Parallel Status** interface, the whole system power and individual slave inverter power can be obtained in **Parallel Status** interface of master inverter. The number displayed in the **Parallel Status** interface refers to the total number of online inverters, for example two inverters in parallel in the below figure.

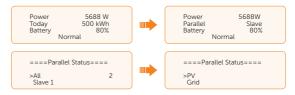

### 15.6 Meter/CT Connection Scenarios

X3-Hybrid G4 inverter series can be connected to a single batch of CTs, a direct-connected meter, or a CT-connected meter, and also supports a Meter 2 function for you to monitor another power generation equipment at home.

Followings are the detailed wiring and setting procedures of these scenarios. For wiring procedure of the inverter Meter/CT terminal, see "8.6.3 Meter/CT Connection".

#### 15.6.1 Connection of CT

#### NOTICE

- Do not place the CT on the N wire or ground wire.
- Do not place CT on the N line and L line at the same time.
- Do not place the CT on non-insulated wires.
- The cable length between CT and inverter should not exceed 100 meters.
- After CT is connected, prevent the CT clip from falling off. It is recommended to wrap
  the CT clip around in circles with insulating tape.

#### NOTICE!

• The CTs referred to in this section are the CT delivered with the inverter.

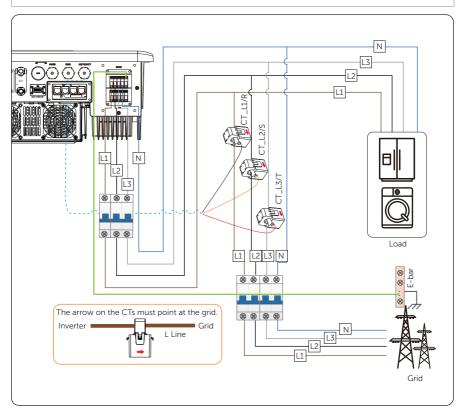

Figure 15-19 System wiring with CT

#### NOTICE

- Markings on the CTs might be R, S and T or L1, L2 and L3. Make sure to clip CT-R/CT-L1 to the L1 wire, CT-S/CT-L2 to the L2 wire, and CT-T/CT-L3 to the L3 wire.
- The emergency load is connected to the EPS (off-grid) connection terminal of the inverter, which is not shown in the diagram.

# Accessories required

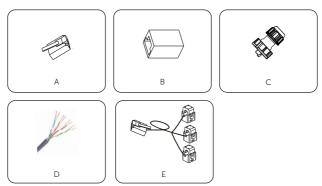

Figure 15-20 Accessories required

Figure 15-21 Accessories list

| Item | Description                     | Quantity | Source                  |
|------|---------------------------------|----------|-------------------------|
| А    | RJ45 terminal                   | 1 pc     | Delivered with inverter |
| В    | RJ45 connector                  | 1 pc     | Delivered with inverter |
| С    | Waterproof connectors with RJ45 | 1 pc     | Delivered with inverter |
| D    | CAT5E network cable             | 1 pc     | Prepared by user        |
| Е    | СТ                              | 1 pc     | Delivered with inverter |

# Wiring Procedure

a. Clip CT\_L1, CT\_L2 and CT\_L3 respectively onto the L1, L2 and L3 cables of the grid. Make sure the arrow on the CTs is pointing to the grid side from the inverter.

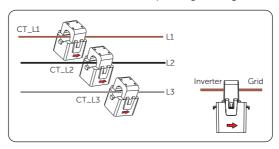

Figure 15-22 Clipping the CTs

b. Use the RJ45 connector to connect the extension communication cable and the CTs.

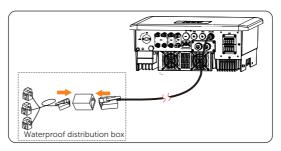

Figure 15-23 Connecting the inverter to the CT

## **Setting Procedure**

After connecting CT to the inverter, set parameters on the inverter.

- a. CT is set by default.
- Select Menu>Setting>Advance Setting>Meter/CT Setting and enter the Meter/ CT Setting interface according to the setting path to choose the supported CT type (100 A by default). You can check the connection status in Meter/CT Check.

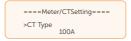

#### 15.6.2 Connection of Direct-connected Meter

#### NOTICE!

• SolaX DTSU666 is used for example.

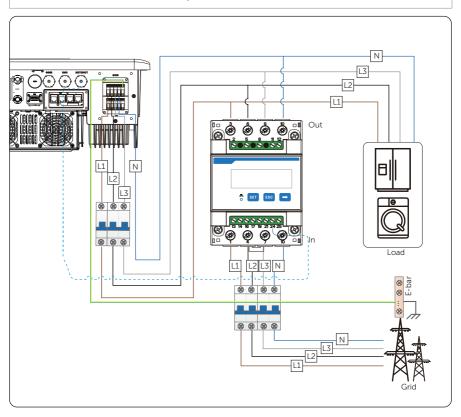

Figure 15-24 System wiring with direct-connected meter

#### NOTICE!

- For direct-connected meter, the current flow direction should be from grid to the inverter.
- Terminal 1, 4 and 7 of the meter must be connected to the grid side, and terminal 3, 6 and 9 be connected to the inverter side of the system. Otherwise, the system power data might be misread.

# Accessories required

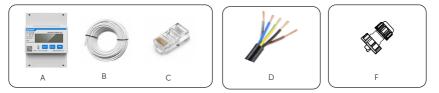

Figure 15-25 Accessories required

Figure 15-26 Accessories list

| Item | Description                     | Quantity | Source                          |
|------|---------------------------------|----------|---------------------------------|
| Α    | DTSU666                         | 1 pc     |                                 |
| В    | Two-core network cable          | 1 pc     | Delivered with meter (Optional) |
| С    | RJ45 terminal                   | 1 pc     |                                 |
| D    | Copper wire                     | /        | Prepared by user                |
| F    | Waterproof connectors with RJ45 | 1 pc     | Delivered with inverter         |

## Wiring Procedure

a. Strip around 10 mm wire insulation off the grid voltage cables, and then connect L1, L2 and L3 wires respectively to terminal 1 and 3, 4 and 6, 7 and 9, and N wire to terminal 10 of the meter.

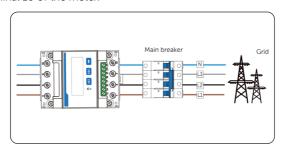

Figure 15-27 Connecting direct-connected meter to the grid

b. Strip 10-15 mm wire insulation off the other end of the communication cable.

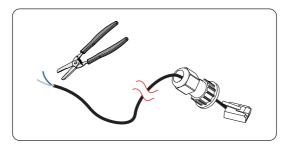

Figure 15-28 Stripping communication cable for meter

c. Connect the conductors to terminal 24 and 25 of the meter.

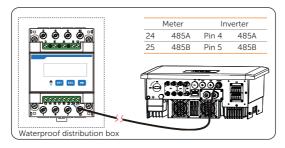

Figure 15-29 Connecting to meter

## **Setting Procedure**

After connecting meter to the inverter, set parameters on the inverter.

- Select Menu>Setting>Advance Setting>Meter/CT Setting and enter the Meter/ CT Setting interface according to the setting path.
- b. Enable the meter 1 selection and set the meter address and direction. You can check the connection status in **Meter/CT Check**.

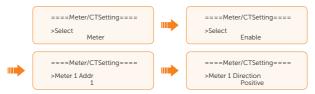

## 15.6.3 Connection of CT-connected Meter

#### NOTICE

- SolaX DTSU666-CT is used for example.
- The CTs referred to in this section are CTs that are delivered with the CT-connected meter.

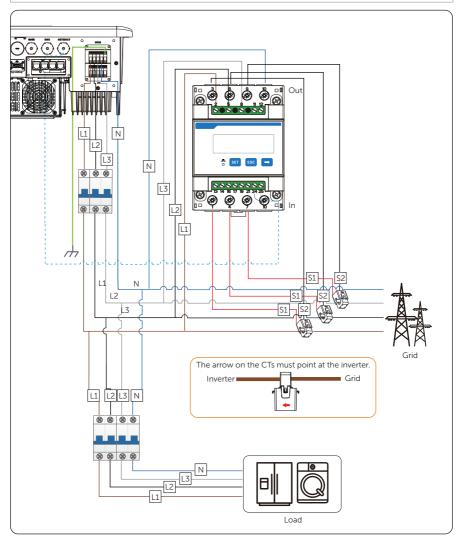

Figure 15-30 System wiring with CT-connected meter

#### NOTICE

- Terminal 2, 5 and 8 of the meter must be connected to the grid side. Terminal 1, 4 and 7 must be connected to the S1 wire of the CTs, and terminal 3, 6 and 9 be connected to the S2 wire of the CTs. Otherwise, the system power data might be misread.
- The arrow on the CTs must point at the inverter side.

## Accessories required

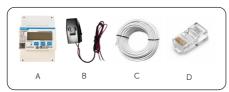

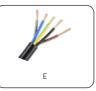

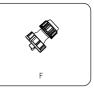

Figure 15-31 Accessories required

Figure 15-32 Accessories list

| Item | Description                     | Quantity | Source                            |
|------|---------------------------------|----------|-----------------------------------|
| А    | DTSU666-CT                      | 1 pc     |                                   |
| В    | CT                              | 3 pcs    | Dolivored with motor (Ontional)   |
| С    | Two-core network cable          | 1 pc     | — Delivered with meter (Optional) |
| D    | RJ45 terminal                   | 1 pc     |                                   |
| Е    | Copper wire                     | /        | Prepared by user                  |
| F    | Waterproof connectors with RJ45 | 1 pc     | Delivered with inverter           |

## Wiring Procedure

- a. Strip around 10 mm wire insulation off the voltage cables, and then connect L1, L2 and L3 wires respectively to terminal 2, 5 and 8, and the N wire to terminal 10 of the meter.
- b. Clip the CTs onto the L1, L2 and L3 wires in the direction from gird to inverter.
- c. Connect the S1 wire of the three included CTs respectively to terminal 1, terminal 4 and terminal 7, and S2 wire of the CTs respectively to terminal 3, 6 and 9 of the meter.
- d. Strip 10-15 mm wire insulation off the other end of the communication cable.

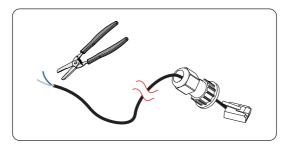

Figure 15-33 Stripping communication cable for meter

e. Connect the conductors to terminal 24 and 25 of the meter.

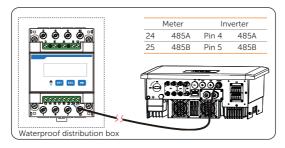

Figure 15-34 Connecting to meter

## **Setting Procedure**

After connecting meter to the inverter, set parameters on the inverter.

- Select Menu>Setting>Advance Setting>Meter/CT Setting and enter the Meter/ CT Setting interface according to the setting path.
- b. Enable the Meter 1 selection and set the meter address and direction. You can check the connection status in **Meter/CT Check**.

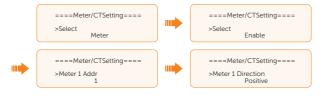

#### 15.6.4 Connection of Two Meters

If you have another power generation equipment (such as an inverter) at home and wants to monitor both equipment, our inverter provides a Meter 2 Communication function to monitor the other power generation equipment.

#### NOTICE!

- For connecting CT and meter, or connecting two meters, prepare an RJ45 splitter adapter and a proper waterproof enclosure for it in advance.
- The device for monitoring the system (device at Meter 1 position) can be CT, direct
  connected meter and CT-connected meter, but the device for monitoring the other
  power generation equipment (device at Meter 2 position) can only be meters, either
  direct-connected meter or CT-connected meter. The following diagrams use the
  connection of CT and direct-connected meter for example.

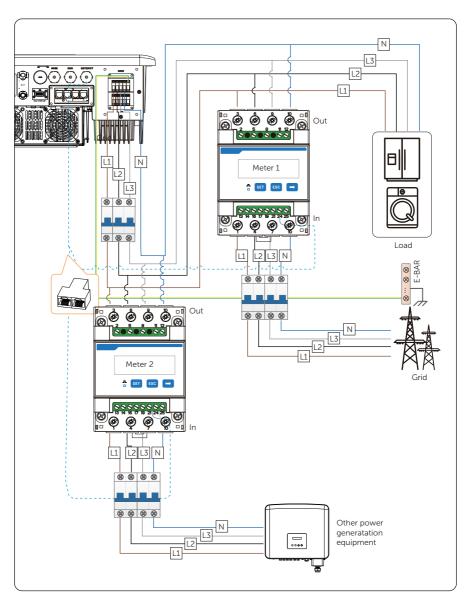

Figure 15-35 Connection diagram of two direct-connected meters

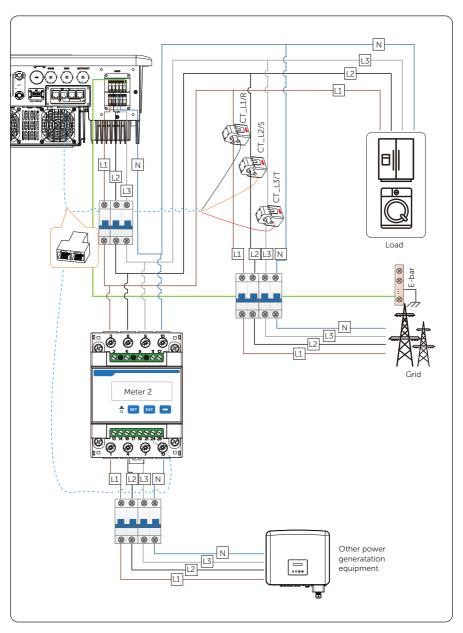

Figure 15-36 Connection diagram of CT and direct-connected meter

# Accessories required for two direct-connected meters

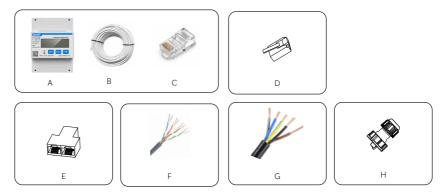

Figure 15-37 Accessories required

Figure 15-38 Accessories list

| Item | Description                        | Quantity | Source                          |
|------|------------------------------------|----------|---------------------------------|
| Α    | DTSU666                            |          |                                 |
| В    | Two-core network cable             | 2 sets   | Delivered with meter (Optional) |
| С    | RJ45 terminal                      |          |                                 |
| D    | RJ45 terminal                      | 1 pc     | Delivered with inverter         |
| Е    | RJ45 splitter adapter              | 1        | Prepared by user                |
| F    | CAT5E network cable                | 1        | Prepared by user                |
| G    | Copper wire                        | /        | Prepared by user                |
| F    | Waterproof connectors<br>with RJ45 | 1 pc     | Delivered with inverter         |

## Wiring procedures for two direct-connected meters

a. Connect the meter and inverter. For detailed steps, see "15.6.2 Connection of Direct-connected Meter". Please note that the RJ45 splitter adapter should be placed in a proper waterproof enclosure.

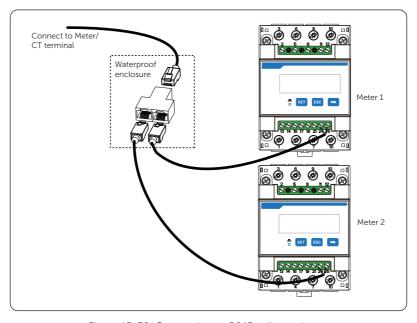

Figure 15-39 Connecting to RJ45 splitter adapter

## Setting procedures for two direct-connected meters

How to set the parameters of meter 1 and meter 2

- Select Menu>Setting>Advance Setting>Meter/CT Setting and enter the Meter/ CT Setting interface according to the setting path.
- b. Enable the meter 1 selection and set the meter address and direction. You can check the connection status in **Meter/CT Check**.

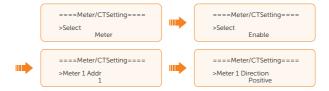

c. Enable the meter 2 selection and set the meter address and direction.

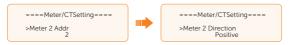

How to check the power detected by Meter 1 and Meter 2

a. Meter 1: Select Menu>System Status>Meter/CT and enter the Meter/CT interface according to the setting path. This interface displays the information including feed-in power of L1, L2 and L3 detected by the connected meter. Positive value with Pfeedin means power fed into grid; negative value means power taken from grid.

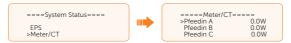

a. Meter 2: Select Menu>History Data>E\_USERDEF and enter the E\_USERDEF interface according to the setting path. This interface displays the information including the output electricity of the connected on-grid inverter today and the total which is detected by Meter 2.

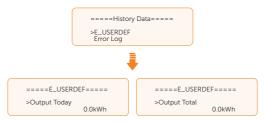

## Accessories required for CT and direct-connected meter

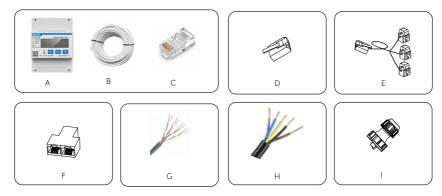

Figure 15-40 Accessories required

Figure 15-41 Accessories list

| Item | Description                     | Quantity | Source                          |
|------|---------------------------------|----------|---------------------------------|
| А    | DTSU666                         |          |                                 |
| В    | Two-core network cable          | 1 set    | Delivered with meter (Optional) |
| С    | RJ45 terminal                   | _        |                                 |
| D    | RJ45 terminal                   | 1 pc     | Delivered with inverter         |
| Е    | СТ                              | 1 pc     | Delivered with inverter         |
| F    | RJ45 splitter adapter           | 1 pc     | Prepared by user                |
| G    | CAT5E network cable             | 1 pc     | Prepared by user                |
| Н    | Copper wire                     | /        | Prepared by user                |
| F    | Waterproof connectors with RJ45 | 1 pc     | Delivered with inverter         |
|      |                                 |          |                                 |

# Wiring procedures for CT and direct-connected meter

a. Connect the meter, CT and inverter. For detailed steps, see "15.6.2 Connection of Direct-connected Meter" and "15.6.1 Connection of CT". Please note that the RJ45 splitter adapter should be placed in a proper waterproof enclosure.

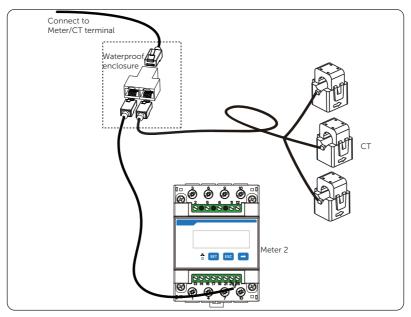

Figure 15-42 Connecting to RJ45 splitter adapter

## Setting procedures for CT and direct-connected meter

How to set the parameters of CT and Meter 2

- Select Menu>Setting>Advance Setting>Meter/CT Setting and enter the Meter/ CT Setting interface according to the setting path.
- CT is set by default. Choose the supported CT type. You can check the connection status in Meter/CT Check.

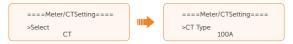

c. Enable the meter 2 selection and set the meter address and direction.

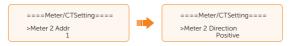

How to check the power detected by Meter 1 and Meter 2

a. Meter 1: Select Menu>System Status>Meter/CT and enter the Meter/CT interface according to the setting path. This interface displays the information including feed-in power of L1, L2 and L3 detected by the connected CT. Positive value with Pfeedin means power fed into grid; negative value means power taken from grid.

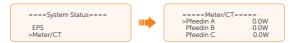

a. Meter 2: Select Menu>History Data>E\_USERDEF and enter the E\_USERDEF interface according to the setting path. This interface displays the information including the output electricity of the connected on-grid inverter today and the total which is detected by Meter 2.

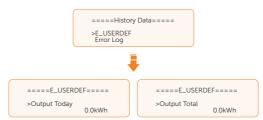

# **Contact Information**

# UNITED KINGDOM

Unit C-D Riversdale House, Riversdale Road, Atherstone, CV9 1FA

+44 (0) 2476 586 998

service.uk@solaxpower.com

# C TURKEY

Pevzi Çakmak mah. aslım cd. no 88 A Karatay / Konya / Türkiye

service.tr@solaxpower.com

# USA

3780 Kilroy Airport Way, Suite 200, Long Beach, CA, US 90806

+1 (408) 690 9464

info@solaxpower.com

# POLAND

WARSAW AL. JANA P. 11 27. POST

+48 662 430 292

service.pl@solaxpower.com

# ITALY

+39 011 19800998

support@solaxpower.it

# (\* PAKISTAN

service.pk@solaxpower.com

# **AUSTRALIA**

21 Nicholas Dr, Dandenong South VIC 3175

+61 1300 476 529

service@solaxpower.com.au

# GERMANY

Am Tullnaupark 8, 90402 Nürnberg, Germany

+49 (0) 6142 4091 664

service.eu@solaxpower.com service.dach@solaxpower.com

# NETHERLANDS

Twekkeler-Es 15 7547 ST Enschede

+31 (0) 8527 37932

service.eu@solaxpower.com

service.bnl@solaxpower.com

# SPAIN

+34 9373 79607

tecnico@solaxpower.com

# BRAZIL

+55 (34) 9667 0319

✓ info@solaxpower.com

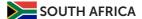

service.za@solaxpower.com

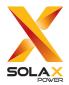

# SolaX Power Network Technology (Zhejiang) Co., Ltd.

Add.: No. 278, Shizhu Road, Chengnan Sub-district, Tonglu County,

Hangzhou, Zhejiang, China E-mail: info@solaxpower.com

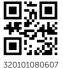